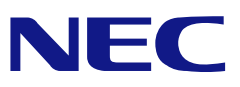

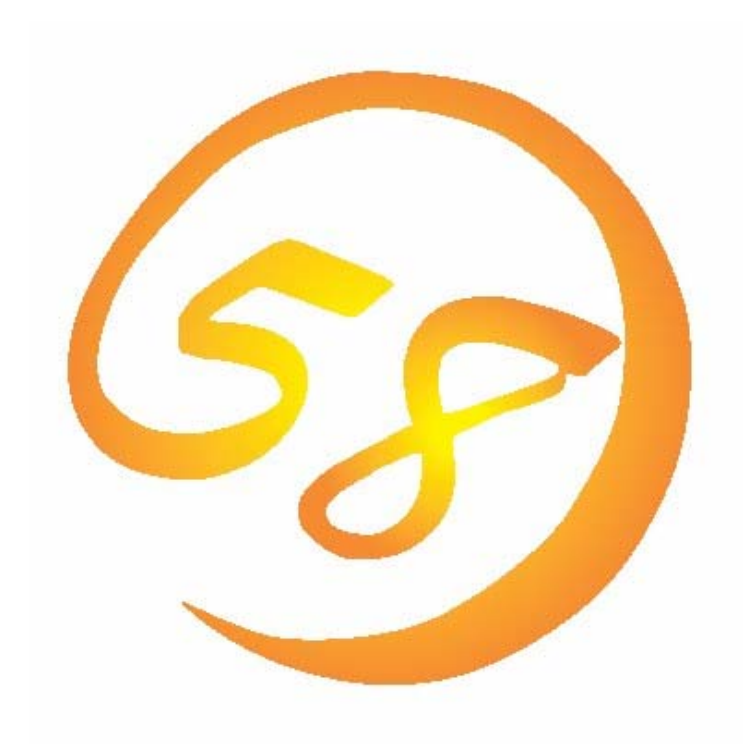

NEC Express5800 シリーズ **MegaRAID Storage Manager™**  (Version 2) ユーザーズガイド Windows 版

> 2008 年 7 月 3 版 856-840519-019-C

## はじめに

本書では、「LSI Logic Embedded MegaRAID(tm)」、「N8103-91 ディスクアレイコ ントローラ(内蔵SAS HDD用)」、「N8103-90 ディスクアレイコントローラ(外付SAS HDD用)」、「N8103-99 ディスクアレイコントローラ(0ch)」、「N8403-019 ディ スクアレイコントローラ」、「LSI Logic MegaRAID(tm) SAS PCI EXPRESS(tm) ROMB」を搭載したExpress 5800シリーズで利用するユーティリティ「MegaRAID Storage Manager(tm)」について説明しています。本書では、これら全てのコント ローラに関係する内容を含んでおり、システムによっては対象外となるコントロー ラの記述も含まれています。

MegaRAID Storage Manager(tm)を使用される際は、本体装置に添付されているユー ザーズガイドを必ず最初にお読みください。

本書の内容は、Windowsの機能や操作方法について十分に理解されている方を対象 に説明しています。Windowsに関する操作や不明点については、Windowsオンライン ヘルプやマニュアルなどを参照してください。

#### 商標

LSIおよびLSIロゴ・デザインはLSI社の商標または登録商標です。

ESMPRO、EXPRESSBUILDERは、日本電気株式会社の登録商標です。

Microsoftとそのロゴおよび、Windows、Windows Server、MS-DOSは米国 Microsoft Corporationの米国およびその他の国における登録商標です。

Linuxは、Linus Torvalds氏の米国およびその他の国における商標または登録 商標です。

記載の会社名および商品名は各社の商標または登録商標です。

### ご注意

- (1)本書の内容の一部または全部を無断転載することは禁止されています。
- (2)本書の内容に関しては将来予告なしに変更することがあります。
- (3)NECの許可なく複製・改変などを行うことはできません。
- (4)本書の内容について万全を期して作成いたしましたが、万一ご不審な点や誤り、 記載もれなどお気づきのことがありましたら、お買い求めの販売店にご連絡くだ さい。
- (5)運用した結果の影響については(4)項に関わらず責任を負いかねますのでご了承 ください。

© NEC Corporation 2008

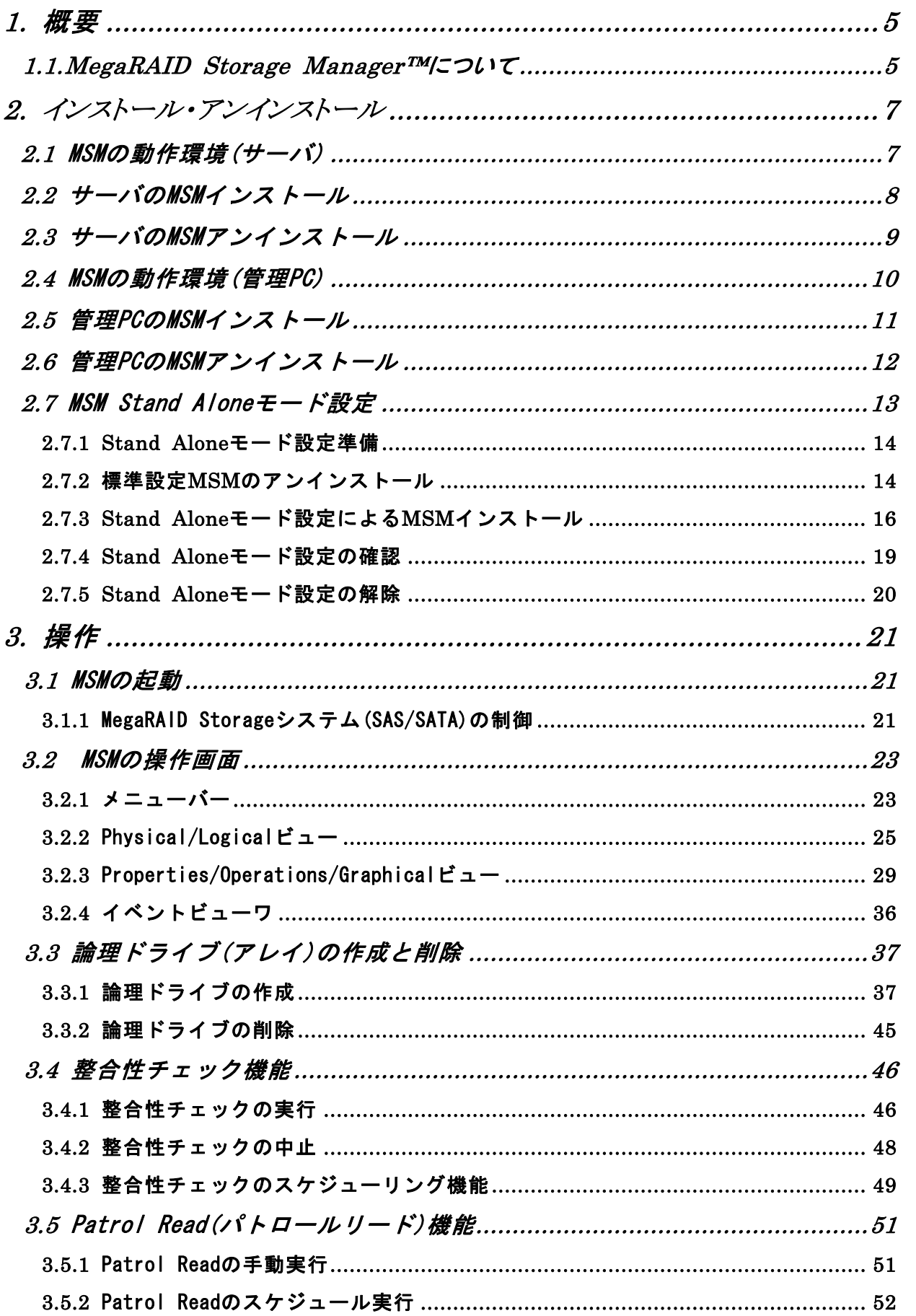

# 目次

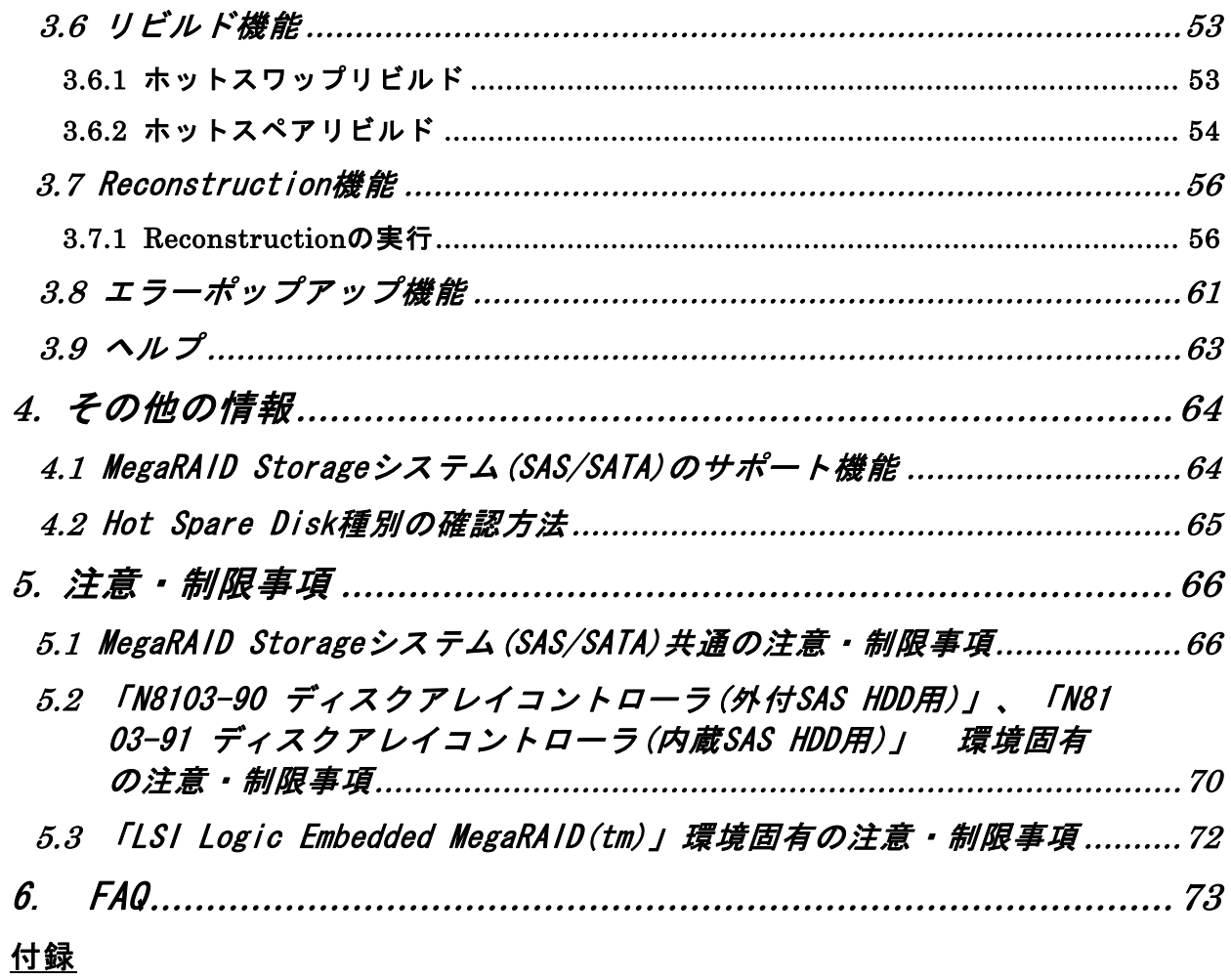

- A. 通報監視について
- B. 電源制御抑止ドライバ

## *1.* 概要

#### 1.1. MegaRAID Storage Manager™ について

MegaRAID Storage Manager(tm)(以降MSMと略します)はローカルまたはリモート のMegaRAID Storageシステム(SAS/SATA)を監視・管理するためのアプリケーショ ンです。

MegaRAID Storageシステム(SAS/SATA)とは、次のものを指します。

- **「LSI Logic Embedded MegaRAID(tm)」**
- ・ 「N8103-90 ディスクアレイコントローラ(外付SAS HDD用)」
- ・ 「N8103-91 ディスクアレイコントローラ(内蔵SAS HDD用)」
- ・ 「N8103-99 ディスクアレイコントローラ(0ch)」
- ・ 「N8403-019 ディスクアレイコントローラ」
- 「LSI Logic MegaRAID(tm) SAS PCI EXPRESS(tm) ROMB」

MSMは以下の様な特徴をもっています。

・柔軟なシステム管理

MSMを利用しているシステムに対しN対1管理を提供しており、TCP/IPを経由した通信 が可能な環境の場合、リモート管理により一度に複数のシステム管理が可能です。

#### ・グラフィカルな操作画面で以下のアレイの作成と削除する機能

MSMでは以下のアレイの作成が可能です。

- RAID 0 (1台以上のハードディスクドライブでデータのストライピング)
- RAID 1 (2台のハードディスクドライブでデータのミラーリング)
- RAID 5(3台以上のハードディスクドライブでデータのパリティ付ストライピ ング)
- RAID 1のスパン (RAID10と同義です。4台以上のハードディスクドライブで データの
	- ミラーリング+ストライピング)
- RAID 5のスパン (RAID50と同義です。6台以上のハードディスクドライブで データの
	- パリティ付ストライピング+ストライピング)

### 注意

ご使用のMegaRAID Storageシステムによっては、ご利用になれるアレイのレベルが 異なります。詳しくは、「4.1 MegaRAID Storageシステム(SAS/SATA)のサポート機 能」を参照願います。

#### ・アレイの整合性をチェックするための整合性チェック機能

MSMでは整合性チェックをおこなう整合性チェック機能(Check Consistency機能)を サポートしています。また、整合性チェック機能で不整合を検出した際に、自動的 にデータ修正を実施する機能もサポートしています。

#### ・アレイが縮退時のアレイ自動復旧(リビルド)機能

MSMではディスクの抜き差しのタイミングで実行されるホットスワップリビルドと、 事前にホットスペアディスクを定義しておくことで、アレイが縮退に移行したタイ ミングで、ホットスペアディスクを利用して実行されるホットスペアリビルドをサ ポートしています。

国ヒント ホットスワップリビルドは、ホットスワップをサポートしたシステムのみ利用可能 です。

なお、MSMの起動には、画面設定で256色以上となっている必要があります。256 色を下回る設定の場合、256色以上の設定を要求するポップアップが表示され、MSM を起動できません。

MSM Version.2では、MSM Version.1に対し次の機能拡張を行っています。

- ・ Windows Vistaサポート
- ・ Windows Server 2008サポート
- ・ MSMのStand Aloneモード設定サポート

*2.* インストール・アンインストール

### *2.1* MSMの動作環境(サーバ)

MSMが動作する為に必要なハードウェアとソフトウェアの動作環境(サーバ)について以下に記載 します。

- ・ ハードウェア
- 本体装置:次のMegaRAID Storageシステム(SAS/SATA)をサポートしているExpress5800 /50,100, 600シリーズ(本体装置によってサポート対象が変わります。)
	- ・ 「LSI Logic Embedded MegaRAID(tm)」
	- ・ 「N8103-90 ディスクアレイコントローラ(外付SAS HDD用)」
	- ・ 「N8103-91 ディスクアレイコントローラ(内蔵SAS HDD用)」
	- ・ 「N8103-99 ディスクアレイコントローラ(0ch)」
	- ・ 「N8403-019 ディスクアレイコントローラ」
	- ・ 「LSI Logic MegaRAID(tm) SAS PCI EXPRESS(tm) ROMB」

### 重要

・RAID管理ユーティリティが「Universal RAID Utility」である本体装置の 場合、前述のMegaRAID Storageシステム(SAS/SATA)を接続してもMSMをご利 用になれません。

- ハードディスクドライブの空き容量 : 120MB 以上

#### ・ ソフトウェア (本体装置のサポートOSによって、変わります。)

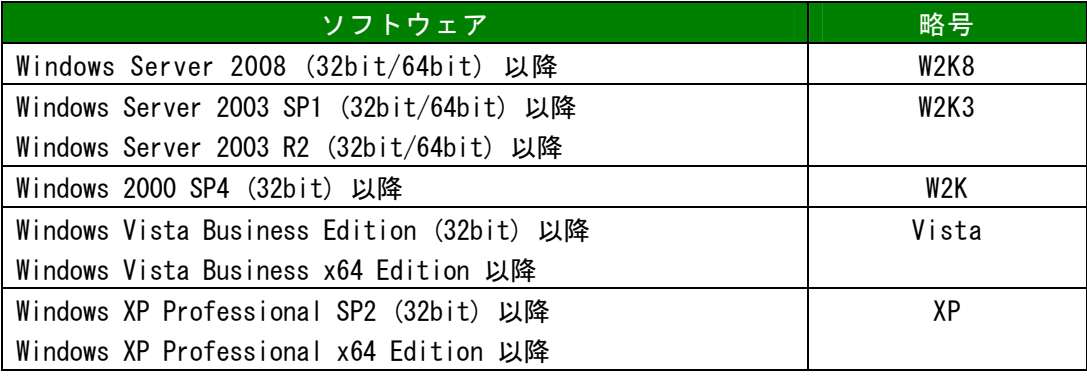

※以降、本書では上の表の略号を使用します。

#### ・ MSMのインストールフォルダ

MSMのインストールフォルダ(規定値)は、次のフォルダです。 32bit OSの場合: "C:\Program Files\MegaRAID Storage Manager" 64bit OSの場合: "C:\Program Files (x86)\MegaRAID Storage Manager"

### *2.2* サーバのMSMインストール

本項ではMegaRAID Storageシステム(SAS/SATA)を搭載している、Express5800シリーズへ のMSMのインストールについて説明します。

## 口注意

- ・ MSMのインストールは管理者(Administrator)権限を持つユーザが行って ください。
- ・ サポート対象のソフトウェアは、本体装置でサポートしていることが前 提になります。
- ・ MSMをインストール時、[名前:popup],[発行元:不明]に対し、「Windows セキュリティの重要な警告」ウィンドウが表示される場合があります。 対象のモジュールはインストーラ内で無効化しており運用上問題はあり ませんので、本警告ウィンドウは無視してください。なお、本警告ウィ ンドウはシステム再起動後、表示されなくなります。
- ・ MSM2.36-00をWindows XP x86環境にインストールし、WindowsのSNMP サービスを停止した場合、SNMPサービスにてアプリケーションエラーが 発生することがあります。エラー発生後のSNMPサービスの起動には影響 ありません。本件の対処として、「MSM SNMPAgentレジストリ削除ツー ル(登録番号:2220000091)」を8番街などでWeb公開しています。

### 国ヒント

- ・ カスタムインストールモデルでのセットアップ モデルによっては購入時にMSMがあらかじめインストールされている場合 があります。
- ・ シームレスセットアップを使ったセットアップ MSMは添付の「EXPRESSBUILDER」に収められている自動インストール ツール「シームレスセットアップ」を使ってインストールできます。 シームレスセットアップを開始すると、アプリケーションを設定するダ イアログボックスが表示されます。ここで「MSM」を選択してください。
- ・ 「N8103-91 ディスクアレイコントローラ(内蔵SAS HDD用)」などのよう に、「EXPRESSBUILDER」にMSMが格納されていない場合、ボード添付のC D媒体をセットし、MSMフォルダ直下のSETUP.EXEを起動して、ガイドに 従って手動インストールを行ってください。

#### **[**サーバへの**MSM**インストール手順**]**

以下の手順でMSMのインストールを実施します。

- 1. コンピュータのCD-ROMドライブに「EXPRESSBUILDER」CD媒体をセットし、画面に表示 された「マスターコントロールメニュー」の「ソフトウェアのセットアップ」、「Me gaRAID Storage Manager」をクリックし、「InstallShield Wizard」を起動します。
	- ※ Web公開モジュールからMSMをインストールする場合には、Web公開に記述の手順 でインストールしてください。

2. 「InstallShield Wizard」で、[MSMをインストールす る]を選択し[次へ]をクリックします。

3. 「インストール先ディレクトリの指定」のダイアロ ボックスが表示されます。インストール先ディレク を変更したい場合は、[参照..]を選択しメッセージ 従ってディレクトリを変更してください。ディレク 指定が完了したら、[次へ]をクリックします。イン トール先ディレクトリを変更しない場合は、そのま

4. インストールを開始します。インストール完了後、 トアップ終了のダイアログボックスが表示されます

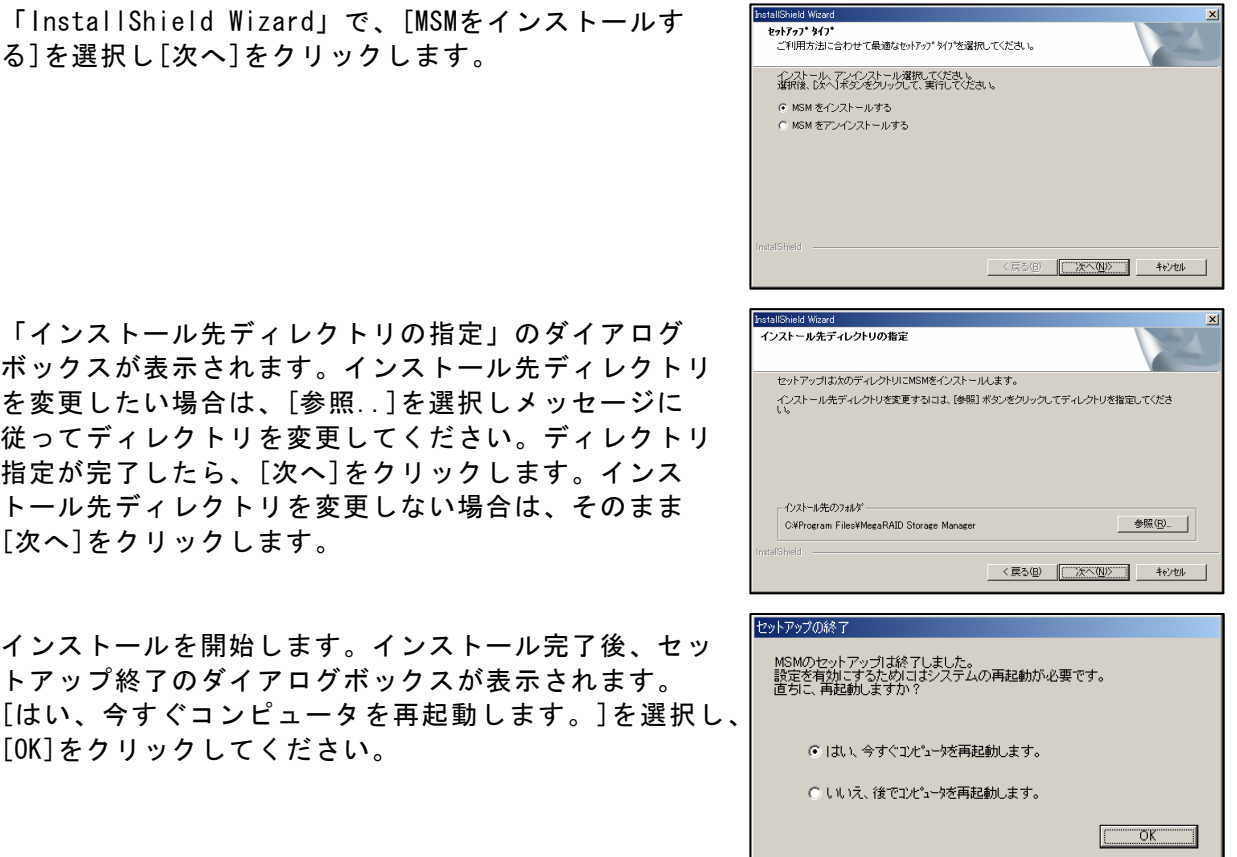

 ヒント

[次へ]をクリックします。

[OK]をクリックしてください。

MSMのインストール終了時の再起動選択後、ごく稀に、セットアップの背景がその まま残る場合があります。この場合は以下の手順に従ってください。 (1) [Ctrl]+[Alt]+[Delete]を押し、「Windowsのセキュリティ」画面からタスクマ

- ネージャを起動します。
- (2)「InstallShield MSM」のタスクを終了させます。

(3) この後、「1628:スクリプトベースのインストールを完了できませんでし た。」等のダイアログが表示された場合は、[OK]ボタンをクリックしてダイア ログボックスを閉じてください。 この後システムを再起動しインストールは完了です。なお、この操作を行った場合

でもMSMは正常にインストールできています。

### *2.3* サーバのMSMアンインストール

本項ではMegaRAID Storageシステム(SAS/SATA)を搭載している、Express5800シリーズか らのMSMアンインストールについて説明します。

### 注意 ・ MSMのアンインストールは管理者(Administrator)権限を持つユーザが 行ってください。

・ 「コントロールパネル」の「アプリケーションの追加と削除」または 「プログラムの追加と削除」からのMSMのアンインストールは行わない でください。アンインストールは、本章に記載の手順に従ってください。 ・ アンインストール時に"Application is not running"のPOPUPが表示され る場合がありますが、問題ありませんので、POPUPを閉じて処理を継続して ください。

#### **[**サーバからの**MSM**アンインストール手順**]**

以下の手順でMSMのアンインストールを実施します。

- 1. コンピュータのCD-ROMドライブに「EXPRESSBUILDER」CD媒体をセットし、画面に表示 された「マスターコントロールメニュー」の「ソフトウェアのセットアップ」、「Me gaRAID Storage Manager」をクリックし、「InstallShield Wizard」を起動します。 Web公開モジュールからMSMをインストールした場合には、Web公開モジュールに含ま れたMSMの「SETUP.EXE」をダブルクリックして「InstallShield Wizard」を起動しま す。
- 2. 「InstallShield Wizard」で、[MSMをアンインストール FreeMEchant Wear する]を選択し[次へ]をクリックします。

- 3. しばらくすると、アンインストールの確認ダイアログ ボックスが表示されますので[はい]を選択します。
- 4. アンインストールを開始します。アンインストール完了 後、セットアップ終了のダイアログボックスが表示され ます。[はい、今すぐコンピュータを再起動します。]を 選択し、[OK]をクリックしてください。

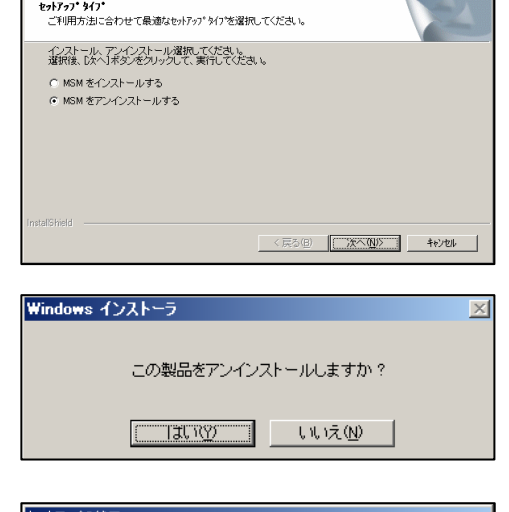

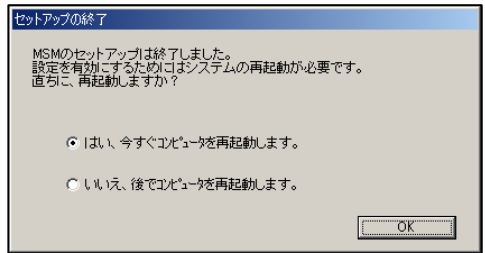

### *2.4* MSMの動作環境(管理PC)

MSMが動作する為に必要なハードウェアとソフトウェアの動作環境(管理PC)について以下に記載 します。

- ・ ハードウェア
	- 本体装置 :Windowsをサポートする次の装置 Express5800/50,100,600シリーズ

 重要

・管理PCがRAIDシステムを搭載した装置であり、かつ、RAIDシステムの管 理ユーティリティが「Universal RAID Utility」の管理対象装置である 場合、 MSMの管理PCとしてご利用になれません。

- ハードディスクドライブの空き容量 : 120MB 以上

・ ソフトウェア

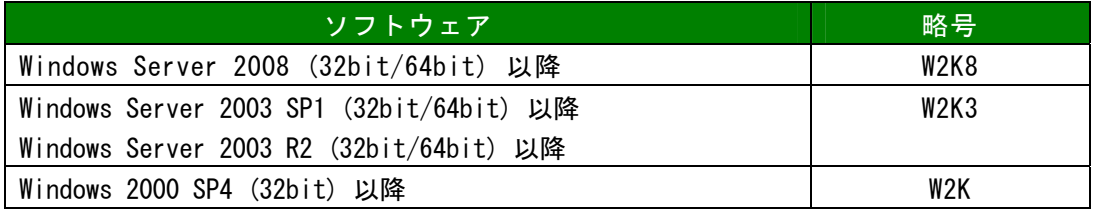

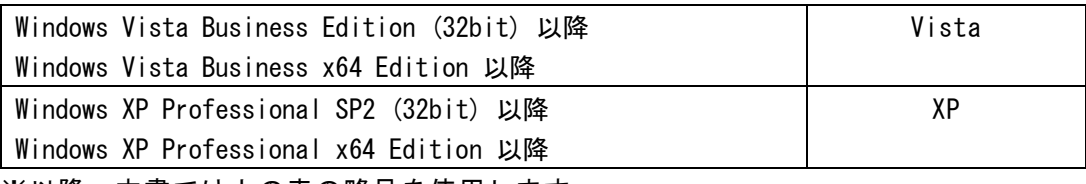

※以降、本書では上の表の略号を使用します。

### ・ MSMのインストールフォルダ

MSMのインストールフォルダ(規定値)は、次のフォルダです。 32bit OSの場合: "C:\Program Files\MegaRAID Storage Manager" 64bit OSの場合: "C:\Program Files (x86)\MegaRAID Storage Manager"

Windowsの管理PCからLinuxのサーバを監視することも可能です。また、Linuxの管理PCか らWindowsのサーバを監視することも可能です。Linux OSと混在させる場合は、Linux版 のMSMユーザーズガイドも合わせてご確認ください。

なお、新バージョンのMSMをインストールした管理PCから、旧バージョンのMSMをイン ストールしたサーバを監視することは可能です。しかし、旧バージョンのMSMをインス トールした管理PCから、新バージョンのMSMをインストールしたサーバを監視すること はできません。

### *2.5* 管理PCのMSMインストール

本項では、MegaRAID Storageシステム(SAS/SATA)を搭載していない装置をMSMの管理PCと して利用する場合のインストール手順について説明します。

### 山注意

- ・ MSMのインストールは管理者(Administrator)権限を持つユーザが行っ てください。
- ・ MSMをインストール時、[名前:popup],[発行元:不明]に対し、「Windo ws セキュリティの重要な警告」ウィンドウが表示される場合があり ます。対象のモジュールはインストーラ内で無効化しており運用上は 問題ありませんので、本警告ウィンドウは無視してください。なお、 本警告ウィンドウはシステム再起動後、表示されなくなります。

### **[**管理**PC**への**MSM**インストール手順**]**

以下の手順でMSMのインストールを実施します。

- 1. コンピュータのCD-ROMドライブに「EXPRESSBUILDER」CD媒体をセットします。
- 2. 以下のフォルダ配下にあるSETUP.EXEを実行します。 EXPRESSBUILDERバージョン4の場合: ¥MSM¥SETUP. EXE EXPRESSBUILDERバージョン5の場合: \xxx\win\msm\SETUP.EXE
	- ※ 「xxx」は、EXPRESSBUILDERのレビジョンです。
	- ※ Web公開モジュールからMSMをインストールする場合には、Web公開にて記述の手 順でインストールしてください。

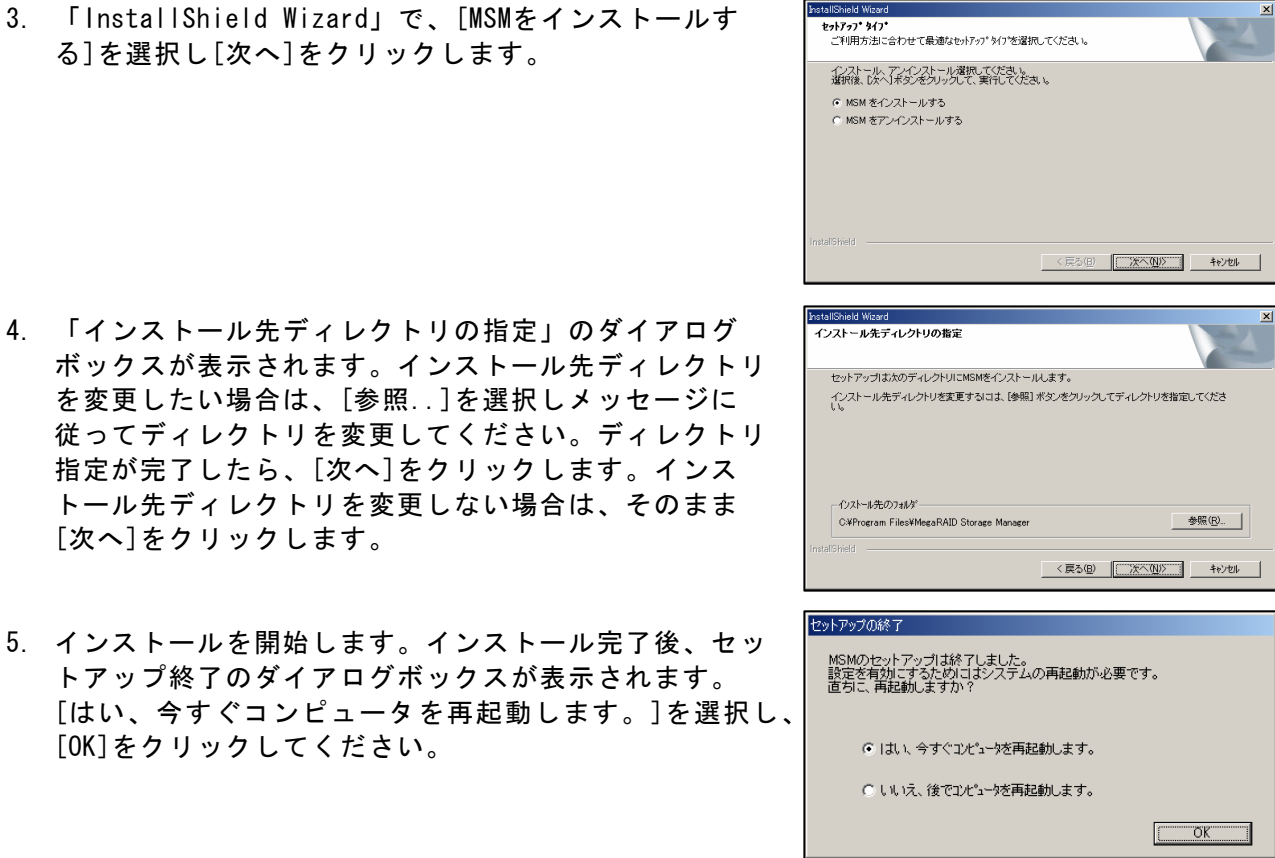

### *2.6* 管理PCのMSMアンインストール

本項では、管理PCからのMSMのアンインストール手順について説明します。

### 注意

- ・ MSMのアンインストールは管理者(Administrator)権限を持つユーザが 行ってください。
- ・ 「コントロールパネル」の「アプリケーションの追加と削除」また は「プログラムの追加と削除」からのMSMのアンインストールは行わ ないでください。アンインストールは、本章に記載の手順に従って ください。

### **[**管理**PC**からの**MSM**アンインストール手順**]**

以下の手順でMSMのアンインストールを実施します。

1. コンピュータのCD-ROMドライブに「EXPRESSBUILDER」CD媒体をセットし、以下のフォ ルダ配下にあるSETUP.EXEを実行します。 EXPRESSBUILDERバージョン4の場合: ¥MSM¥SETUP. EXE EXPRESSBUILDERバージョン5の場合: ¥xxx¥win¥msm¥SETUP.EXE ※ 「xxx」は、EXPRESSBUILDERのレビジョンです。 Web公開モジュールからMSMをインストールした場合には、Web公開モジュールに含ま れたMSMの「SETUP.EXE」をダブルクリックして「InstallShield Wizard」を起動しま す。

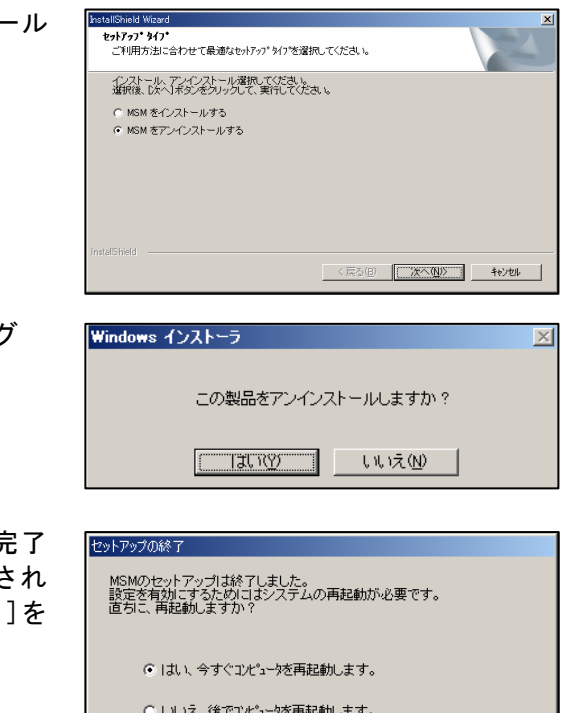

2. 「InstallShield Wizard」で、[MSMをアンインストール する]を選択し[次へ]をクリックします。

- 3. しばらくすると、アンインストールの確認ダイアロク ボックスが表示されますので[はい]を選択します。
- 4. アンインストールを開始します。アンインストール5 後、セットアップ終了のダイアログボックスが表示さ ます。[はい、今すぐコンピュータを再起動します。 選択し、[OK]をクリックしてください。

### *2.7* MSM Stand Aloneモード設定

MSMのリモート監視機能を無効化したMSM設定を「Stand Aloneモード」と呼びます。 本項ではMegaRAID Storageシステム(SAS/SATA)を搭載している、Express 5800シ リーズへのMSMのStand Aloneモード設定方法について説明します。 MSMは、リモートのMegaRAID Storageシステム(SAS/SATA)監視・管理する機能を標準 でサポートしています。しかし、リモートによるMegaRAID Storageシステム(SAS/SA TA)監視を必要としない運用環境では、本項で説明するインストール設定を行うこと で、MSMのリモート監視機能を無効化できます。

#### [ Stand Aloneモード設定仕様 ]

MSMをStand Aloneモード設定でインストールした場合、以下の仕様になります。 これら以外は、標準設定インストールのMSMと同等です。

- ・ MSMのリモート管理機能は使用できません(当該装置から他装置の監視はできませ ん。また、他の管理PCから当該装置の監視もできません)。
- ・ 本体装置でMSM GUI起動時、サーバ選択画面を表示しません。
- ・ エラーポップアップ機能が有効設定になりますが、「3.8 エラーポップアップ機 能 」に記載の手順で無効設定に変更可能です。
- ・ Stand Aloneモード設定でインストールした場合、MSMのメニューに「Uninstall」 が表示されます。しかし、メニューの「Uninstall」は、使用しないでください。 なお、誤操作を防ぐために、メニューの「Uninstall」を削除して頂いても構いま せん。削除する場合「Uninstall」のアイコンの上で右クリックしてコンテキスト メニューを表示し、「削除」を選択します。

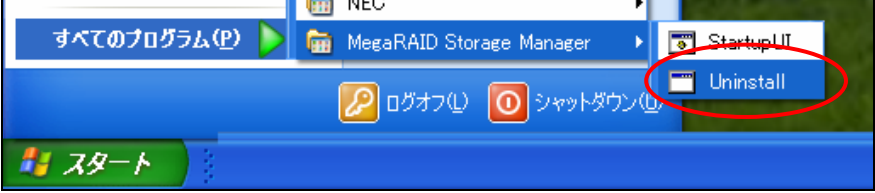

### **2.7.1 Stand Alone**モード設定準備

Stand Aloneモード設定のMSMインストールを行うために、以下のものを事前に準備 願います。

- ・ 本体装置にインストール済みのMSMに相当するインストール媒体
	- ✔ BTO出荷から変更の無い場合、または、EXPRESSBUILDERからインストールし た場合は、対象のEXPRESSBUILDER CDを準備願います。
	- ✔ Web公開モジュールを適用済みの場合、適用したWeb公開モジュールを準備願 います。

### 口注意

- ・ 本書のMSM Stand Aloneモード設定手順は、Windows版 MSM Version 2に対 してのみ有効です。他バージョンのMSMでは、本書の手順を適用しないでく ださい。
- ・ MSMのインストール/アンインストールは必ず管理者(Administrator)権限を 持つユーザが行ってください。
- ・ MSMの画面を立ち上げている場合、MSMの画面を終了してください。
- ・ MSM以外のアプリケーションも、全て終了してください。
- ・ 本項では、標準設定のMSMがインストール済みであることを前提に説明いた します(標準設定のMSMインストールは必須です)。標準設定のMSMが未導入 である場合、「2.1 MSMの動作環境(サーバ)」~「2.2 サーバのMSMインス トール」の手順に沿って、事前に標準設定のMSMインストールを行ってくだ さい。
- ・ Stand Aloneモード設定は、MSMが規定値のフォルダにインストールされて いる必要があります。規定値以外のフォルダにインストールしている場合 は、対応できません。

Stand Aloneモード設定時の大まかな流れを以下に示します。

- 1. 標準設定MSMのアンインストール
- 2. Stand Aloneモード設定によるMSMインストール
- 3. Stand Aloneモード設定の確認

#### **2.7.2** 標準設定**MSM**のアンインストール

標準設定でインストール済みのMSMを以下の手順でアンインストールします。当アンインストー ル手順は、標準のアンインストール手順とは異なります。Stand Aloneモードをご利用にならな い場合は、適用しないでください。

- 1. 「2.7.1 Stand Aloneモード設定準備」で準備した「本体装置にインストール済みの MSMに相当するインストール媒体」をエクスプローラで開きます。
- 2. MSMフォルダ配下の「VIVA」フォルダを開きます。

(図は、Web公開 登録番号2220000013のモジュールを開いたイメージです)

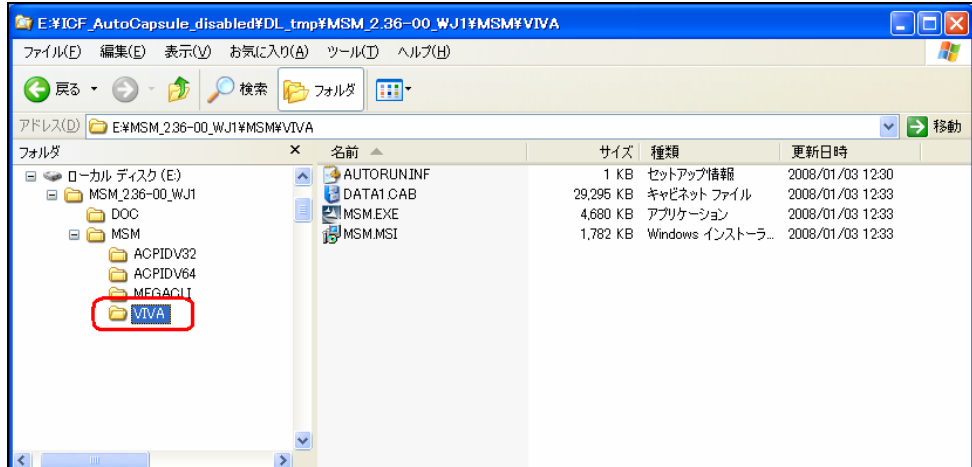

3. 「MSM.EXE」を左ダブルクリックで起動します。

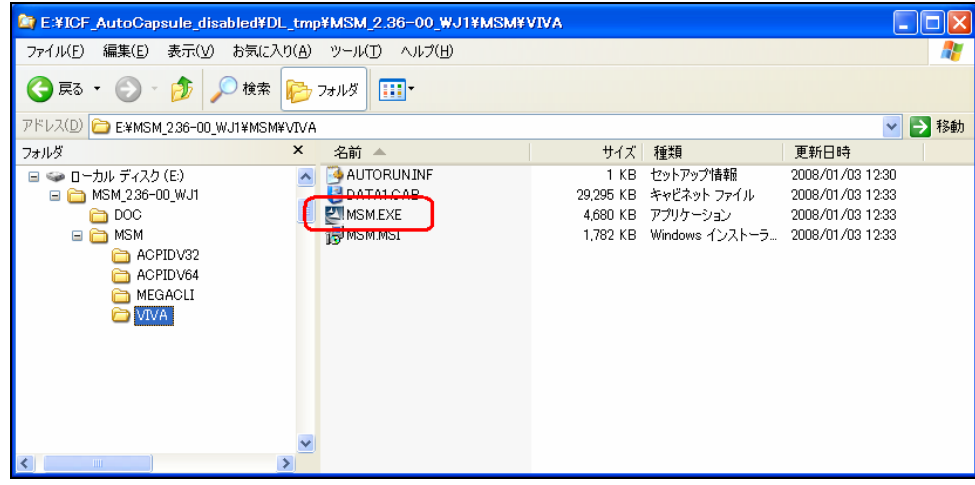

4. InstallShield Wizardが起動しますので「Next>」ボタンを押下します。

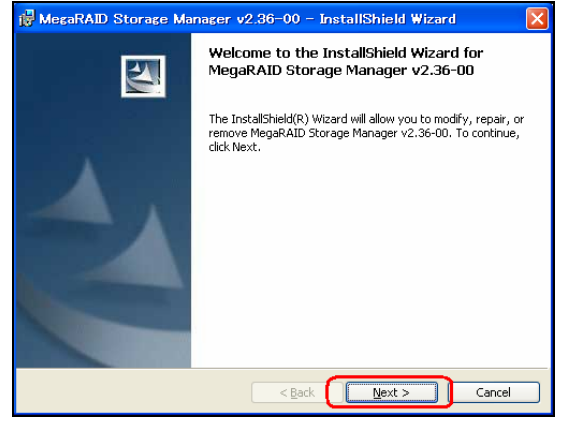

5. 「Remove」ラジオボタンを選択し「Next>」ボタンを押下します。

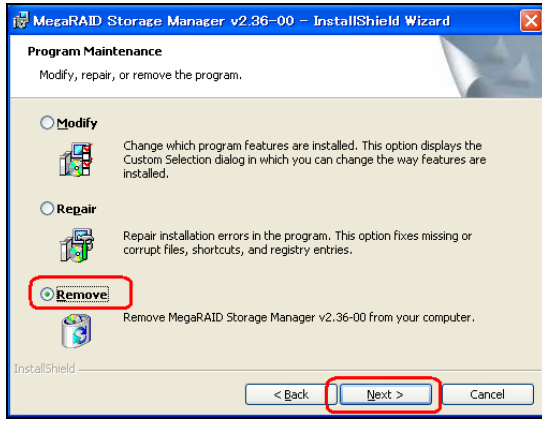

6. MSM削除の確認画面になりますので、「Remove」ボタンを押下します。

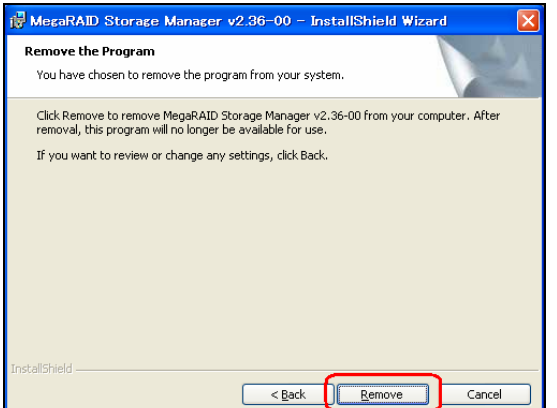

- 7. プログレス表示が表示され、完了すると「InstallShield Wizard Completed」が表 示されますので、「Finish」ボタンを押下します。
	- ※ 補足:

通常MSMのアンインストール時はリブートが必要ですが、Stand Alone設定のた めのインストール作業の場合、この時点でリブートは不要です。

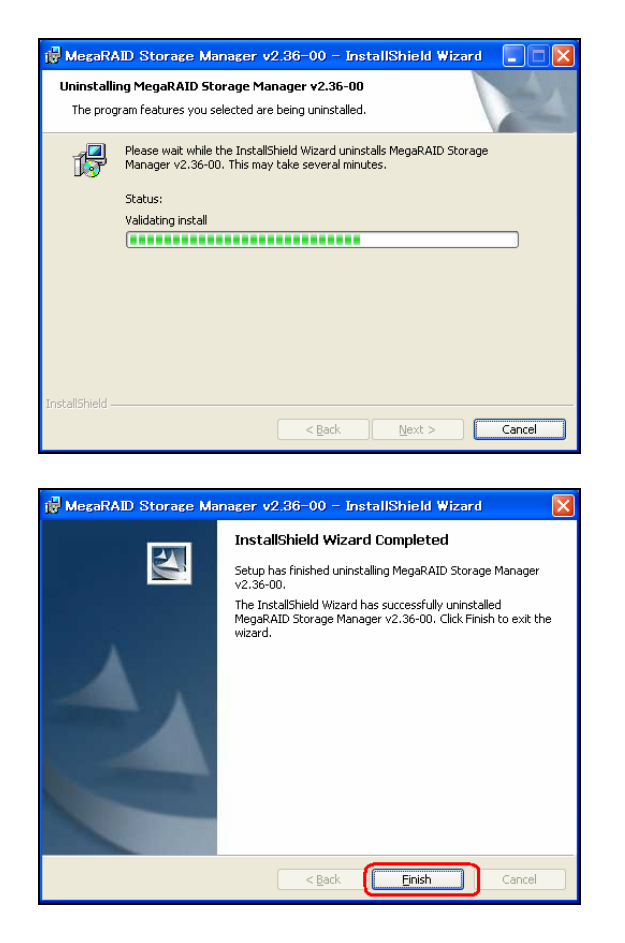

### **2.7.3 Stand Alone**モード設定による**MSM**インストール

以下の手順でStand Aloneモード設定でMSMをインストールします。なお、必ず「2.7.2 標準設 定MSMのアンインストール」で示すMSMのアンインストール手順を行った後に実施してくださ い。

1. 「2.7.1 Stand Aloneモード設定準備」で準備した「本体装置にインストール済みの MSMに相当するインストール媒体」をエクスプローラで開きます。

2. MSMフォルダ配下の「VIVA」フォルダを開きます。

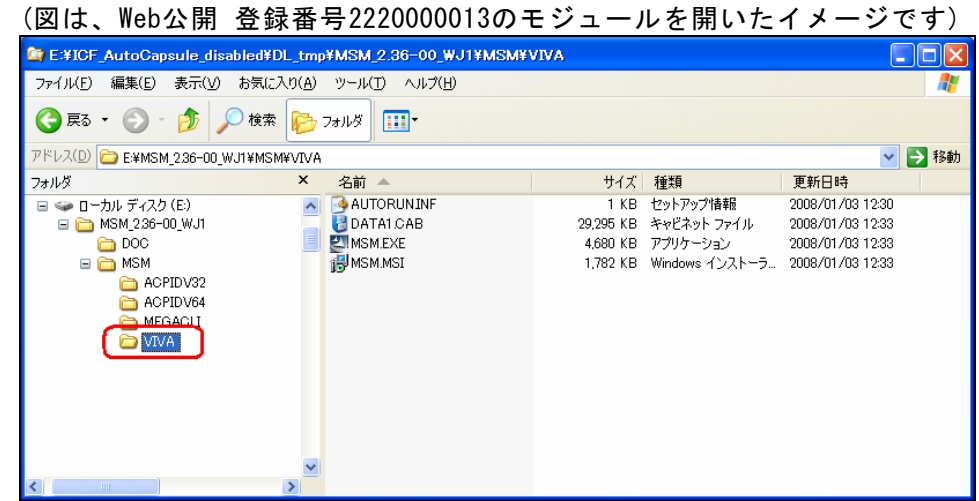

3. 「MSM.EXE」を左ダブルクリックで起動します。

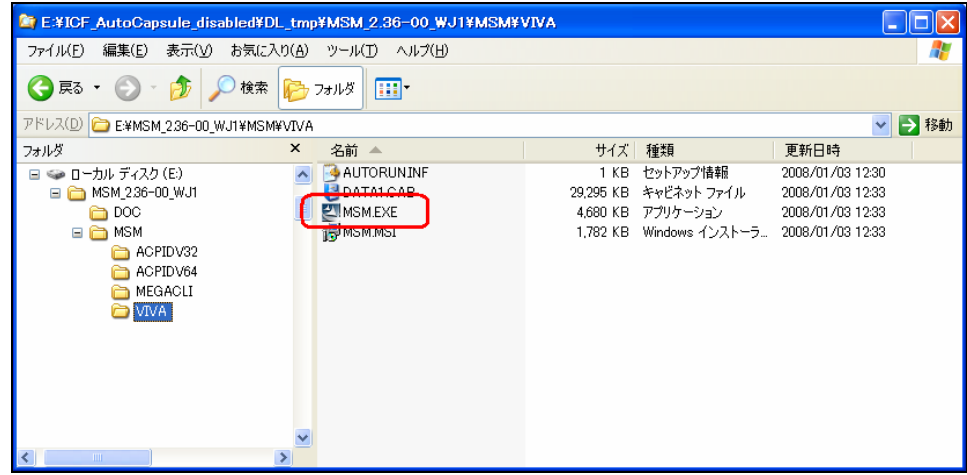

4. InstallShield Wizardが起動しますので「Next>」ボタンを押下します。

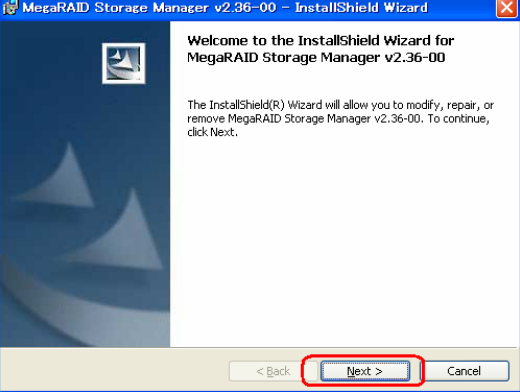

5. ライセンス条項に同意頂ける場合「I accept the terms in the license agreement」 のラジオボタンをチェックし、「Next>」ボタンを押下します。

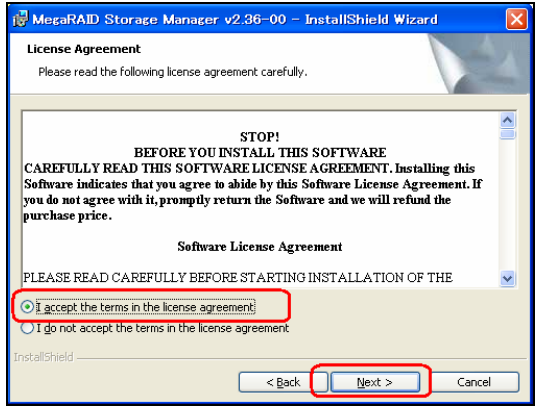

6. 「All users」ラジオボタンをチェックし「Next>」ボタンを押下します。

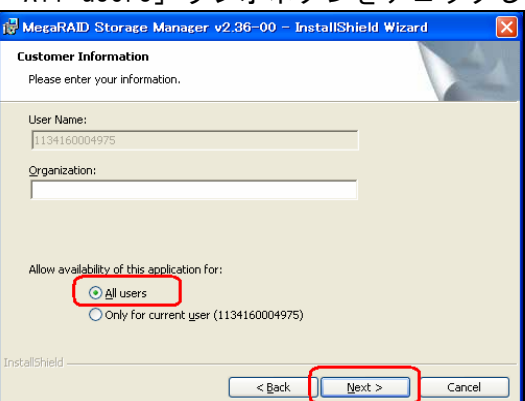

 $- 17 -$ 

7. 「Destination Folder」の確認画面が表示されますので、「Next>」ボタンを押下し ます。

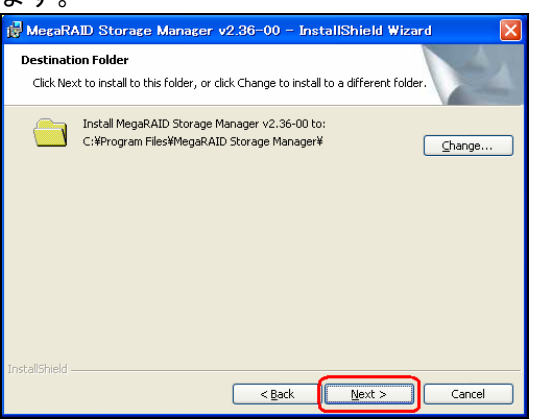

8. 「Setup Type」画面が表示されますので「Custom Installation」ラジオボタンを選 択し、「Next>」ボタンを押下します。

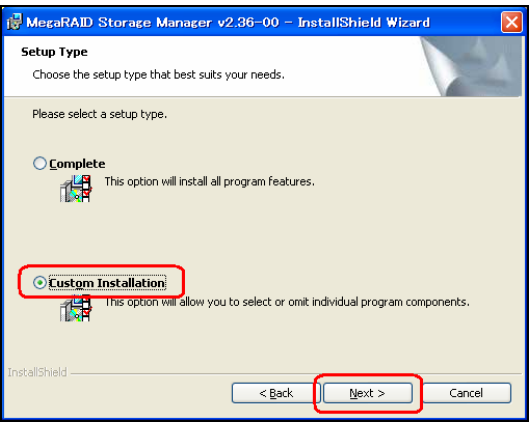

9. 「Setup Type」の続きの画面が表示されますので、「Stand Alone」ラジオボタンを 選択し、「Next>」ボタンを押下します。

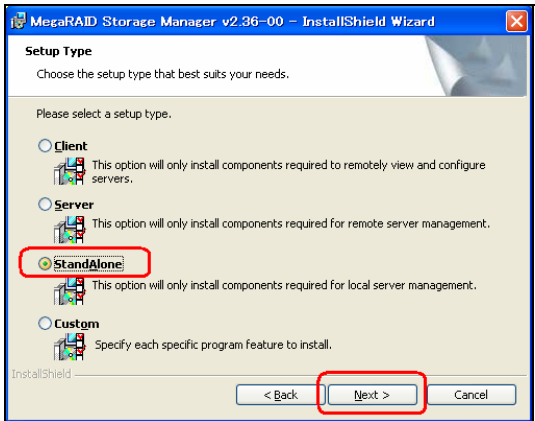

10. インストール開始前の確認画面が表示されるので、「Install」ボタンを押下します。<br>Na MegaRAID Storage Manager v2.36-00 - InstallShield Wizard XX

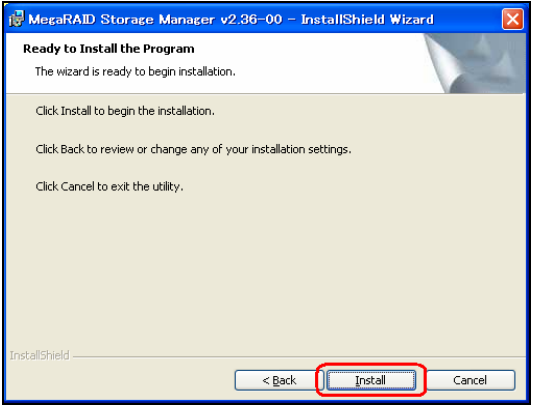

11. プログレス表示が表示され、完了すると「InstallShield Wizard Completed」が表 示されますので、「Finish」ボタンを押下します。<br><sub>博MeraRAD Storage Manager v2.36-00 - InstallShield Wizard FFO区</sub>

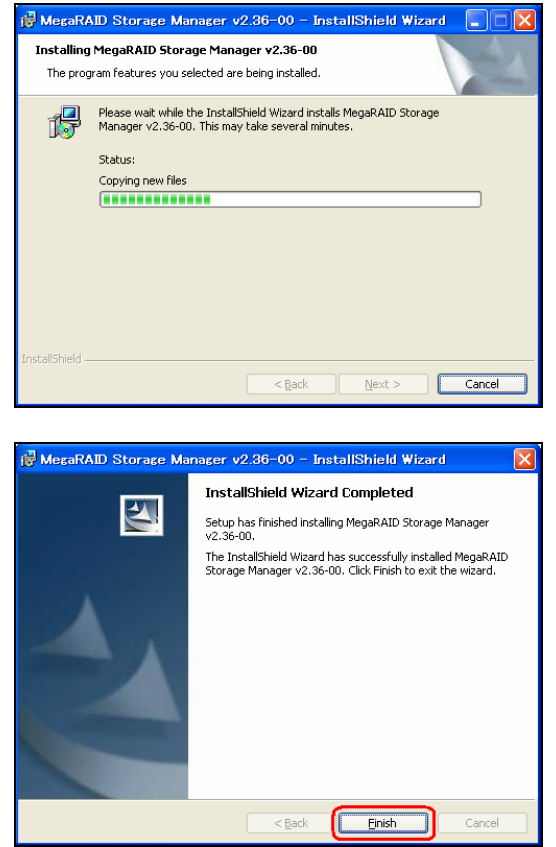

12. 本体装置をリブートします。

### **2.7.4 Stand Alone**モード設定の確認

エクスプローラでMSMのインストールフォルダ(\*1)配下の「Framework\plugins」フォル ダを開き、以下のファイルが存在しなければ、Stand Aloneモード設定です。

- $\checkmark$  NetworkCapabilityPlugin.class
- $\checkmark$  Receiver.class
- $\checkmark$  Sender.class
- $\checkmark$  TCPConfirmer.class
- \*1:MSMのインストールフォルダ規定値は、次のフォルダです。 32bit OSの場合:
	- "C:\Program Files\MegaRAID Storage Manager"
	- 64bit OSの場合:  $C:\n P$ rogram Files (x86)\MegaRAID Storage Manager

### 正:(Stand Alonneモード)

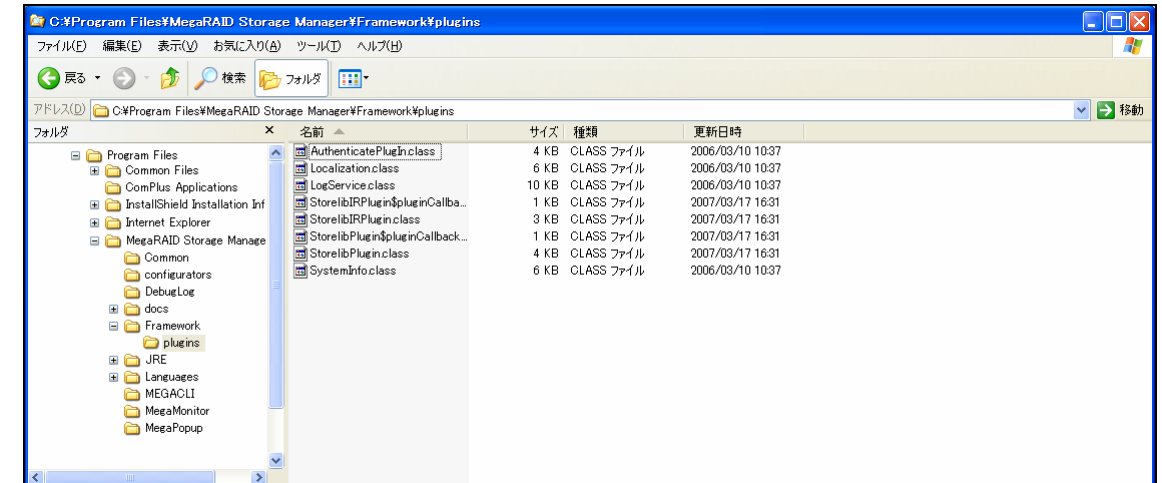

#### 誤:(MSM標準設定)

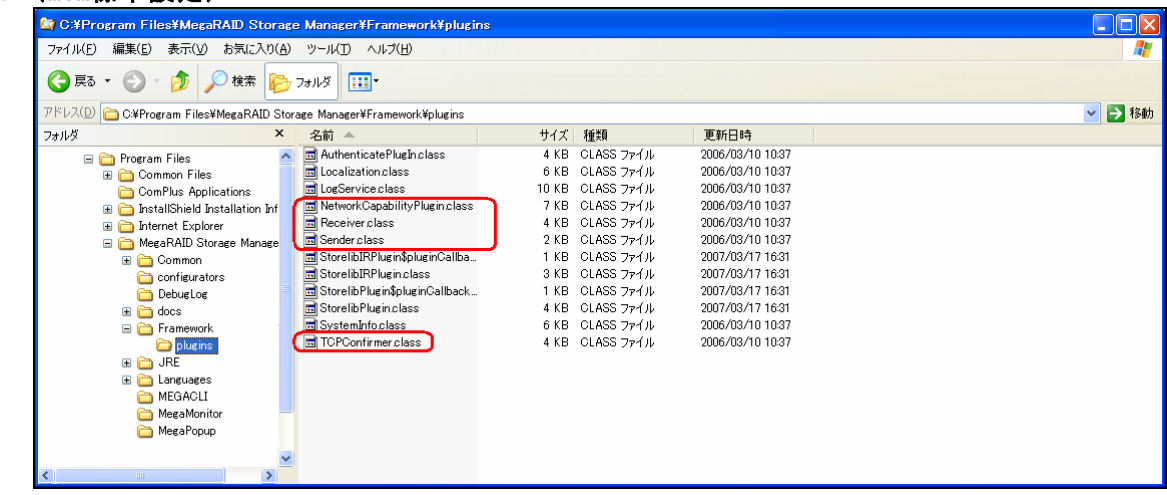

### **2.7.5 Stand Alone**モード設定の解除

Stand Aloneモード設定から標準設定に戻すには、MSM標準のアンインストール手順でア ンインストール後、MSM標準のインストール手順でMSMを再インストールします。 MSM標準のインストール・アンインストール方法は、「2.1 MSMの動作環境(サーバ)」~ 「2.3 サーバのMSMアンインストール」を参照願います。

## *3.* 操作

MSMの起動方法や表示される画面操作方法などについて説明します。

なお、ご利用のMegaRAID Storageシステム(SAS/SATA)によっては、サポートする機能が 異なります。サポートされない機能は、メニュー表示されませんので、ご注意ください。 各MegaRAID Storageシステム(SAS/SATA)のサポート機能に関しては「4.1 MegaRAID Stor ageシステム(SAS/SATA)のサポート機能」を参照願います。

### *3.1* MSMの起動

本項ではMSMの起動方法について説明します。

### 注意 ・アレイ保守操作以外はMSM表示を終了させておいてください。

・ご使用のOS、カラースキームにより、マニュアル中の画像が実際の画面と異なる 場合があります。

 ヒント

WindowsファイアウォールをサポートしているOSにて、MSMをインストールすると、 MSM起動時に"javaw"に対し「Windowsセキュリティの重要な警告」ウィンドウが 表示される場合があります。この場合、[ブロックを解除する]を選択して利用して ください。

### **3.1.1** MegaRAID Storageシステム(SAS/SATA)の制御

MegaRAID Storageシステム(SAS/SATA)をローカル/リモートコンピュータで制御する場合 は以下の手順でMSMを起動し、アレイ構成画面を表示します。

<u> レトア</u> ・リモートコンピュータで制御する場合、リモートコンピュータ側にもMSMがイン ストールされている必要があります。 ・リモートコンピュータで制御されるシステムは、MSMのサービスが動作している 必要があります。 ・リモートコンピュータで制御されるシステムにてWindows OSのファイアウォール 機能等が動作している場合、リモートコンピュータ側より制御できません。

この場合、リモートコンピュータから制御可能な設定(\*1)に変更してください。 \*1: MSMでは3071, 5571ポートを利用しています。また「Dynamic and/or Private ポート」など、任意の空きポートも使用します。これらポートを塞がないでく ださい。

1. [スタート]→[プログラム]→[MegaRAID Storage Manager]を選択し、[StartupUI]をクリックします。

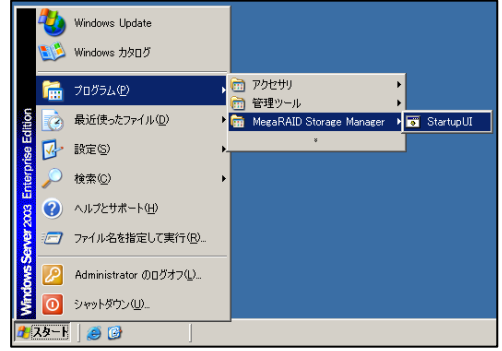

2. ネットワークが有効な場合、サーバ選択画面が表示さ れますので、ローカル/リモートコンピュータで制御す るサーバを選択し、[Connect]ボタンをクリックします。

同一サブネットに属するMegaRAID Storageシステム (SAS/SATA)は、自動的に選択候補として表示されます サブネットを越えて接続する際には、画面下部のテキ ストボックスにIPアドレスを入力して「Update」ボタ ンをクリックします。該当するIPアドレスのサーバに MegaRAID Storageシステム(SAS/SATA)が見つかった場 合、表示に反映します。

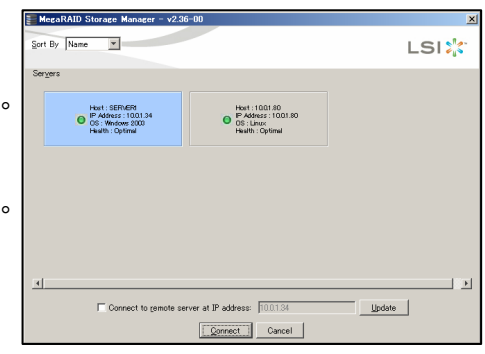

サーバ選択画面の各ホストには、丸いアイコンを表示します。色によって次の意味 を表します。

緑: 正常 黄: ディスクアレイのデグレード発生 赤: コンフィグレーション異常発生

ネットワーク無効時、または、MSM Stand Aloneモード設定時は、サーバ選択画面 は表示せず、3.のログイン画面へ遷移します。

- 3. ログイン画面で以下の操作をします。
	- ・ 「Login Mode」はアレイの構成を変更する場合は [Full Access]を選択し、参照だけの場合は[View Only]を選択します。
	- ・ 「User name」フィールドに、システム管理者 (Administrators)権限のあるユーザ名を指定します。
	- ・ 「Password」フィールドに「User name」フィール ドに指定したユーザ名のパスワードを入力します。 ・ [Login]をクリックします。

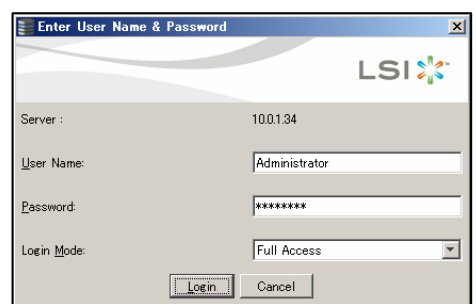

### 山注意

・「User name」フィールドに、システム管理者(Administrators)権限のあるユー ザ名として指定できるのは、監視対象のサーバローカルのユーザです。ドメイン にてユーザ管理している環境などで、ドメインユーザに対してAdministrator権 限を付与してもシステム管理者としてログインできません。

### *3.2* MSMの操作画面

MSMの表示例を示します(ログイン後、右図の様な 画面が表示されます)。

MSMは以下の4つの画面インタフェースがありま

- す。
- ① メニューバー
- ② Physical/Logical ビュー
- ③ Properties/Operations/Graphical ビュー
- ④ イベントビューワ

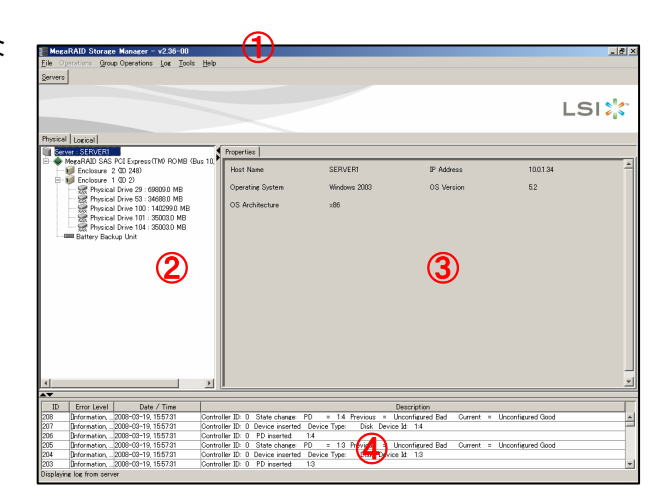

これらに対し、以下の様な操作が可能です。

- ・ メニューバーより機能を選択可能
- ・ Physical/Logicalビューにてオブジェクトを選択し、右クリックにて項目を選択可 能
- ・ Operationsタブより機能を選択可能
- ・ イベントビューワにてイベントを選択し、右クリックにて項目を選択可能
- ・ イベントをダブルクリックで詳細表示可能

<u> 国ヒント</u> ・ 各メニュー内で薄い文字で表示されるメニューについては、メニューを表示し た時点の環境では何らかの理由により利用できないメニューとなります。 ご利用のMegaRAID Storageシステム(SAS/SATA)によっては、利用できない(表示 されない)メニュー項目があります。

### **3.2.1** メニューバー

メニューバーで指定可能な項目は、各オブジェクトを右クリックすることでも選択/実行 可能です。

メニューバーは以下のように表示されます。 Eile Operations Group-Operations Log Tools Help

以下に各メニューについて説明します。

・ **[File]**メニュー

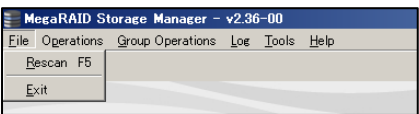

[File]メニューでは以下の項目が選択可能です。

[Rescan]:

リスキャンを実施し、アレイの構成情報の再取得を実施します。

[Exit]:

MSMを終了します。

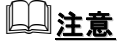

リスキャンを再度実施する場合は、60秒以上の間隔をあけてください。この間隔が 短いと予期せぬ事象が発生する可能性があります。

・ **[Operations]**メニュー

[Operations]メニューを選択すると、MSM上で指定されているオブジェクトを右ク リックした時のメニュー(コンテキストメニュー)が表示されます。 そのため、メニュー表示にフォーカスが当たっているオブジェクトに応じて、 [Operations]メニューに表示されるメニュー項目も変化します。 コンテキストメニューについては、「3.2.2 Physical/Logicalビュー」を参照願いま す。

・ **[Group Operations]**メニュー

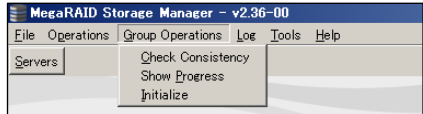

[Group Operations]メニューでは以下の項目の選択が可能です。

[Check Consistency]:

論理ドライブの整合性チェックを実施します。整合性チェックの実行につ いては「3.4.1 整合性チェックの実行」の項を参照してください。

[Show Progress]:

現在実行中の処理の進捗率確認と処理の中止ができます。

[Initialize]:

論理ドライブの初期化を実施します。

#### ・ **[Log]**メニュー

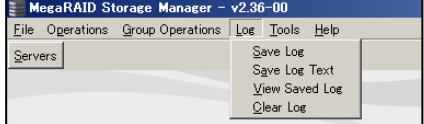

[Log]メニューでは以下の項目の選択が可能です。

[Save Log]:

イベントビューワに表示されているログをMSM形式のログファイルに保存し ます。

[Save Log Text]:

イベントビューワに表示されているログをテキストファイルに保存します。

[View Saved Log]:

[Save Log]にて保存したログファイルを参照します。

[Clear Log]:

イベントビューワに表示されているログをクリアします。

・**[Tools]**メニュー

[Tools]メニューに表示される機能は、現在サポートしておりませんので、使用しない でください。

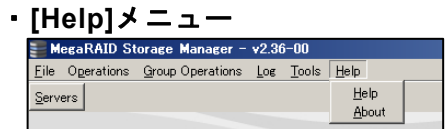

[Help]メニューでは以下の項目が選択可能です。

[Help]:

ヘルプを表示します(英語表記)

[Help]によって表示される内容は、サポート対象外です。ヘルプを参照す る際には、当マニュアルを参照してください。

[About]:

MSMのバージョン情報を表示します。

### **3.2.2** Physical/Logicalビュー

Physical/Logicalビューでは、ディスクアレイコントローラに接続されている物理ドラ イブを

Physicalビューに、論理ドライブをLogicalビューにツリー形式で表示します。

また、表示された各オブジェクトを指定して右クリックすることにより、利用可能な機 能を

選択/実行することができます。右クリックにより表示されるメニューは、コンテキスト メニューと呼びます。コンテキストメニューは、ご利用のMegaRAID Storageシステム(SA S/SATA)やMSMの操作状況に応じて、表示項目が変化します。

#### ・ コントローラの右クリックメニュー **(**コンテキストメニュー**)**

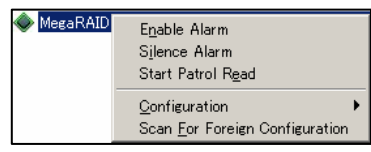

以下にコントローラの右クリックメニュー例を示します。

[Enable Alarm]:

アラーム機能を有効にします。

アラームはディスクアレイコントローラに障害が発生した場合に鳴動しま す。鳴動した場合は後述の「Silence Alarm」を実行するまで止まりません。 なお、メニュー表示はアラームの実行状態によって変わります。

[Disable Alarm]:

アラーム機能を無効にします。

アラーム機能を無効にするとディスクアレイコントローラに障害が発生し

ても、アラームは鳴りません。

なお、メニュー表示はアラームの実行状態によって変わります。

[Silence Alarm]:

アラームが鳴っている場合にアラームを停止します。

[Start Patrol Read / Stop Patrol Read]:

Patrol Readの実行/中止を行ないます。

なお、メニュー表示はPatrol Readの実行状態によって変わります。

 $[Configuration] \rightarrow [Configuration Wizard]$ :

論理ドライブを作成します。論理ドライブの作成については「3.3.1 論理 ドライブの作成」の項を参照してください。

 $[Configuration] \rightarrow [Add Configuration from file]$ :

保存したコンフィグレーションを回復します。

 $[Configuration] \rightarrow [Save Configuration]$ : ハードディスクドライブやフロッピーディスクにコンフィグレーションを 保存します。  $[Configuration] \rightarrow [Clear Configuration]$ :

ディスクアレイのコンフィグレーション情報をクリアします。

[Scan For Foreign Config]:

Disk内のコンフィグ情報を読み取り、アレイ復元を試みる機能です。 ただし、現在サポートしておりませんので、使用しないでください。

#### ・ 物理ドライブの右クリックメニュー **(**コンテキストメニュー**)**

物理ドライブの右クリックメニューは、物理ドライブの状態により表示されるメ ニューが異なります。以下に物理ドライブの状態毎の右クリックメニュー例を示し ます。

### 物理ドライブが正常な場合

**RAS** Physical Drive Make Drive Offline -<br>Locate Physical Drive Stop Locating Physical Drive

> [Make Drive Offline]: 物理ドライブをオフラインにします。 本機能は保守用です。使用しないでください。

[Locate Physical Drive]: 対象の物理ディスクのLEDを点滅させます。

[Stop Locating Physical Drive]: Locate Physical DriveによるLED点滅を終了します。

#### 物理ドライブがリビルド処理中の場合

Physical Drive Make Drive Offline Abort Rebuild Locate Physical Drive Stop Locating Physical Drive

> [Make Drive Offline]: 物理ドライブをオフラインにします。 本機能は保守用です。使用しないでください。

[Abort Rebuild]: リビルド処理を中止します。

[Locate Physical Drive]: 対象の物理ディスクのLEDを点滅させます。

[Stop Locating Physical Drive]: Locate Physical DriveによるLED点滅を終了します。

### 物理ドライブが**Offline**の場合

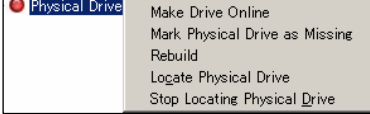

[Make Drive Online]: 物理ドライブをオンラインにします。 本機能は保守用です。使用しないでください。

[Mark Physical Drive as Missing]: 本機能は未サポートです。使用しないでください。 [Rebuild]: リビルドを開始します。 [Locate Physical Drive]: 対象の物理ディスクのLEDを点滅させます。

[Stop Locating Physical Drive]: Locate Physical DriveによるLED点滅を終了します。

### 物理ドライブが**"Unconfigured & Bad"**の場合

Physical Drive 7 : 34688.0 MB Locate Physical Drive Stop Locating Physical Drive Change to Unconfigured Good

> [Locate Physical Drive]: 対象の物理ディスクのLEDを点滅させます。

[Stop Locating Physical Drive]: Locate Physical DriveによるLED点滅を終了します。

[Change to Unconfigured Good]: 本機能は未サポートです。使用しないでください。

### 物理ドライブがホットスペアディスクの場合

Physical Drive Locate Physical Drive Stop Locating Physical Drive Remove Hotspare

> [Locate Physical Drive]: 対象の物理ディスクのLEDを点滅させます。

[Stop Locating Physical Drive]: Locate Physical DriveによるLED点滅を終了します。

[Remove Hotspare]: ホットスペアディスクの設定を解除します。

### 未使用の物理ドライブの場合

**RAS** Physical Drive Logate Physical Drive Stop Locating Physical Drive Prepare For Removal Undo Prepare For Removal

> [Locate Physical Drive]: 対象の物理ディスクのLEDを点滅させます。 [Stop Locating Physical Drive]: Locate Physical DriveによるLED点滅を終了します。

[Prepare For Removal]/[Undo Prepare For Removal]:

これら機能は実行しないで下さい。

これらは、HDDのスピンドルモータの回転を停止、または、再起動する機能 ですが、HDD交換において特に必要のない操作です。

#### ・ 論理ドライブの右クリックメニュー **(**コンテキストメニュー**)**

論理ドライブの右クリックメニューは、論理ドライブの状態により表示されるメ ニューが異なります。以下に論理ドライブの状態毎の右クリックメニュー例を示し ます。

#### 論理ドライブが正常な場合

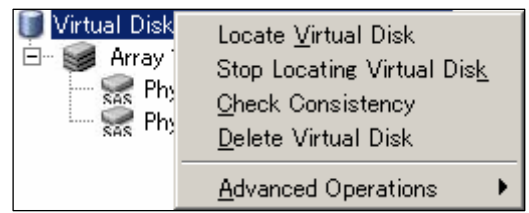

[Locate Virtual Disk]: 論理ドライブを構成する物理ディスクのLEDを点滅させます。 [Stop Locating Virtual Disk]: Locate Virtual DiskによるLED点滅を終了します。 [Check Consistency]: 論理ドライブの整合性チェックを実施します。 [Delete Virtual Disk]: 論理ドライブを削除する場合に選択します。 [Advanced Operations]  $\rightarrow$  [Reconstruction Wizard]: 既存アレイの容量拡張やRAID Levelの変更を実施します。Reconstruction の実行については「3.7.1 Reconstructionの実行」の項を参照してくださ い。

### 注意

「N8103-90 ディスクアレイコントローラ(外付SAS HDD用)」に「N8141-37 Disk増 設ユニット(ラックマウント用)」を接続してご利用の際には、MSM上の物理ディス クの表示順が、「N8141-37 Disk増設ユニット(ラックマウント用)」に搭載の物理 ディスクの並び順と一致しません。よって、このような環境で論理ドライブと物理 ディスクのマッピングを確認する際には、[Locate Virtual Disk]機能をご利用く ださい。

#### 論理ドライブが縮退している場合

論理ドライブが正常な状態から、[Check Consistency]が消えて利用できなくなり ます。

#### 論理ドライブが整合性チェック実行中の場合/論理ドライブがリビルド実行中の場 合

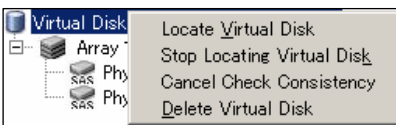

[Locate Virtual Disk]: 論理ドライブを構成する物理ディスクのLEDを点滅させます。

[Stop Locating Virtual Disk]: Locate Virtual DiskによるLED点滅を終了します。

[Cancel Check Consistency](整合性チェック実行中のみ): 整合性チェックを中止します。

[Delete Virtual Disk]: 論理ドライブを削除する場合に選択します。

### **3.2.3** Properties/Operations/Graphicalビュー

Properties/Operations/Graphicalビューでは、Physical/Logicalビューで選択したコン トローラやドライブ等の情報をPropertiesビューに、利用可能な機能の設定/実行をOper ationsビューに、グラフィカルなドライブの容量表示をGraphicalビューに表示します。

### [ Propertiesビュー ]

選択したコントローラやドライブについての情報が表示されます。 以下に、物理ドライブ、論理ドライブの表示例を示します。

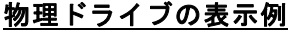

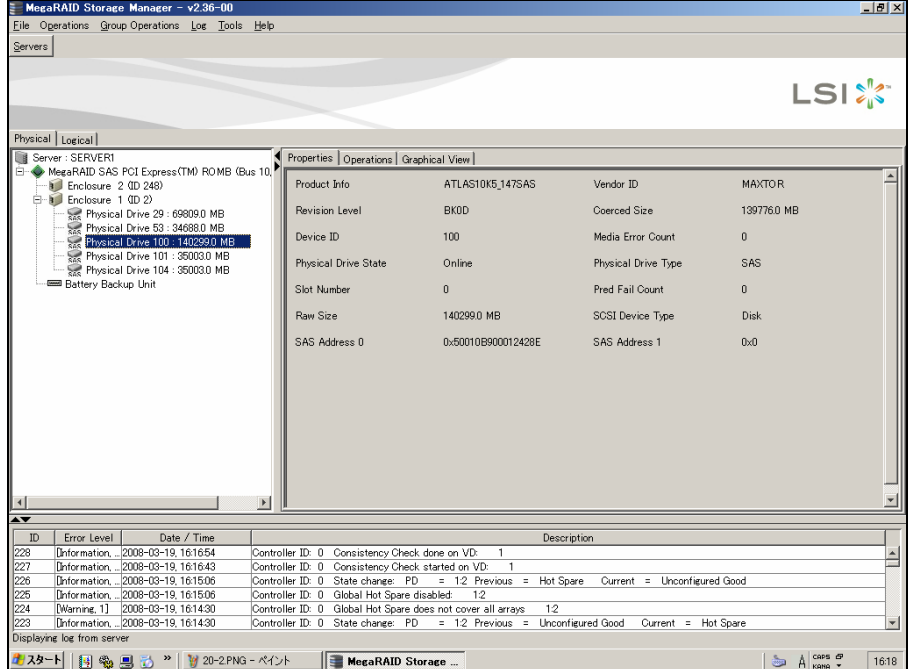

### 論理ドライブの表示例

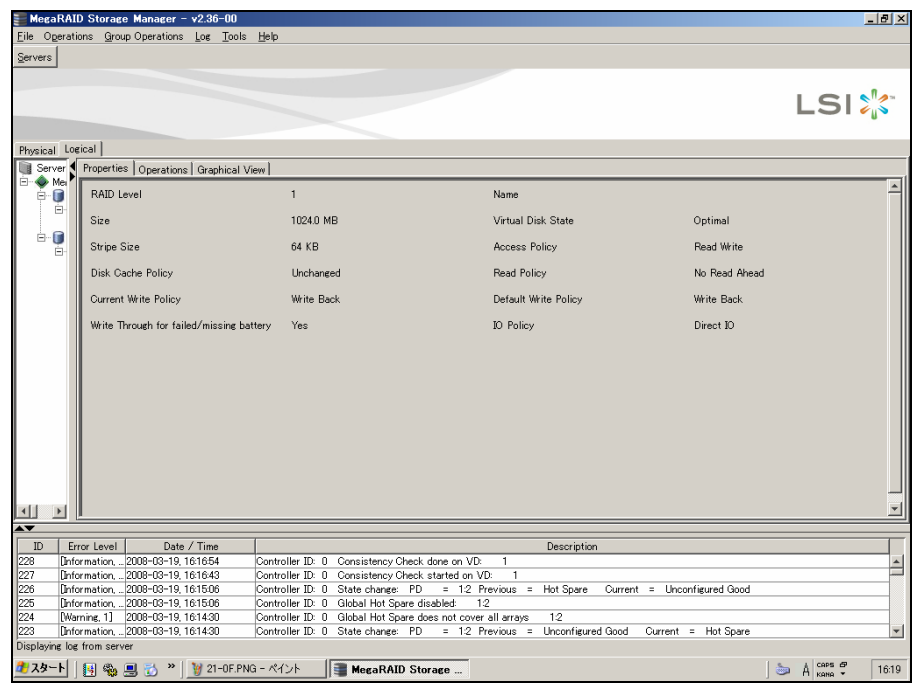

#### [ Operationsビュー ]

選択したコントローラやドライブに対して利用可能な機能の設定/実行ができます。

### 重要:機能の設定**/**実行について

Operationsビューからの機能の設定/実行は左側のメニューから機能を選択し、 必要に応じて右側の画面で設定を変更してから[Go]を選択してください。

Operationsビューに表示されるメニューは、選択したオブジェクトやドライブの状 態により表示されるメニューが異なります。以下にメニュー例を示します。

#### コントローラ選択時

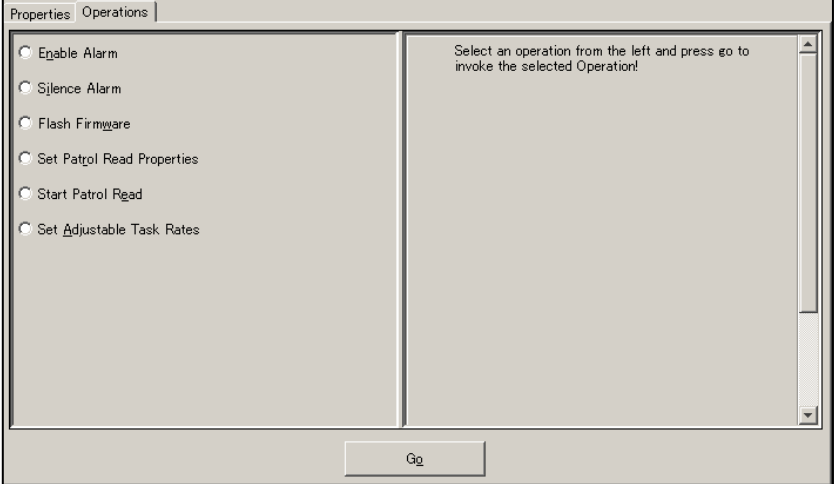

[Enable Alarm]:

アラーム機能を有効にします。

[Disable Alarm]: アラーム機能を無効にします。

[Silence Alarm]:

アラームが鳴っている場合にアラームを停止します。

[Flash Firmware]:

コントローラのファームウェアをアップデートします。 この操作は保守用です。使用しないでください。

[Set Patrol Read Properties]: Patrol Readのスケジュールを設定します。スケジュールの設定については 「3.5.2 Patrol Readのスケジュール実行」の項を参照してください。

[Start Patrol Read / Stop Patrol Read]:

Patrol Readの実行/中止を行ないます。

なお、表示はPatrol Readの実行状態によって変わります。Patrol Readの 実行については「3.5.1 Patrol Readの手動実行」の項を参照してください。

[Set Adjustable Task Rates]:

リビルドやパトロールリード/整合性チェック等を実行する場合に、どれだ け優先的にシステムの処理能力を割り当てるかを0-100%の間で設定します。 この値に高い数値を選ぶとシステムの処理能力を優先的に使い、低い数値 を選ぶとリビルト中のシステムのパフォーマンスを最小限にとどめます。な お、本設定は他の処理に対する優先度を設定するものであり、0%を設定す ると動作しなくなるということはありません。同様に、100%を指定しても、 他の処理が全て動作しなくなることはありません。

### 物理ドライブ選択時**(**正常な場合**)**

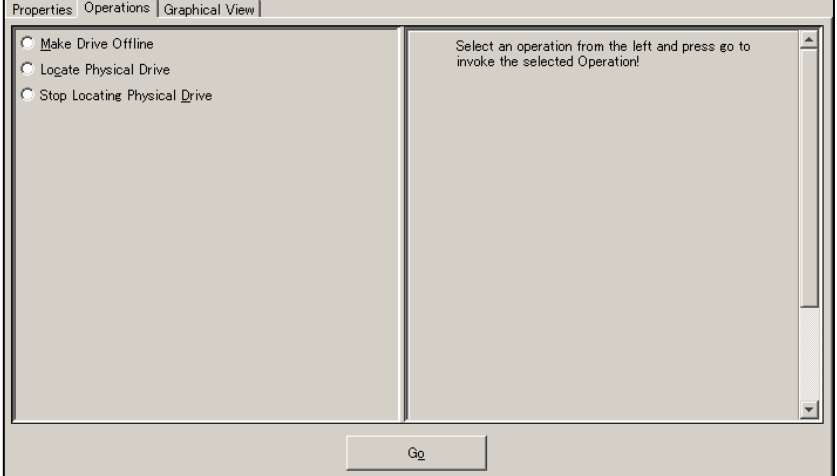

[Make Drive Offline]: 物理ドライブをオフラインにします。 本機能は保守用です。使用しないでください。

[Locate Physical Drive]: 対象の物理ディスクのLEDを点滅させます。

[Stop Locating Physical Drive]: Locate Physical DriveによるLED点滅を終了します。

### 物理ドライブ選択時**(**リビルド処理中の場合**)**

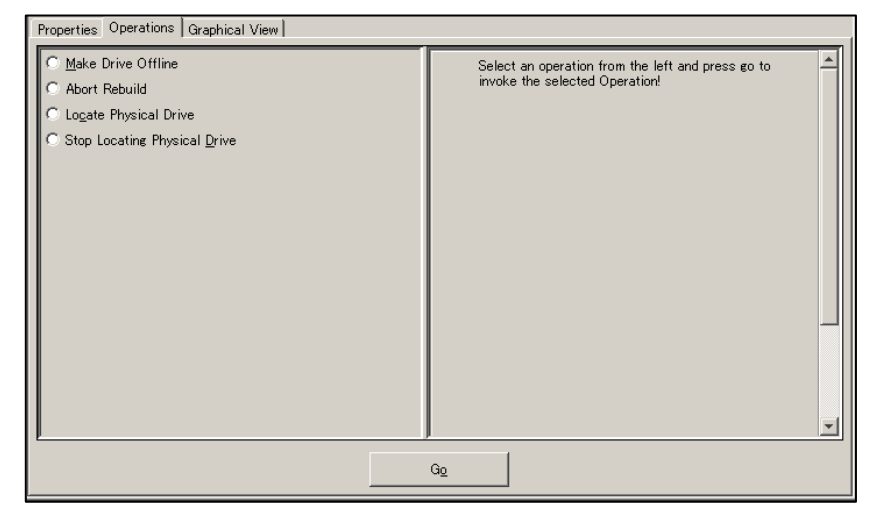

[Make Drive Offline]:

物理ドライブをオフラインにします。本機能は保守用です。使用しないで ください。「LSI Logic Embedded MegaRAID(tm)」では、表示されません。

[Abort Rebuild]:

リビルド処理を中止します。

[Locate Physical Drive]:

対象の物理ディスクのLEDを点滅させます。

[Stop Locating Physical Drive]:

Locate Physical DriveによるLED点滅を終了します。

### 物理ドライブ選択時**(Offline**の場合**)**

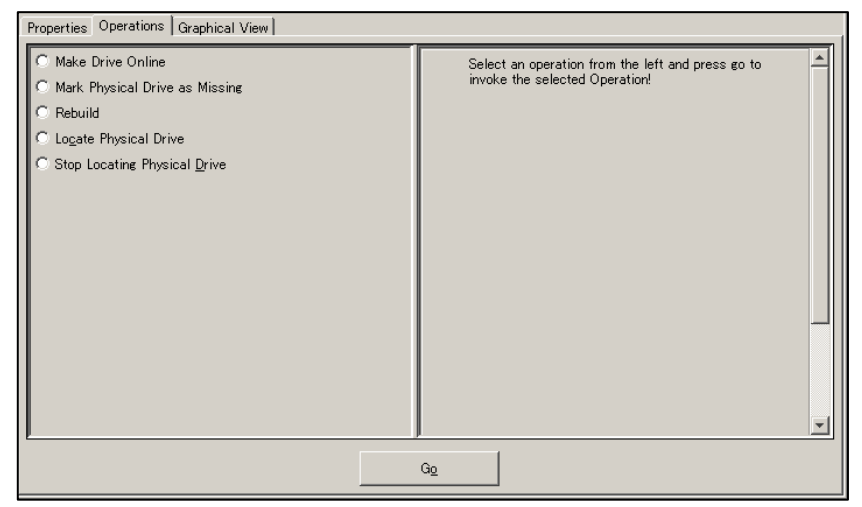

[Make Drive Online]: 物理ドライブをオンラインにします。 本機能は保守用です。使用しないでください。 [Mark Physical Drive as Missing]: 本機能は未サポートです。使用しないでください。 [Rebuild]: リビルドを開始します。 [Locate Physical Drive]: 対象の物理ディスクのLEDを点滅させます。 [Stop Locating Physical Drive]: Locate Physical DriveによるLED点滅を終了します。

### 物理ドライブ選択時**(**ホットスペアディスクの場合**)**

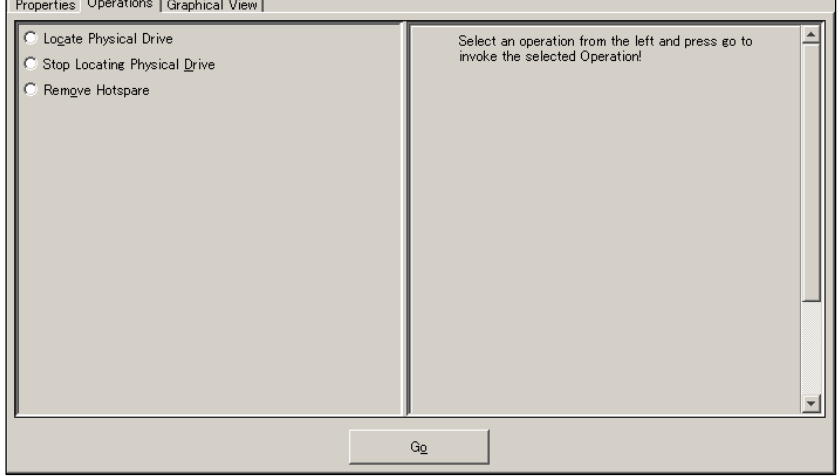

[Locate Physical Drive]: 対象の物理ディスクのLEDを点滅させます。

[Stop Locating Physical Drive]:

Locate Physical DriveによるLED点滅を終了します。

[Remove Hotspare]:

ホットスペアディスクの設定を解除します。

未使用の物理ドライブ選択時

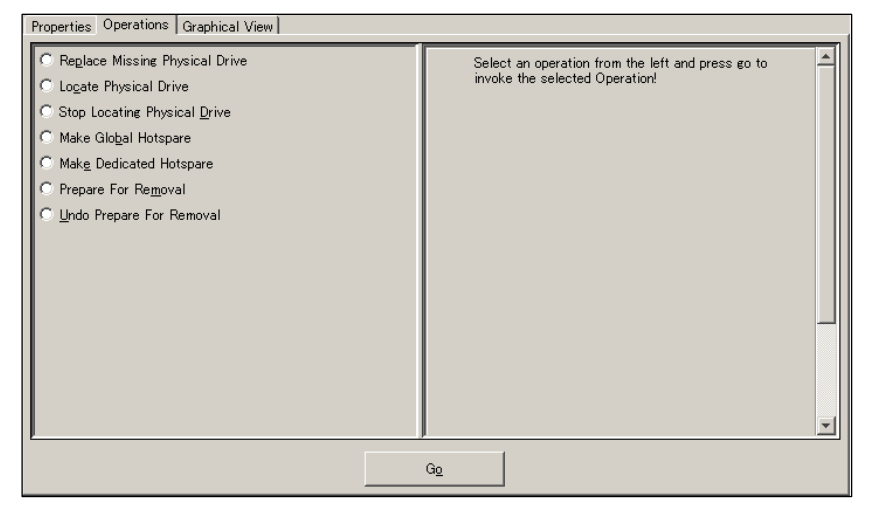

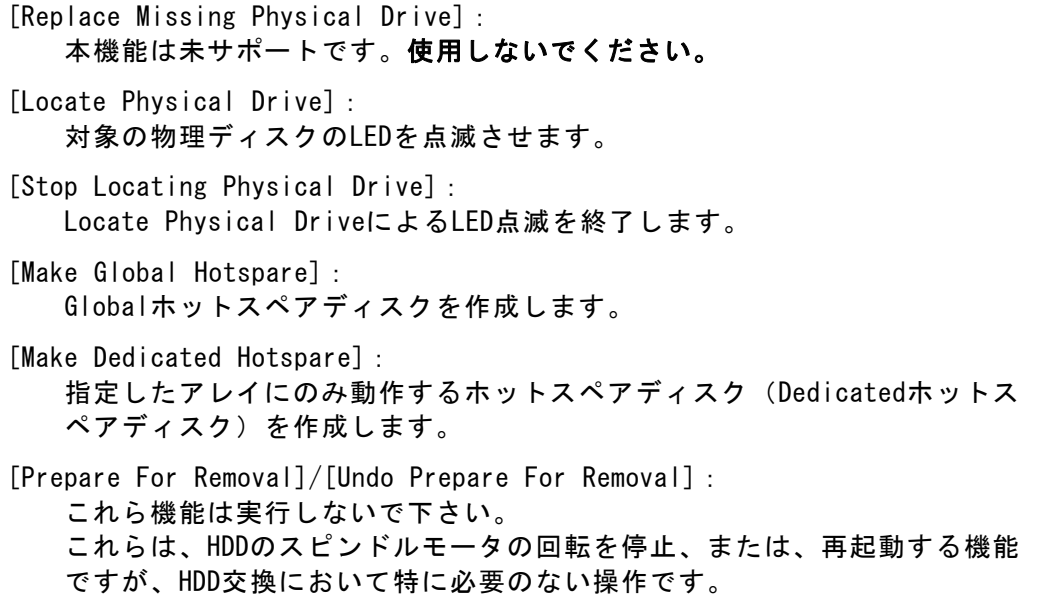

### 論理ドライブ選択時**(**正常な場合**)**

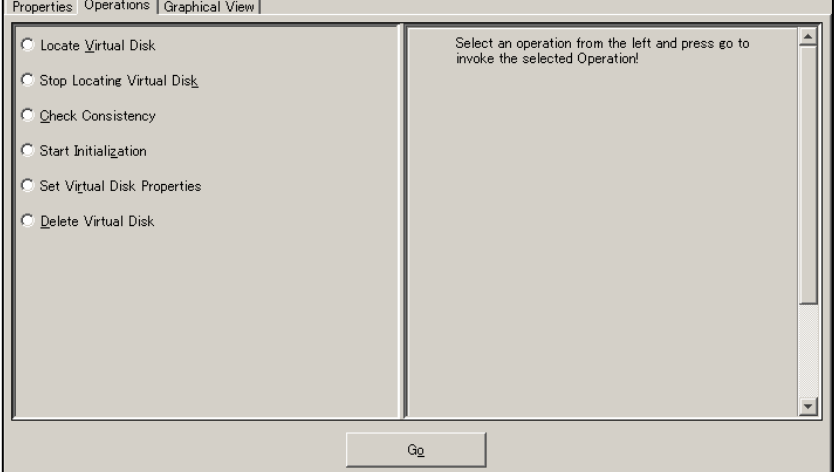

[Locate Virtual Disk]:

論理ドライブを構成する物理ディスクのLEDを点滅させます。

```
[Stop Locating Virtual Disk]:
```
Locate Virtual DiskによるLED点滅を終了します。

[Check Consistency]:

論理ドライブの整合性チェックを実施します。

[Start Initialization]:

論理ドライブの初期化を実施します。

- [Set Virtual Disk Properties]: 論理ドライブのリードポリシーやライトポリシーの設定等を行うことがで きます。
- [Delete Virtual Disk]: 論理ドライブを削除する場合に選択します。

### 論理ドライブ選択時**(**縮退している場合/リビルド実行中の場合**)**

論理ドライブが正常な状態から、[Check Consistency]、[Start Initialization] が消えて利用できなくなります。

### 論理ドライブ選択時**(**整合性チェック実行中の場合**)**

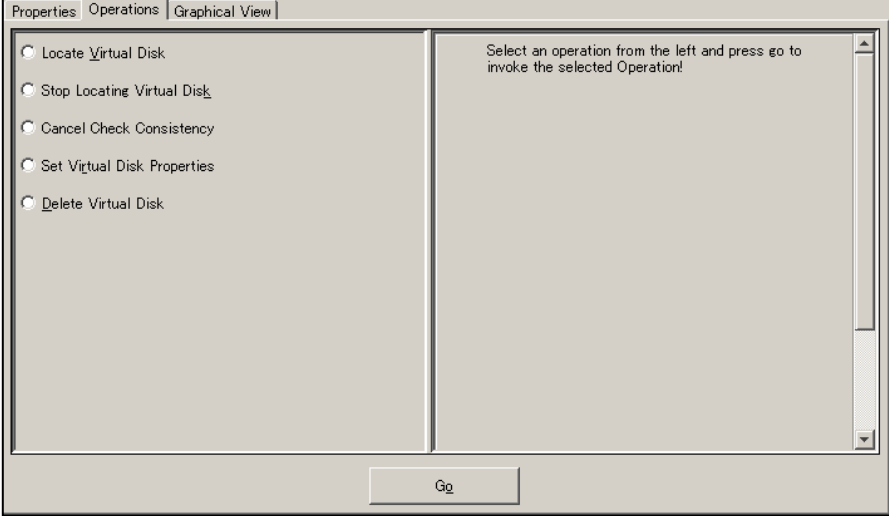

[Locate Virtual Disk]: 論理ドライブを構成する物理ディスクのLEDを点滅させます。 [Stop Locating Virtual Disk]: Locate Virtual DiskによるLED点滅を終了します。 [Cancel Check Consistency]:

- 整合性チェックを中止します。
- [Set Virtual Disk Properties]: 論理ドライブのリードポリシーやライトポリシーの設定等を行うことがで きます。
- [Delete Virtual Disk]: 論理ドライブを削除する場合に選択します。

### [ Graphicalビュー ]

選択したドライブの容量表示をグラフィカルに表示します。 以下に物理ドライブと論理ドライブの表示例を示します。

### 物理ドライブの表示例

下の左図のように[Select Virtual Disk(VD)]のリストから論理ドライブを選択す ると、右図のように物理ドライブが選択された論理ドライブに対して使用されて いる領域について確認できます。

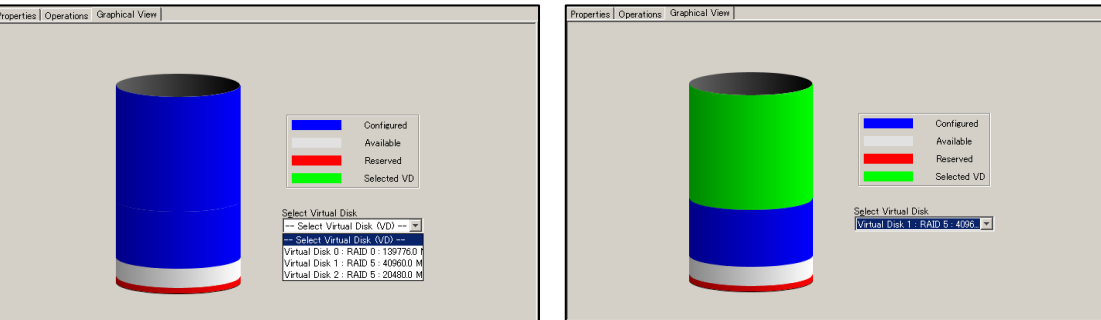

<論理ドライブ未選択時><br>
< 論理ドライブ未選択時><br> 

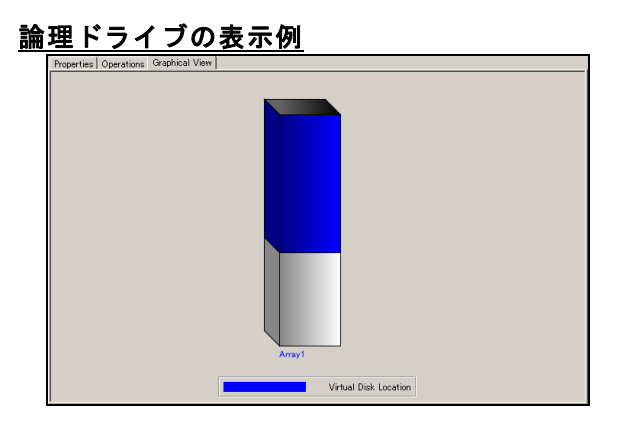

### **3.2.4** イベントビューワ

イベントビューワでは、本体装置起動時からのログ情報が表示されます。

| $-1$                                                            |             |                                     |                                                                                          |  |
|-----------------------------------------------------------------|-------------|-------------------------------------|------------------------------------------------------------------------------------------|--|
| ID                                                              | Error Level | Date / Time                         | <b>Description</b>                                                                       |  |
| 244                                                             |             | [Information,  2008-03-19, 16:24:01 | Controller ID: 0 State change: PD = 1:2 Previous = Hot Spare Current = Unconfigured Good |  |
| $\begin{array}{ c c }\n\hline\n243 \\ \hline\n242\n\end{array}$ |             | [Information,  2008-03-19, 16:24:01 | Controller ID: 0 Global Hot Spare disabled: 1:2                                          |  |
|                                                                 |             | Warning, 11 2008-03-19, 16:23:24    | Controller ID: 0 Global Hot Spare does not cover all arrays<br>1:2                       |  |
| $\frac{241}{240}$                                               |             | [Information.  2008-03-19, 16:23:24 | Controller ID: 0 State change: PD = 1:2 Previous = Unconfigured Good Current = Hot Spare |  |
|                                                                 |             | [Information.  2008-03-19, 16:23:24 | Controller ID: 0 Global Hot Spare created: 1:2                                           |  |
|                                                                 |             | [Information,  2008-03-19, 16:23:02 | Controller ID: 0 State change: PD = 1:4 Previous = Rebuild Current = Online              |  |
| Displaying log from server                                      |             |                                     |                                                                                          |  |

#### ・ イベントビューワ上で右クリック

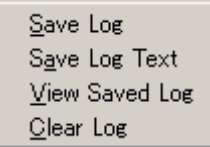

[Save Log]:

イベントビューワに表示されているログをMSM形式のログファイルに保存し ます。

[Save Log Text]:

イベントビューワに表示されているログをテキストファイルに保存します。 [Clear Log]:

イベントビューワに表示されているログをクリアします。

[View Saved Log]:

[Save Log]にて保存したログを参照します。

### 注意

・MSMに登録されるログの「Date/Time」は、以下の2つの方式で登録されます。 2006-04.24,xx:xx:xx 実際の時間 xxxxx seconds from reboot サーバ起動開始してからの経過時間 通常、MSMのログには、次のルールでログ登録されます。 「OS起動完了後に発生したイベント」→「実際の時間」 「OS起動完了前に発生したイベント」→「サーバ起動開始してからの経過時間」 "再起動してからの時間"を表示しているイベントについては同様のログが、 OSイベントのアプリケーションログにも登録されます。アプリケーションロ グには実際の時間が表示されていますので、実際の時間を確認したい場合は アプリケーションログを参照してください。 ・ ご使用のMegaRAID Storageシステム(SAS/SATA)によっては、ログのDate/T imeが、「OS起動完了後に発生したイベント」も「サーバ起動開始してか らの経過時間」で表示される場合があります。この場合、アプリケーショ ンログで日時をご確認ください。 ・ MSMがOSイベントのアプリケーションログへ出力するログは、「MR\_MONITOR」 というソース名で出力します。 ・ イベントビューワの「ID」欄は、メッセージ出力順に昇順に割り振られる IDです。イベントログにメッセージ登録する際のEvent IDとは異なります。
## *3.3* 論理ドライブ(アレイ)の作成と削除

論理ドライブの作成方法と削除方法を説明します。なお、論理ドライブを作成するには、 故障したハードディスクドライブを再利用せず、正常なハードディスクドライブに交換 後、実施してください。

MSMでは以下の論理ドライブの作成が可能です。

- RAID 0 (1台以上のハードディスクドライブでデータのストライピング)
- RAID 1 (2台のハードディスクドライブでデータのミラーリング)
- RAID 5(3台以上のハードディスクドライブでデータのパリティ付ストライピン グ)
- RAID 1のスパン (RAID10と同義です。4台以上のハードディスクドライブでデー タの

ミラーリング+ストライピング)

- RAID 5のスパン (RAID50と同義です。6台以上のハードディスクドライブでデー タの

パリティ付ストライピング+ストライピング)

# 山 注意

- 論理ドライブを作成する場合、以下のハードディスクドライブは使用しな いでください。
	- パーティションのあるハードディスクドライブ - 他アレイで使用していたハードディスクドライブ
- ・ 論理ドライブを作成中は処理を完了するまでシステムをシャットダウンや、 ハードディスクドライブの挿抜は行なわないでください。
- ・ ご使用のMegaRAID Storageシステム(SAS/SATA)によっては、ご利用に なれるアレイのレベルが異なります。詳しくは、「4.1 MegaRAID Stor ageシステム(SAS/SATA)のサポート機能」を参照願います。

## **3.3.1** 論理ドライブの作成

論理ドライブの作成は、Physical/Logical ビューにてコントローラを右クリックし、 [Advanced Operations]→[Configuration]→[Configuration Wizard]をクリックして表 示される Configuration Wizard から行ないます。

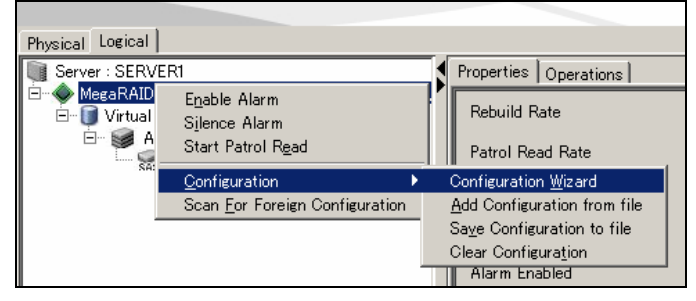

コンフィグレーションのタイプは Auto Configuration、Manual Configuration または Guided Configuration から選択できます。

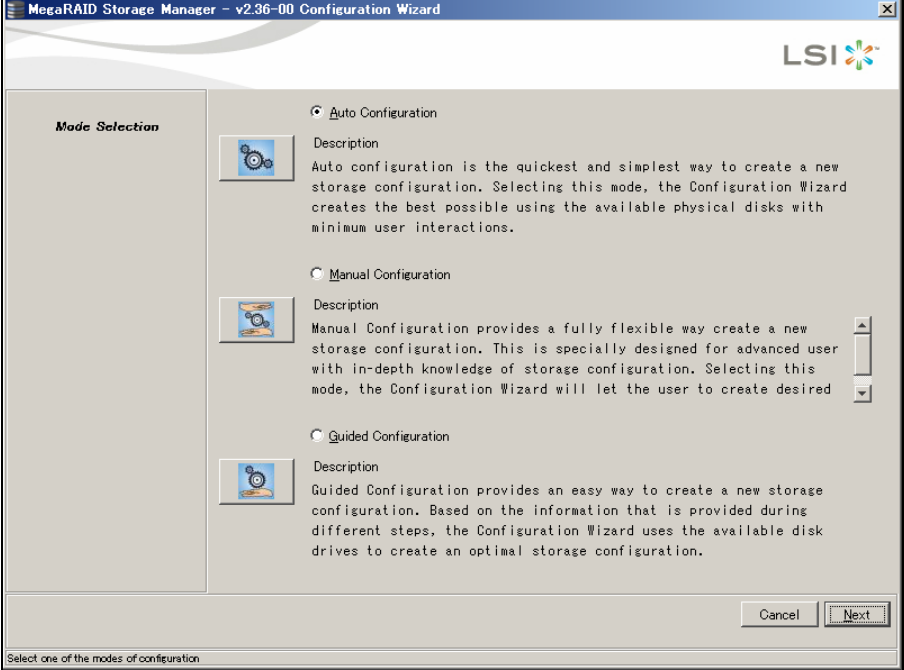

[Auto Configuration]:

本機能は未使用ハードディスクドライブの状況より自動的に論理ドライブ構成案を 作成するモードです。

[Manual Configuration]:

本機能は特定の要求で論理ドライブを作成するモードです。

[Guided Configuration]:

本機能は設定項目を順に指定して論理ドライブを作成するモードです。

なお、論理ドライブ作成画面で共通に表示される選択ボタンについて、以下に説明しま す。

[Cancel]: 論理ドライブの作成処理をキャンセルします。

[Back]: 前のシートに移動します。

- [Next]: 次のシートに移動します。
- [Finish]: 論理ドライブの作成を実行します。

次項から、各コンフィグレーションでの論理ドライブの作成手順を説明します。

#### **3.3.1.1** Auto Configuration

本機能は未使用ハードディスクドライブの状況より自動的に論理ドライブ構成案を作 成するモードです。 以下に設定手順について説明します。

- 1. Configuration Wizard の Mode Selection で[Auto Configuration]ラジオボタン、ま たは、 い ボタンをクリックしてから、「Next」ボタンをクリックしてください。
- 2. 自動でアレイ構成案が作成されます。

冗長アレイ構成にする場合は、Redundancy Type にて[With Redundancy]を選択して ください。

アレイ構成を編集したい場合は、[Modify]ボタンをクリックします。 [Modify]ボタンを選択したときのメニューは Manual Configuration 手順 4 と同じで す。設定変更については、Manual Configuration 手順 4 を参照してください。

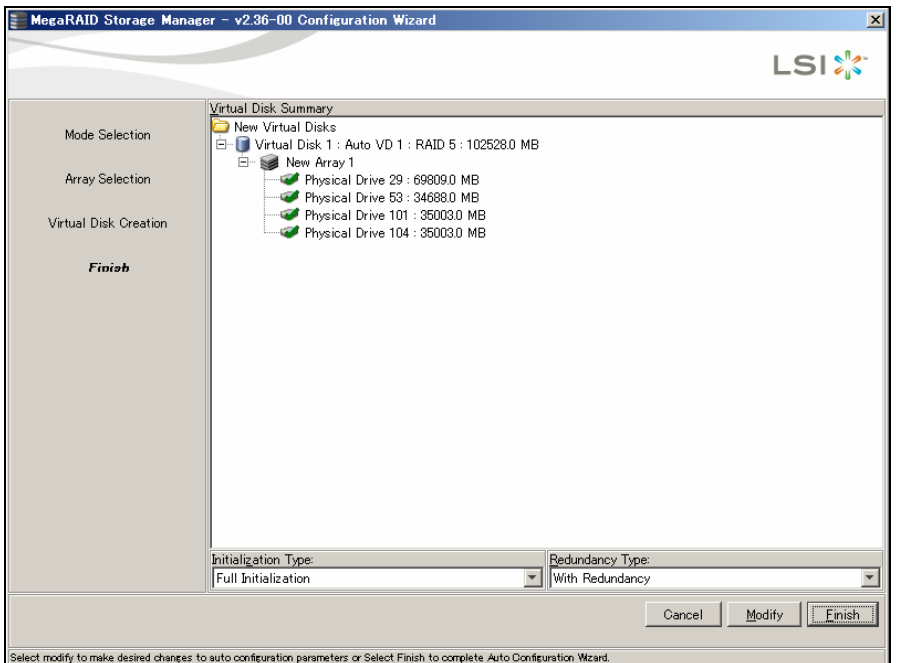

Initialization Type [No Initialization]: 論理ドライブ作成後、初期化を実施しません。通常、このオプションは指定し ないでください。 [Fast Initialization]: 論理ドライブ作成後、簡易的な初期化を実施します(管理情報のみ初期化しま す)。 [Full Initialization]: 論理ドライブ作成後、完全な初期化を実施します。通常、このオプションを指 定してください。 Redundancy Type [No Redundancy]: 冗長アレイを構成しません。 [With Redundancy]: 冗長アレイを構成します。

<sup>3.</sup> [Finish]ボタンをクリックすると論理ドライブが作成されます。

## **3.3.1.2** Manual Configuration

本機能は特定の要求で論理ドライブを作成するモードです。 以下に設定手順について説明します。

- 1. Configuration Wizard の Mode Selection で[Manual Configuration] ラジオボタン、 または、 ※ ボタンをクリックしてから、「Next」ボタンをクリックしてください。
- 2. Unconfigured Physical Drive List から物理ドライブを選択し、 4dd → ボタン をクリックして Arrays with Available Space に物理ドライブを追加します。

追加した物理ドライブを戻す場合には、物理ドライブを選択し、 ★ Remoye ポタン をクリックします。

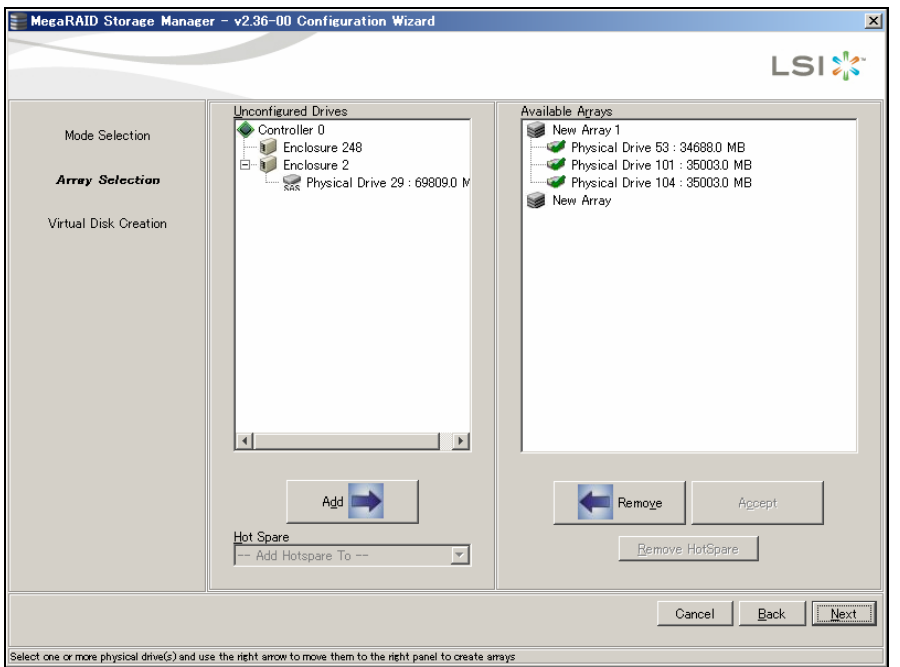

[Add Hotspare To]: 指定したアレイにのみ動作するホットスペアディスクに設定します。

[Remove HotSpare]: 設定したホットスペアディスクを解除します。

3. [Accept]ボタンをクリックしてから[Next]ボタンをクリックしてください。

4. Virtual Disk Properties にて、それぞれのパラメータを設定し、[Accept]ボタンを クリックしてから[Next]ボタンをクリックしてください。

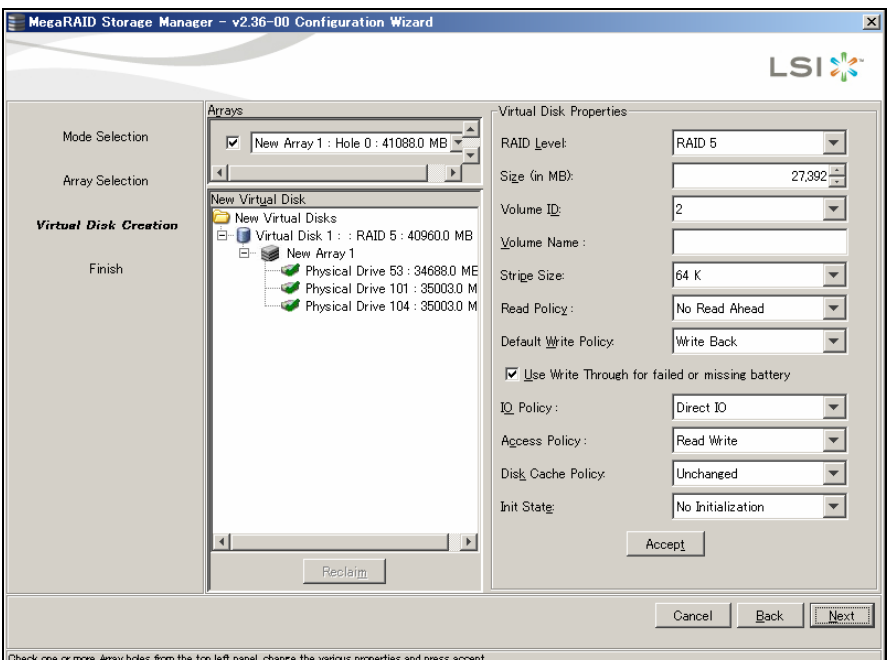

[RAID Level]:

アレイの RAID レベルを選択します。

[Size (in MB)]:

作成される論理ドライブの容量を設定します。

[Volume ID]: 初期設定値から変更しないでください。

[Volume Name]: 論理ドライブの名前を設定します。

[Stripe Size]:

RAID を構成する各ハードディスクドライブに分散させるデータの単位を 8K / 16K / 32K / 64K / 128K より選択します。デフォルト設定は 64K です。 「LSI Logic Embedded MegaRAID(tm)」では、64K 固定です。

[Read Policy]:

No Read Ahead / Adaptive Read Ahead / Always Read Ahead より選択します。デ フォルト設定は No Read Ahead です。

[Default Write Policy]:

Write Through / Write Back より選択します。デフォルト設定は Write Back です。 「LSI Logic Embedded MegaRAID(tm)」では、デフォルト設定が Write Through で 表示されますが、変更しないでください。

## 注意

[Default Write Policy]にて「Write Back」選択時、"Use Write Through for failed or missing battery"の初期値はチェック 状態ですが、必ずチェックを外してください。チェック状態では、 バッテリー(iBBU)が付いていても、「Write Trough」になります。 [IO Policy]: Direct IO(同期 I/O) / Cached IO(非同期 I/O)より選択します。デフォルト設定 は Direct IO です。

[Access Policy]:

Read Write / Read Only / Blocked より選択します。デフォルト設定は Read Write です。

[Disk Cache Policy]:

HDD のキャッシュを使用するか否か選択するパラメータで、Unchanged / Enabled / Disabled より選択します。デフォルト設定は Unchanged です。「LSI Logic Embedded MegaRAID(tm)」では、表示されません。

[Init State]:

論理ドライブの初期化方法を No Initialization / Fast Initialization / Full Initialization より選択します。デフォルト設定は No Initialization です。

# ロヒント

- ・ ご使用のディスクアレイコントローラによっては、システムの性能や安定した運 用を行っていただくために設定する値を制限させて頂いている場合があります。 ディスクアレイコントローラに添付のユーザーズガイド、または、本体装置の ユーザーズガイドをあらかじめ確認し、設定を確認してください。
- ・ Virtual Disk Propertiesに指定する各パラメータの詳細については、テクニカ ルガイド等を参照願います。

 $\overline{\mathbf{v}}$ 

5. 構成するアレイの内容を確認してください。

内容確認後、[Finish]ボタンをクリックすると論理ドライブが作成されます。<br>E MeraRAID Storace Manager - v2.36-00 Configuration Wizard

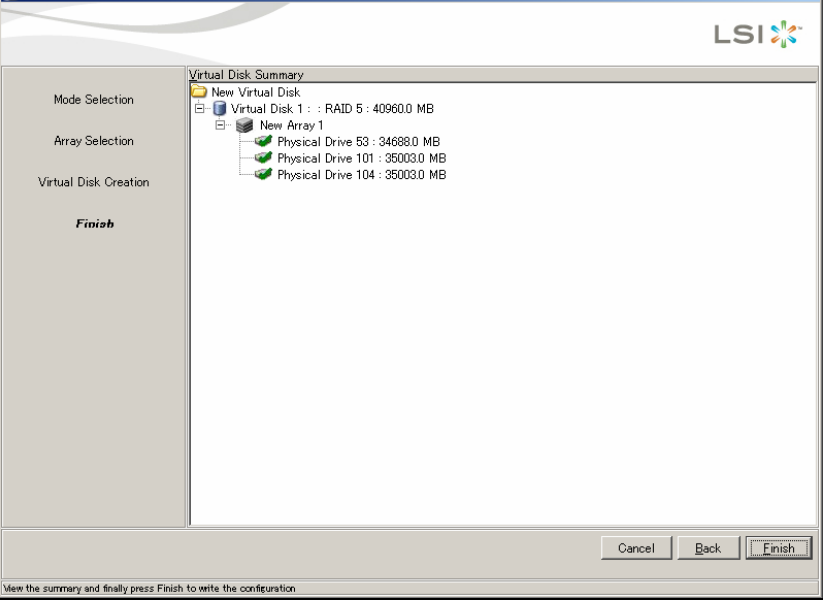

## **3.3.1.3** Guided Configuration

本機能は設定項目を順に指定して論理ドライブを作成するモードです。 以下に設定手順について説明します。

- 1. Configuration Wizard の Mode Selection で[Guided Configuration] ラジオボタン、 または、 <u>9 ポ</u>タンをクリックしてから、「Next」ボタンをクリックしてください。
- 2. Redundancy と Existing Arrays のオプションを選択し、Desired Number of Virtual Disks で作成する論理ドライブの数を設定して[Next]ボタンをクリックして ください。

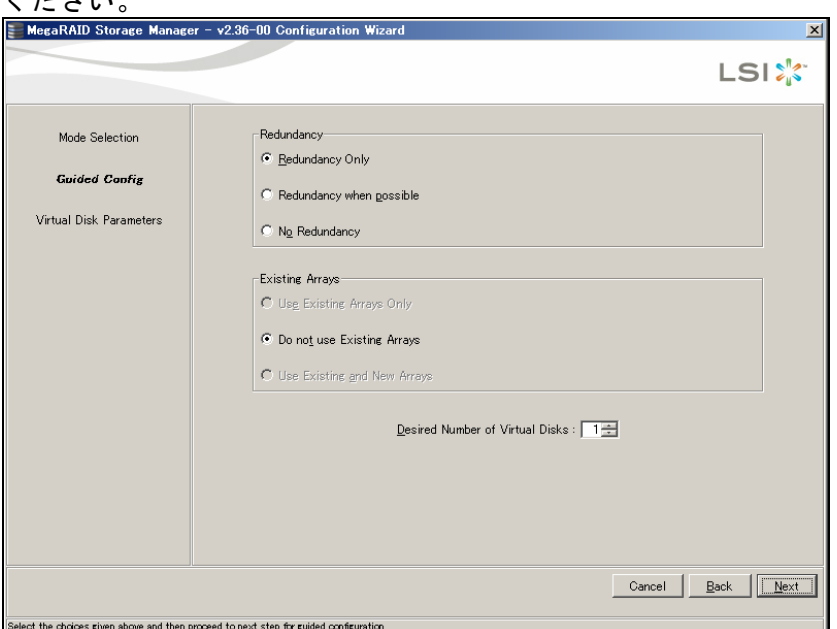

#### **Redundancy**

[Redundancy Only]: 冗長アレイ構成を作成します。

[Redundancy when possible]: 冗長アレイ構成を作成しますが、冗長アレイ構成が作成できない場合は非冗長 アレイ構成を作成します。

[No Redundancy]: 非冗長アレイ構成を作成します。

## Existing Arrays

[Use Existing Arrays Only]: 既存のアレイだけを使用します。

[Don't use Existing Arrays]: 既存のアレイを使用しません。

[Use Existing and New Arrays]: 既存のアレイと新しいアレイを使用します。 3. Virtual Disk Count と Total Capacity にて、各 RAID で作成される論理ドライブの 数と容量を設定します。Virtual Disk Properties にて、それぞれのパラメータを設 定し、[Next]ボタンをクリックしてください。

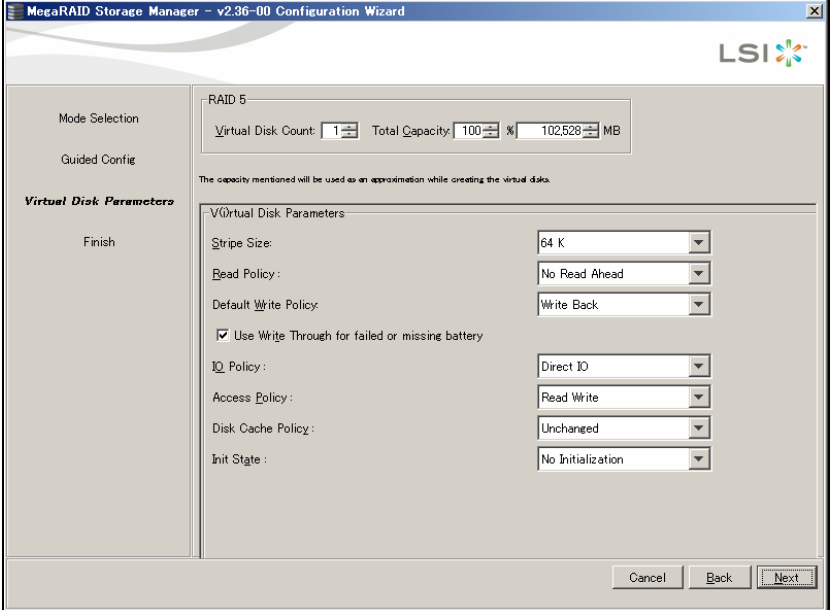

#### [Stripe Size]:

RAID を構成する各ハードディスクドライブに分散させるデータの単位を 8K / 16K / 32K / 64K / 128K より選択します。デフォルト設定は 64K です。 また、「LSI Logic Embedded MegaRAID(tm)」では、64K 固定です。

#### [Read Policy]:

No Read Ahead / Adaptive Read Ahead / Always Read Ahead より選択します。デ フォルト設定は No Read Ahead です。

#### [Default Write Policy]:

Write Through / Write Back より選択します。デフォルト設定は Write Back です。 「LSI Logic Embedded MegaRAID(tm)」では、デフォルト設定が Write Through で 表示されますが、変更しないでください。

## [IO Policy]:

Direct IO(同期 I/O) / Cached IO(非同期 I/O)より選択します。デフォルト設定 は Direct IO です。

#### [Access Policy]:

Read Write / Read Only / Blocked より選択します。デフォルト設定は Read Write です。

#### [Disk Cache Policy]:

HDD のキャッシュを使用するか否か選択するパラメータで、Unchanged / Enabled / Disabled より選択します。デフォルト設定は Unchanged です。 「LSI Logic Embedded MegaRAID(tm)」では、表示されません。

## [Init State]:

論理ドライブの初期化方法を No Initialization / Fast Initialization / Full Initialization より選択します。 デフォルト設定は No Initialization です。

## 山ヒント

- ・ ご使用のディスクアレイコントローラによっては、システムの性能や安定した運 用を行っていただくために設定する値を制限させて頂いている場合があります。 ディスクアレイコントローラに添付のユーザーズガイド、または、本体装置の ユーザーズガイドをあらかじめ確認し、設定を確認してください。 ・ Virtual Disk Propertiesに指定する各パラメータの詳細については、テクニカ
- ルガイド等を参照願います。
- 4. 構成されるアレイの内容を確認してください。

内容確認後、[Finish]ボタンをクリックすると論理ドライブが作成されます。

アレイ構成を編集したい場合は、[Modify]ボタンをクリックします。 [Modify]ボタンを選択したときのメニューは Manual Configuration 手順 4 と同じで す。設定変更については、Manual Configuration 手順 4 を参照してください。

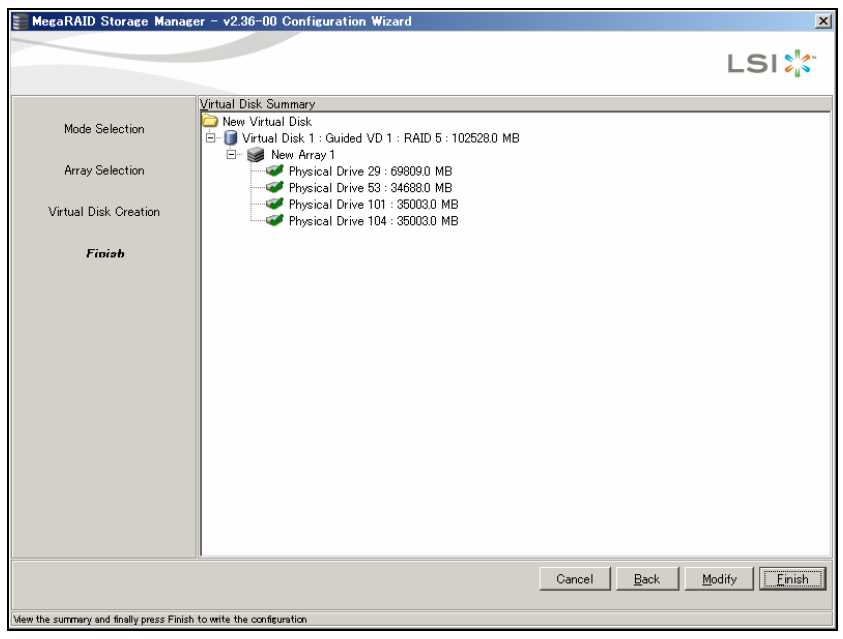

## **3.3.2** 論理ドライブの削除

論理ドライブの削除は、以下の手順で実行します。

- 1. Logicalビューから削除する論理ドライブを選択します。
- 2. メニューバーから[Operations]→[Delete Virtual Disk]をクリックします。
- 3. 確認と警告のメッセージが表示されますので、[はい]を選択します。[いいえ]を選 択すると、削除処理は中止されます。
- 4. 選択した論理ドライブがMSM上から削除されます。

## 口 注意

論理ドライブを誤って削除した場合、復旧することはできません。このため、論理 ドライブの削除を実行する場合は、充分な確認をおこなってください。

## *3.4* 整合性チェック機能

整合性チェック(Check Consistency)機能はアレイの整合性チェックを実施し、不整合を 検出した場合には自動的にデータ修正を実施します。

## 山 重要

・ Check Consistency機能やパトロールリード機能は、アレイの整合性を保つ以 外にアクセス頻度の低いファイルや、未使用領域の後発不良を発見する効果も 得られます。論理ドライブが縮退した状態で後発不良を検出するとデータの復 旧(あるいはシステムの復旧)ができなくなりますので、後発不良の早期発見は 予防保守の観点で非常に効果があります。このためシステムの負荷が少ない時 間に週1回は実施して頂くことを強く推奨します。 ・ RAID0では、整合性チェックを実施できません。

## **3.4.1** 整合性チェックの実行

整合性チェックは以下の手順で実行します。

## **[**整合性チェック実行手順**]**

整合性チェックの実行には以下の3通りの方法があります。

- ・メニューバーからの実行
- ・右クリックメニューからの実行
- ・[Operations]タブからの実行

以下に各方法での実行手順について説明します。

## メニューバーからの実行方法

- 1. メニューバーから[Group Operations]→[Check Consistency]を選択します。
- 2. Select Virtual Disksから整合性チェックを実行したい論理ドライブにチェッ クをつけて、[Start]ボタンをクリックします。

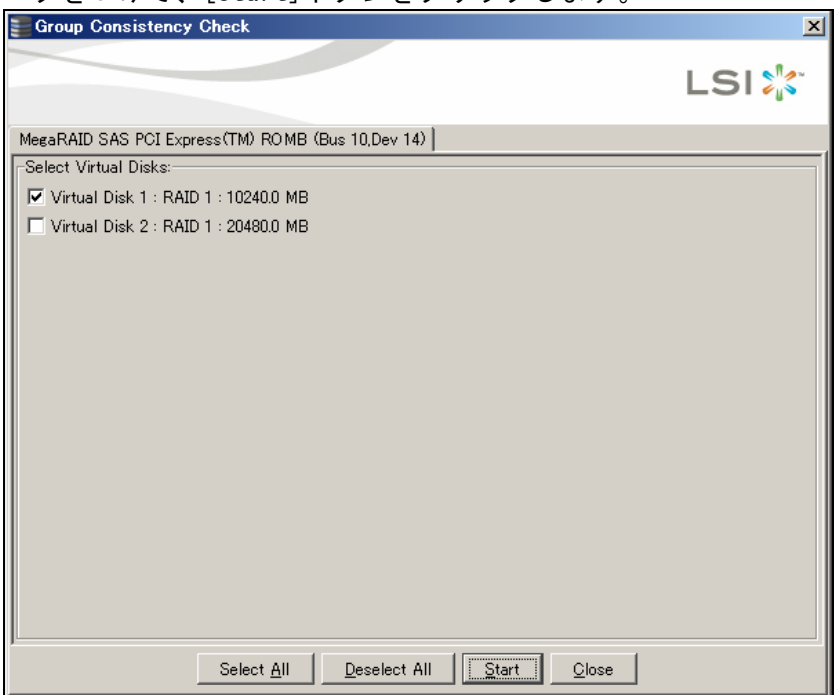

[Select All]: すべての論理ドライブにチェックをつけます。

[Deselect All]: すべての論理ドライブのチェックをはずします。

3. 整合性チェックが実行されます。 画面右上の[×]ボタンをクリックして画面を閉じます。 進捗率の確認はメニューバーの[Group Operations]→[Show Progress]にて確認で きます。

## 右クリックメニューからの実行方法

1. Logicalビューにて論理ドライブを選択し、右クリックをします。

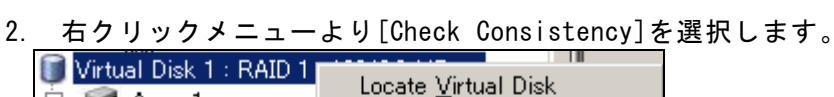

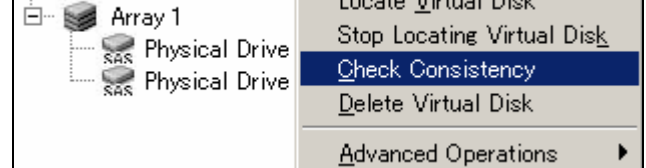

3. 整合性チェックが実行されます。 進捗率の確認はメニューバーの[Group Operations]→[Show Progress]にて確認で きます。

## **[Operations]**タブからの実行方法

- 1. Logicalビューにて論理ドライブを選択し、[Operations]タブを選択します。
- 2. [Check Consistency]をチェックし、[Go]をクリックします。

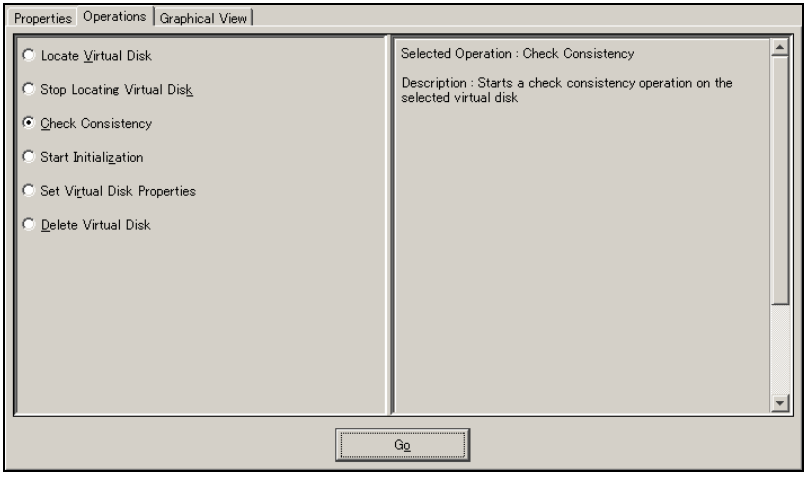

3. 整合性チェックが実行されます。 進捗率の確認はメニューバーの[Group Operations]→[Show Progress]にて確認で きます。

## **3.4.2** 整合性チェックの中止

整合性チェックの中止は以下の手順で実行します。

## **[**整合性チェック中止手順**]**

- 1. メニューバーから[Group Operations]→[Show Progress]を選択します。
- 2. Group Show Progress画面が開きます。 進捗率表示の右にある[Abort]ボタンをクリックします。

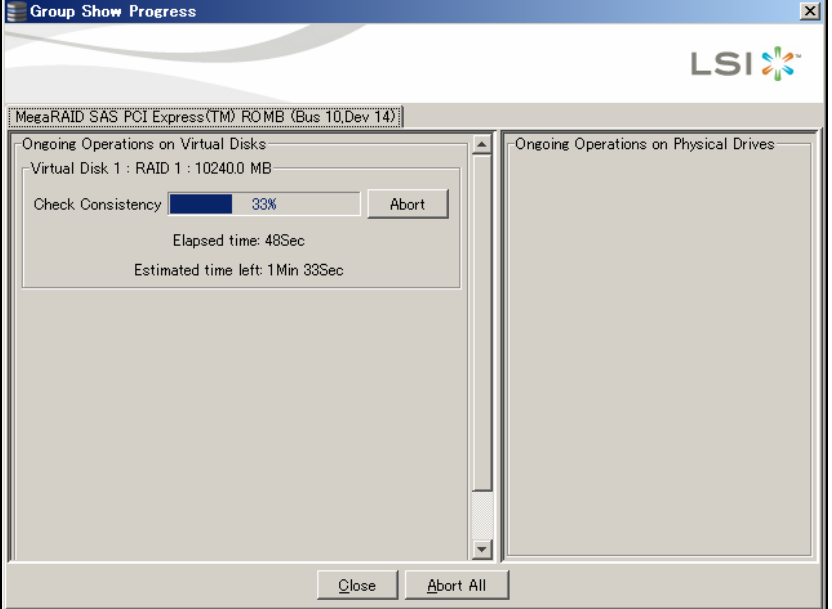

[Abort All]:

複数の論理ドライブに対し、整合性チェックを実行している場合に全てを中止す ることができます。

3. 整合性チェックが中止されます。 Group Show Progress画面右上の[×]ボタンをクリックしてGroup Show Progress画 面を閉じます。

## **3.4.3** 整合性チェックのスケジューリング機能

整合性チェックを定期的に実行するためには、整合性チェックのスケジューリング機能 が有効です。整合性チェックのスケジューリング機能は、Windows OSのスケジューリン グ機能を利用して行うため、コマンドラインインタフェースにて提供します(MSMの画面 上からは指定できません)。

#### **[**整合性チェックのスケジュール設定手順**]**

整合性チェックのスケジューリング機能は、MSMインストールフォルダにあるMG SCC.BAT ファイルを、Winodws OSで提供されるATコマンドで指定して使用します。

- ※ ATコマンドの詳細については、ご使用のWindowsのヘルプを参照してください。
- ※ MSMを規定値のフォルダにインストールしている場合、MG\_SCC.BATは、次のフォルダ にあります。

32bit OSの場合: "C:\Program Files\MegaRAID Storage Manager" 64bit OSの場合: "C:\Program Files (x86)\MegaRAID Storage Manager"

- 1. Windowsのコマンドプロンプト画面を開きます。
- 2. コマンドプロンプトからATコマンドを入力して、MG SCC.BATファイルの自動起動スケ ジュールを登録します。この際、MG\_SCC.BATのオプションも指定します。

MG\_SCC.BATファイルのコマンド書式は、次の通りです。

MG SCC.BAT  $[-aN \mid -aALL]$   $[-Lx \mid -LALL]$  -a コントローラ番号を指定します。 Nは、任意のコントローラ番号です。 ALLを指定すると全てのコントローラが対象になります。 -L 論理ドライブ番号(Logical Unit Number)を指定します。 <sup>x</sup>は、任意の論理ドライブ番号(Logical Unit Number)です。 ALLを指定すると全ての論理ドライブが対象になります。

スケジュール設定時のATのコマンドの書式(抜粋)は、次の通りです。

AT hh:mm /every: w, d command hh:mm 時刻を指定します。hhは24時間制で時間(00:00~23:59)、mmは分を 指定します。 <sup>w</sup> 曜日を指定します。wに曜日頭文字(M、T、W、Th、F、S、Su)を指定 します。カンマ区切りで複数指定可能です。  $d =$  日付 $(1 \sim 31)$ を指定します。カンマ区切りで複数指定可能です。

※ATコマンドの詳細については、ご使用のWindowsのヘルプを参照してください。

例:毎週日曜日と毎月1日の 23:00 に整合性チェックを自動実行する場合。

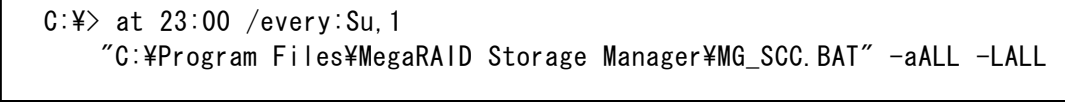

※例はマニュアル用に改行していますが、コマンド入力時は1行で入力します。

## **[**整合性チェックのスケジュール確認手順**]**

登録したスケジュールは、登録時に使用したWindows OSのATコマンドで確認できます。

- 1. Windowsのコマンドプロンプト画面を開きます。
- 2. コマンドプロンプトからATコマンドを入力し、登録済みのスケジュールを確認します。 スケジュール参照時のATのコマンドの書式(抜粋)は、次の通りです。

 $AT \t n$ <sup>n</sup> 参照したい登録済みのタスク(スケジュール)のタスクIDを指定し ます。nを指定しない場合、登録済みの全てのタスクを表示します。

※ATコマンドの詳細については、ご使用のWindowsのヘルプを参照してください。

#### **[**整合性チェックのスケジュール削除手順**]**

登録したスケジュールは、登録時に使用したWindows OSのATコマンドで削除できます。

- 1. Windowsのコマンドプロンプト画面を開きます。
- 2. コマンドプロンプトからATコマンドを入力し、登録済みのスケジュールを削除します。 スケジュール削除時のATのコマンドの書式(抜粋)は、次の通りです。

AT  $n$  /delete

<sup>n</sup> 削除したい登録済みのタスク(スケジュール)のタスクIDを指定し ます。nを指定しない場合、登録済みの全てのタスクを削除します。

※ATコマンドの詳細については、ご使用のWindowsのヘルプを参照してください。

## 重要

・整合性チェックのスケジューリング機能(MG\_SCC.BAT)が起動されると、 稼動ログ(MG\_SCC.log, MegaSAS.log)が出力されます。稼動ログを削除 するには、定期的にログクリアツール(MG\_RMLOG.BAT)を ATコマンドで 指定してください。 この際、ご使用の環境での整合性チェックに要する時間を考慮して、MG \_RMLOG.BATの起動スケジュールを設定願います。MG\_RMLOG.BATは、パラ メータ不要です。

# *3.5* Patrol Read(パトロールリード)機能

Patrol Read(パトロールリード)はホットスペアディスクを含む全てのアレイを構成して いる物理ドライブで動作し、エラーの検出/復旧をおこないます。

## 重要 整合性チェック機能やパトロールリード機能は、アレイの整合性を保つ 以外にアクセス頻度の低いファイルや、未使用領域の後発不良を発見する 効果も得られます。論理ドライブが縮退した状態で後発不良を検出すると データの復旧(あるいはシステムの復旧)ができなくなりますので、後発不 良の早期発見は予防保守の観点で非常に効果があります。 このためシステムの負荷が少ない時間に週1回は実施して頂くことを強 く推奨します。

## **3.5.1** Patrol Readの手動実行

Patrol Readの手動実行は以下の手順で実行します。

## **[Patrol Read**実行手順**]**

1. Physical/Logicalビューにてコントローラを選択した状態で、メニューバーから[O perations]→[Start Patrol Read]をクリックします。

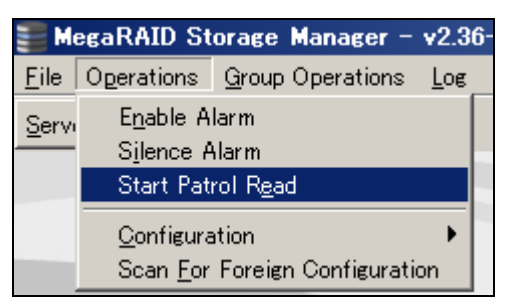

2. 下の確認ダイアログが表示された場合は[はい]をクリックします。 Patrol Readが実行されます。

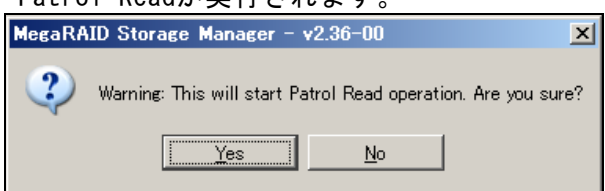

動作中のPatrol Readを中断したい場合は、 [Operations]→[Stop Patrol Read]をクリックします。

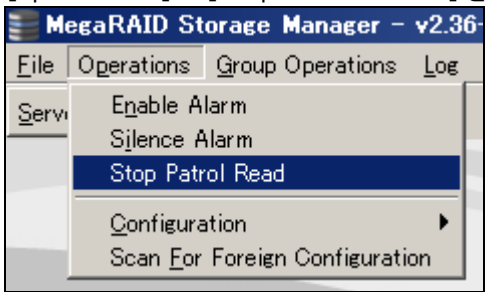

## **3.5.2** Patrol Readのスケジュール実行

Patrol Readのスケジュールは以下の手順で設定します。

## **[Patrol Read**のスケジューリング手順**]**

- 1. Physical/Logicalビューにてコントローラを選択し、[Operations]タブを選択 します。
- 2. [Set Patrol Read Properties]をチェックします。
- 3. 右図のスケジュール設定画面が表示されるので、Operation Modeを[Auto]に変 更します。既に[Auto]になっている場合は、変更の必要はありません。

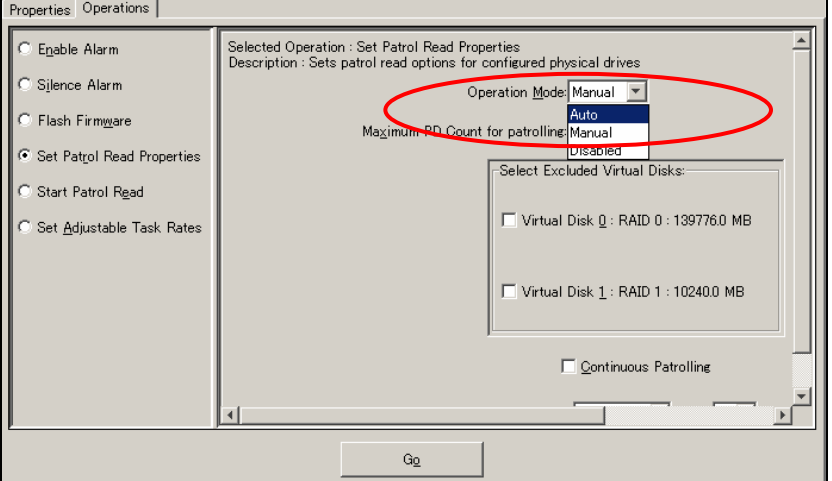

#### [Auto]:

Patrol Read のスケジュール実行をします。

```
[Manual]: 
 Patrol Read のスケジュール実行を無効にして手動実行のみを可能にします。
```
[Disabled]: Patrol Read を無効にします。

4. それぞれ以下の項目を設定したい値に変更し[Go]をクリックします。

[Maximum PD Count for patrolling]: Patrol Read を実行する最大物理ドライブ数を設定します。 デフォルトの値(255)から変更しないでください。

[Continuous Patrolling]: 本機能は未サポートです。チェックしないでください。

[Select Excluded Virtual Disks]:

本項目に表示される論理ドライブをチェックすると、チェックした論理ドライ ブには Patrol Read を実行しません。すべての論理ドライブに Patrol Read を 実行する場合は、本オプションにはチェックしないでください。

[Execution Frequency]:

Patrol Read を実行する間隔を設定します。

単位は、時間(hour)、分(minutes)、秒(second)で設定できます。

## 注意

- ・Patrol Readを手動実行している途中にサーバをシャットダウンした場合は、 Patrol Readは停止します。再度実行してください。
- ・Patrol Readをスケジュール実行している途中にサーバをシャットダウンした 場合は、サーバ起動時にPatrol Readは最初から開始されます。

## *3.6* リビルド機能

本機能は縮退したアレイを復旧する機能です。本機能を行なうためには、故障したハー ドディスクドライブを正常なハードディスクドライブに交換後、実施してください。 リビルドを行なうためには以下の3つの方法があります。

#### **[**ホットスワップリビルド**]**:

システム運用中に故障したハードディスクドライブを正常なハードディスクドライブ に交換することにより実行するリビルド機能です。

**[**ホットスペアリビルド**]**:

あらかじめホットスペアディスクを作成しておくことにより、ハードディスクドライ ブの故障が発生した時点で自動的にホットスペアディスクを使用してリビルドを開始 する機能です。

ホットスペアディスクには次の2種類があります。

・Global Hotspare

すべてのアレイに対して動作するホットスペアディスクとして使用されます。 ・Dedicated Spare

指定したアレイにのみ動作するホットスペアディスクとして使用されます。

#### **[MSM**からのリビルド実行**]**:

故障したハードディスクドライブを右クリックすると表示される[Rebuild]を選択する ことにより実行するリビルド機能です。本機能は故障したハードディスクドライブを 利用してアレイの復旧を試みますので、リビルドに失敗やアレイが復旧できてもすぐ に縮退する可能性があります。

このため、リビルド後の動作は保障できません。

以下にホットスワップリビルドとホットスペアリビルドの実行方法について示します。

## 注意

- ・アレイのリビルド実行中は、ハードディスクドライブの抜き差しは実施しないで ください。
- ・リビルドを実行するためには、交換するハードディスクドライブのディスク容量 と同じかそれ以上のディスク容量のハードディスクドライブに交換する必要があ ります。

## **3.6.1** ホットスワップリビルド

本機能は以下の手順で実行します。

1. 故障したハードディスクドライブを確認します。下図はMSMの表示例です。 O Virtual Disk は縮退している論理ドライブを示し、 O Physical Drive は故障している ハードディスクドライブを示します。

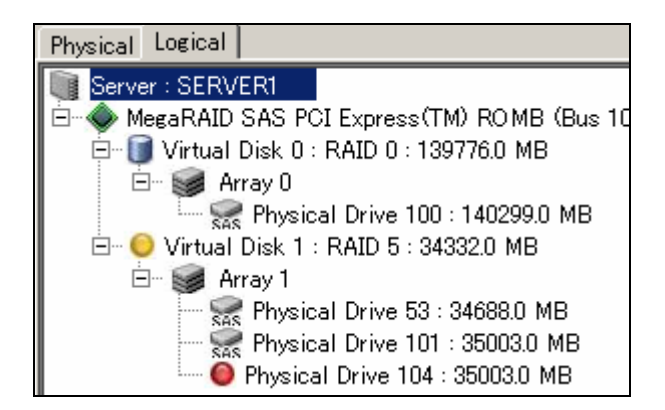

- 2. 故障したハードディスクドライブを抜きます。
- 3. 故障したハードディスクドライブを抜いたスロットに、交換用のハードディスクド ライブを実装します。実装後、リビルドが開始します。

■■はリビルド実行中のハードディスクドライブを示します。 進捗率の確認はメニューバーの[Group Operations]→[Show Progress]にて確認でき ます。

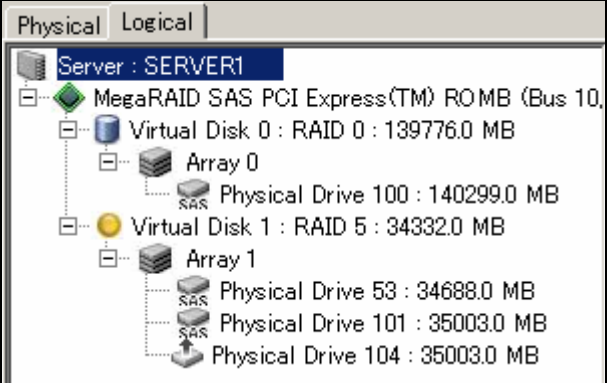

## 山注意

ホットスワップリビルドを実施する場合は、ハードディスクドライブを取り外して から替わりのハードディスクドライブを取り付けるまでに60秒以上の間隔をあけて ください。この間隔が短いと予期せぬ事象が発生する可能性があります (MSM上で ハードディスクドライブの取り外し/取り付けを認識できてから次の作業を行なっ てください) 。

## **3.6.2** ホットスペアリビルド

## **3.6.2.1** ホットスペアディスクの設定方法

## **Global Hotspare**の設定方法

- 1. Physicalビューにて未使用のハードディスクドライブを指定し、[Operations]タ ブを選択します。
- 2. [Make Global Hotspare]をチェックします。
- 3. 「Select Affinity option」は、「No Affinity」のまま、「Go」ボタンをクリッ クします。「With Affinity」は、未サポートです。

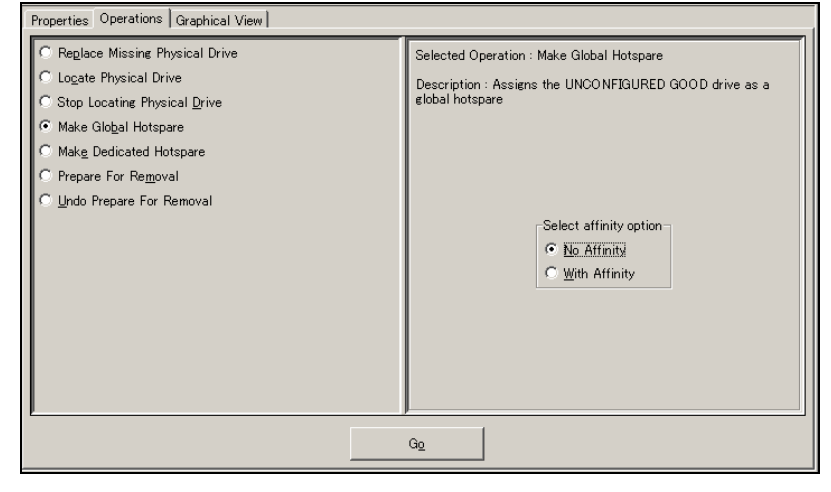

#### **Dedicated Hotspare**の設定方法

- 1. Physicalビューにて未使用のハードディスクドライブを選択し、[Operations]タブ を選択します。
- 2. [Make Dedicated Hotspare]をチェックします。
- 3. 下図のアレイ選択画面が表示されるので、

Select arrayにて専用に動作させるアレイをチェックし、[Go]をクリックします。 この際、「Select Affinity option」は、必ず「No Affinity」を選択してくだ さい(With Affiniyオプションは、未サポートです)。

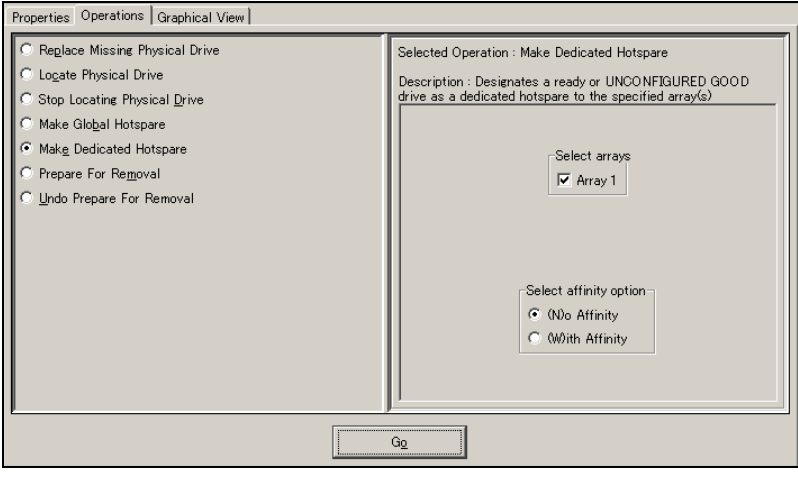

 注意

・ ホットスペアディスクには、アレイを構成するハードディスクドライブの容量 と同じか容量の大きいものを使用してください。ハードディスクドライブの容 量が小さいとホットスペアリビルド機能は動作しません。

## **3.6.2.2** ホットスペアディスクの設定解除方法

- 1. ホットスペアディスクを指定し、右クリックをします。
- 2. 右クリックメニューより[Remove Hotspare]を選択します。
- 3. 確認メッセージが表示されますので、[はい]を選択します。[いいえ]を選択する と、設定解除処理は中止されます。
- 4. ホットスペアディスク設定が解除され、未使用のハードディスクドライブ表示と なります。

# *3.7* Reconstruction機能

Reconstructionは既存のアレイに対して、アレイ容量の拡張やRAID Levelの変更をおこ ないます。

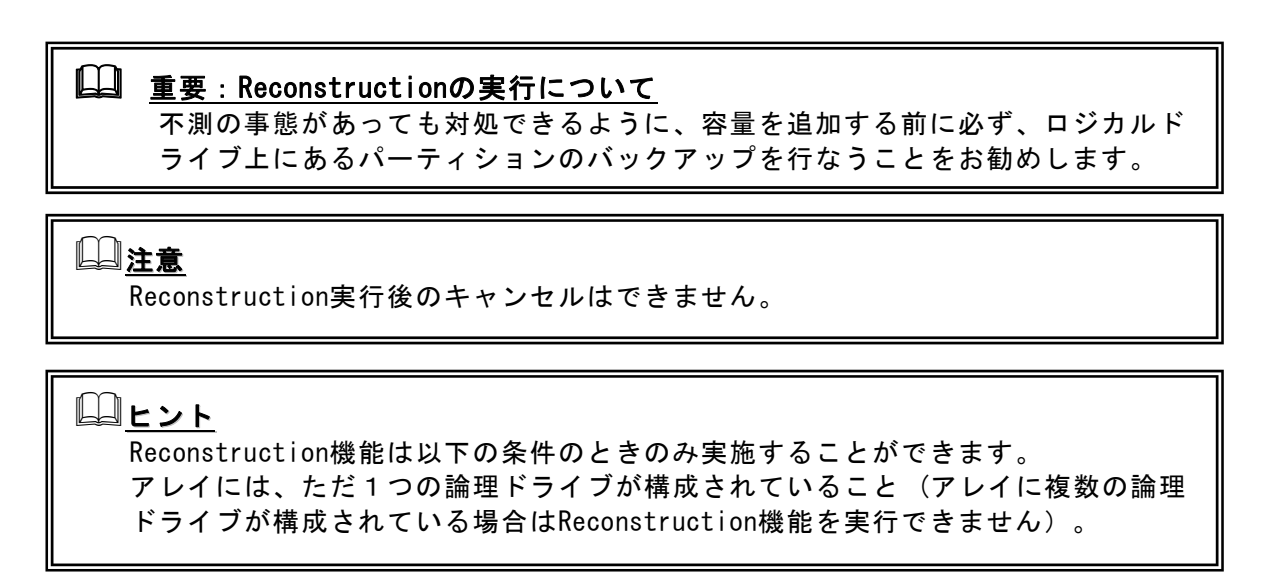

## **3.7.1 Reconstruction**の実行

1. Reconstructionの実行は、Logicalビューにて実施する論理ドライブを右クリック し、[Advanced Operations]→[Reconstruction Wizard]をクリックします。

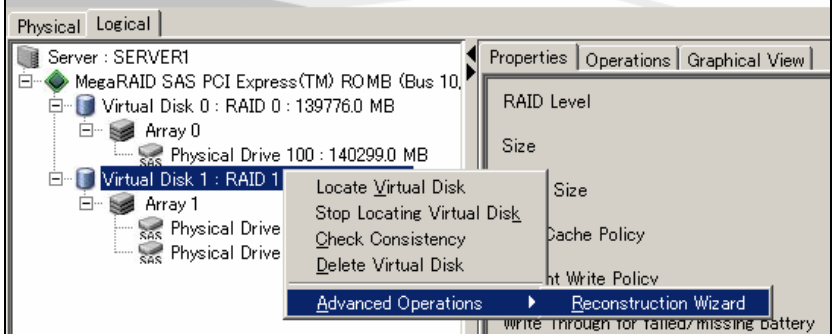

2. 実行確認のためのダイアログが標示されますので、「Confirm」チェックボックス をチェックして[Yes]を選択すると、Reconstruction Wizard が起動します。

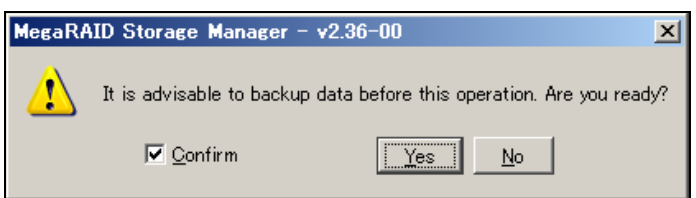

なお、Logical ビューにて対象の論理ドライブを選択後、メニューバーから [Operations]→[Advanced Operations]→[Reconstruction Wizard]をクリックす ることでも同様に Reconstruction Wizard を起動できます。

Reconstruction の種類は Add Drive、Remove Drive、Change RAID Level の 3 種類があり ます。

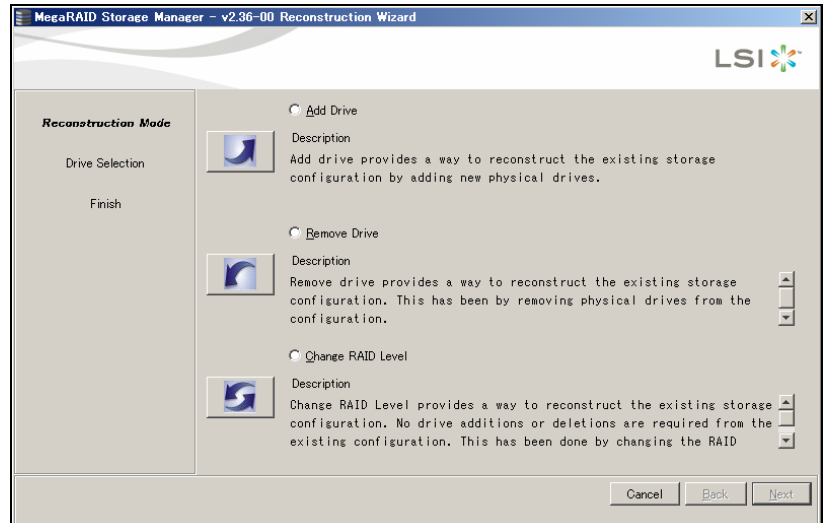

[Add Drive]:

```
本機能は論理ドライブに物理ドライブを追加し、アレイの容量を拡張します。
```
[Remove Drive]:

本機能は論理ドライブから物理ドライブを切り離し、RAID Level を RAID 0 に変換し ます。

[Change RAID Level]:

本機能は RAID Level を RAID 0 に変換します。

以降に各 Reconstruction での実行手順を説明します。

## **3.7.1.1** Add Drive

本機能は論理ドライブに物理ドライブを追加し、アレイの容量を拡張します。 以下に実行手順について説明します。

- 1. Reconstruction Wizard の Reconstruction Mode で[Add Drive]ラジオボタン、また は、 ボタンをクリックします。
- 2. 上側のリストから追加する物理ドライブを選択して <u>Mad レ</u>ボタンをクリックし、 下側のリストに移動させてから[Next]ボタンをクリックします。

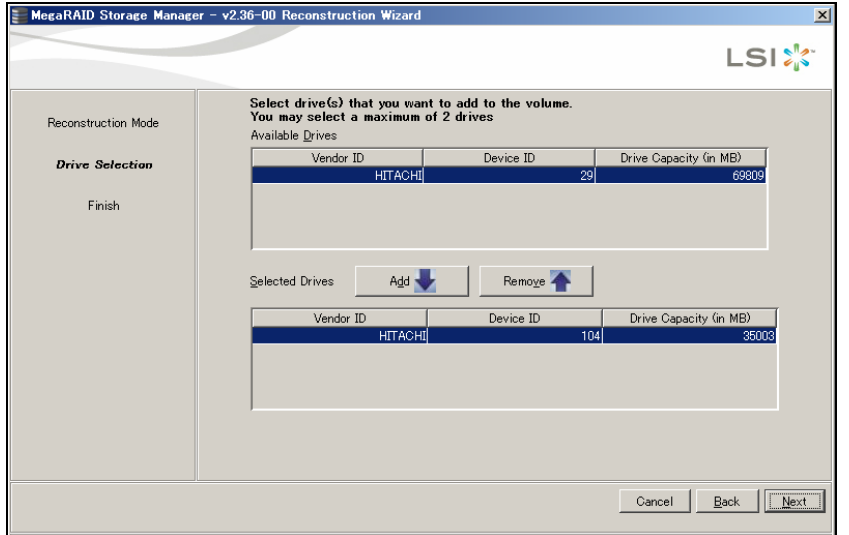

3. New RAID Level から拡張後の RAID Level を選択し、[Finish]ボタンをクリックしま す。

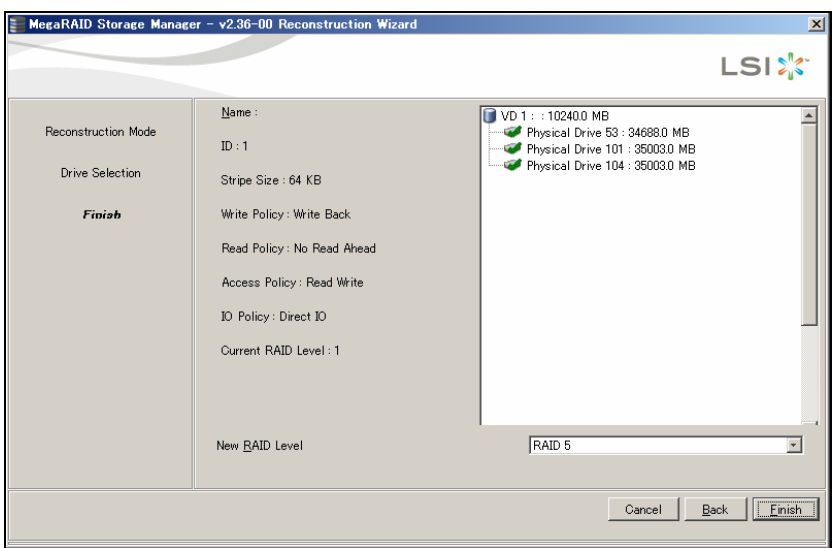

4. 確認ダイアログが表示されますので、[Yes]を選択します。[No]を選択すると、Add Drive を実行しません。

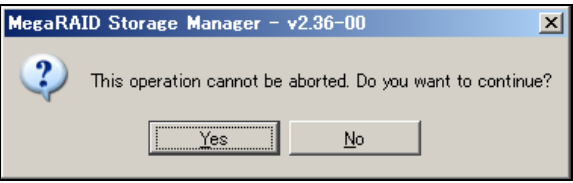

進捗率の確認はメニューバーの[Group Operations]→[Show Progress]にて確認でき ます。

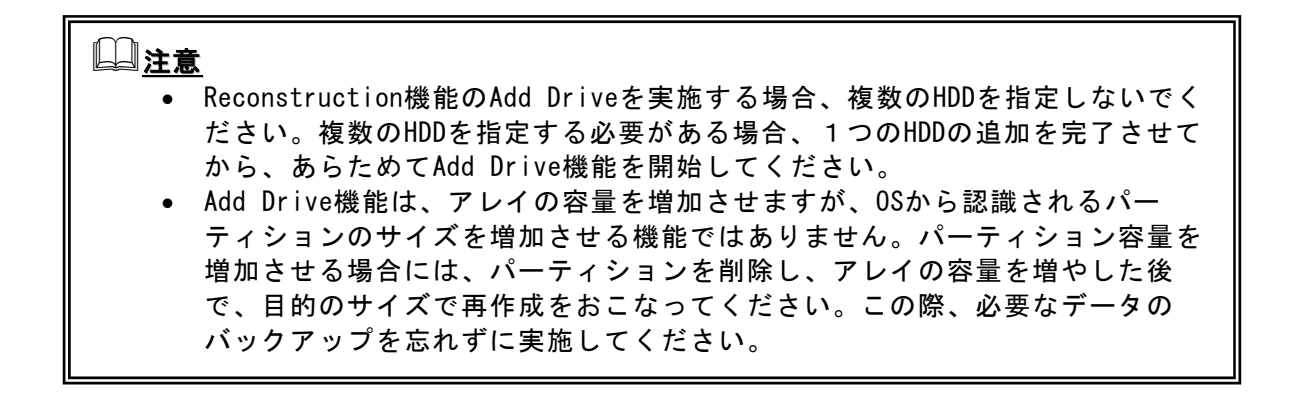

## **3.7.1.2** Remove Drive

本機能は論理ドライブから物理ドライブを切り離し、RAID Level を RAID 0 に変換しま す。

以下に実行手順について説明します。

1. Reconstruction Wizard の Reconstruction Mode で[Remove Drive]ラジオボタン、ま **たは、 ■ ボタンをクリックします。** 

2. 上側のリストから切り離す物理ドライブを選択して ボタンをクリックし、 下側のリストに移動させてから[Next]ボタンをクリックします。

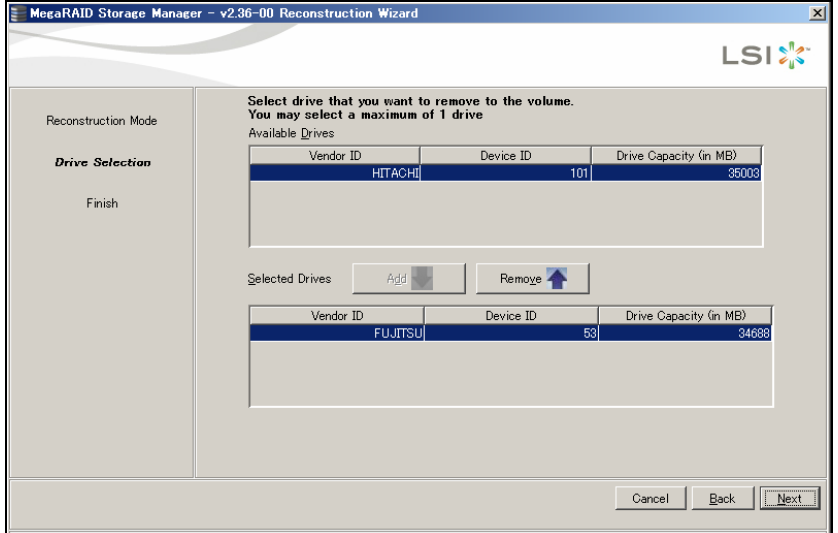

3. 内容確認後、[Finish]ボタンをクリックします。

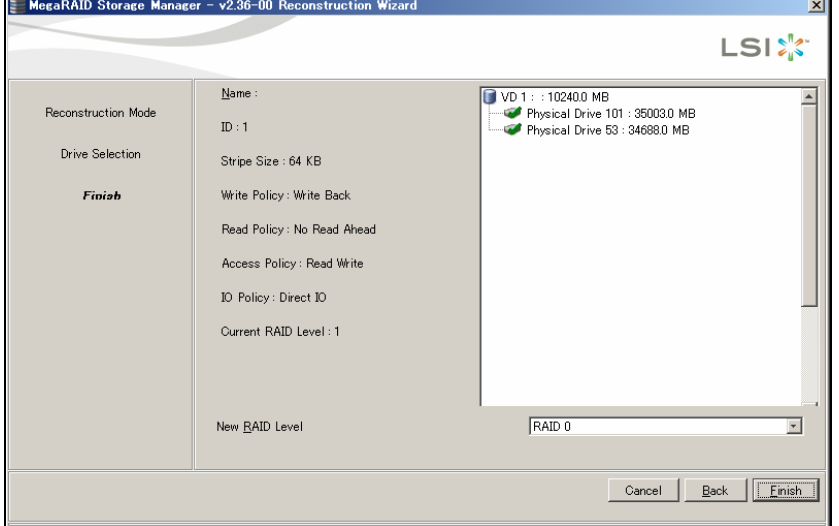

4. 確認ダイアログが表示されますので、[Yes]を選択します。[No]を選択すると、 Remove Drive は実行しません。

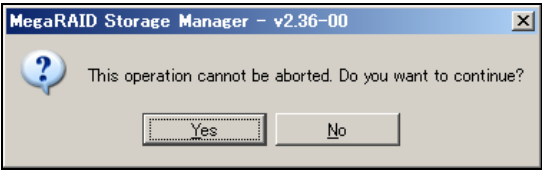

進捗率の確認はメニューバーの[Group Operations]→[Show Progress]にて確認でき ます。

## **3.7.1.3** Change RAID Level

本機能は RAID Level を RAID 0 に変換します。 以下に実行手順について説明します。

- 1. Reconstruction Wizard の Reconstruction Mode で[Change RAID Level]ラジオボタ ン、または、**5 ポタンをクリックします。**
- 2. New RAID Level から RAID 0 を選択し、[Finish]ボタンをクリックします。

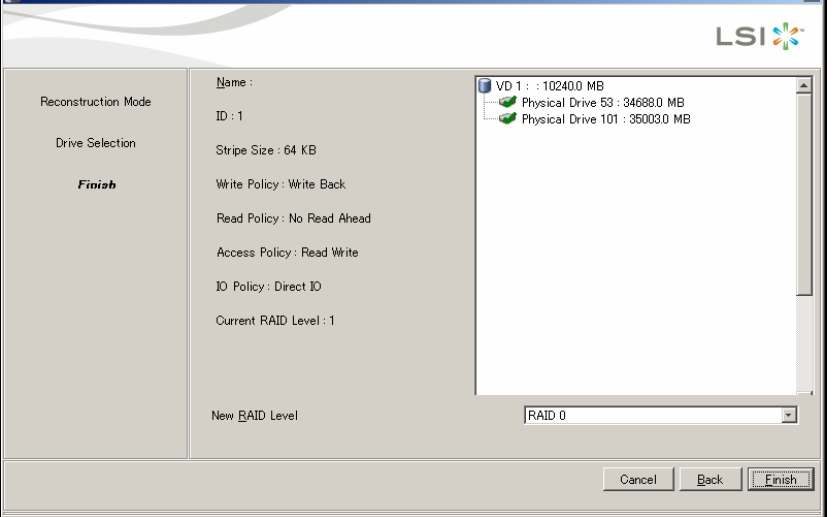

3. 確認ダイアログが表示されますので、[Yes]を選択します。[No]を選択すると、 Change RAID Level を実行しません。

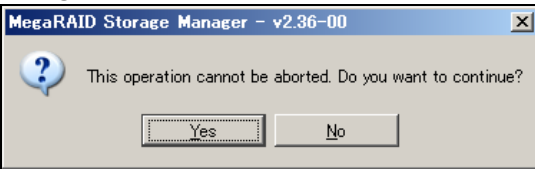

進捗率の確認はメニューバーの[Group Operations]→[Show Progress]にて確認でき ます。

## *3.8* エラーポップアップ機能

エラーポップアップ機能は、エラーが発生した場合に、対象のサーバ画面上にエラー ポップアップを表示する機能です(リモート監視ではご利用になれません)。

# 山注意

- 当機能は通常無効化して出荷しています。ご利用の際は有効化する必 要があります。
- Windows XP等のWindowsファイアウォールをサポートしているOSにて、 エラーポップアップ機能を有効化した際に、「popup」に対し「Window sセキュリティの重要な警告」ウィンドウが表示される場合があります。 この場合、「ブロックを解除する」を選択して利用してください。
- エラーポップアップ機能が動作するには、Windowsにユーザがログオ ンしている必要があります。
- エラーポップアップ機能は、エラーの発生する度にポップアップを表 示します。そのため、ご使用の環境によっては、エラーポップアップ が多数表示される場合があります。特に「N8103-90 ディスクアレイ コントローラ(外付SAS HDD用)」をご利用の場合、エラーが多数表示 される場合がありますので、当機能有効化には、ご注意ください。 ※『5.2 「N8103-90 ディスクアレイコントローラ(外付SAS HDD 用)」、「N8103-91 ディスクアレイコントローラ(内蔵SAS HDD 用)」 環境固有の注意・制限事項』も合わせてご確認ください。
- ポップアップ機能を有効化した場合、ポップアップ機能の開始時に popuplog.logファイルが生成されます。popuplog.logファイルは、 次のディレクトリに作成されます。 32bit OSの場合 C:\WINDOWS\system32\
	- 64bit OSの場合 C:\WINDOWS\SysWOW64\ ポップアップ機能を無効化した場合など、不要な場合popuplog.log
- ファイルの削除を行ってください。 • Windows 2000では、当機能をご利用になれません。
- エラーポップアップ機能の有効化、無効化、設定確認用のBATファイ ルは、MSMが規定値のフォルダにインストールされている場合にのみ、 ご利用になれます。MSMを規定値以外のフォルダにインストールして いる場合は、 BATファイル中のMSMインストールパスを編集してください。

エラーポップアップ機能の有効化、無効化、設定確認は、MSMのインストールフォルダ(\* 1)にある次のBATファイルを使用します。

- ・ POP\_ENBL.BAT: エラーポップアップ有効化
- · POP DSBL.BAT: エラーポップアップ無効化
- ・ POP\_CHK.BAT: エラーポップアップ設定確認
- \*1:MSMを規定値のフォルダにインストールしている場合、これらのBATファイルは、 次のフォルダにあります。 32bit OSの場合: "C:\Program Files\MegaRAID Storage Manager" 64bit OSの場合: "C:\Program Files (x86)\MegaRAID Storage Manager"

## **[**エラーポップアップ機能の有効化手順**]**

エラーポップアップ機能の有効化は、次の手順で行います。

- 1. Windowsのコマンドプロンプト画面を開きます。
- 2. コマンドプロンプトからPOP ENBL.BATを実行します。設定が正常終了すると、次のよ うな結果になります。

Enabled registry setting was successful. Please reboot the system. 続行するには何かキーを押してください . . .

3. Enterキーを押下後、本体装置を再起動します。

#### **[**エラーポップアップ機能の無効化手順**]**

エラーポップアップ機能の無効化は、次の手順で行います。

- 1. Windowsのコマンドプロンプト画面を開きます。
- 2. コマンドプロンプトからPOP\_DSBL.BATを実行します。設定が正常終了すると、次のよ うな結果になります。

Disabled registry setting was successful. Please reboot the system. 続行するには何かキーを押してください . . .

3. Enterキーを押下後、本体装置を再起動します。

#### **[**エラーポップアップ機能の設定確認手順**]**

エラーポップアップ機能の設定確認は、次の手順で行います。

- 1. Windowsのコマンドプロンプト画面を開きます。
- 2. コマンドプロンプトからPOP CHK.BATを実行します。エラーポップアップ機能の設定 状況に応じて、次の結果が表示されます。

[ 設定が有効な場合 ]

Popup Setting = Enable Popup Process = Running 続行するには何かキーを押してください . . .

[ 設定が無効な場合 ]

Popup Setting = Disable Popup Process = Not Running 続行するには何かキーを押してください . . .

3. Enterキーを押下します。または、コマンドプロンプト画面を閉じます。

# *3.9* ヘルプ

メニューバーから[Help]→[Help]を選択すると、MSMに標準添付のヘルプが表示されま す。(英文)

# 重要

MSMに標準添付のヘルプにはExpress5800シリーズで未サポートの機能やExpress 5800シリーズで未サポートのアレイボードに関する機能についても記述されていま す。サポート機能については本マニュアルで確認してください。

## バージョン確認方法

メニューバーから[Help]→[About]を選択すると、MSMのバージョンが確認できます。 また、[Server Info]ボタンを選択すると右図のようなサーバに関する情報が表示され ます。

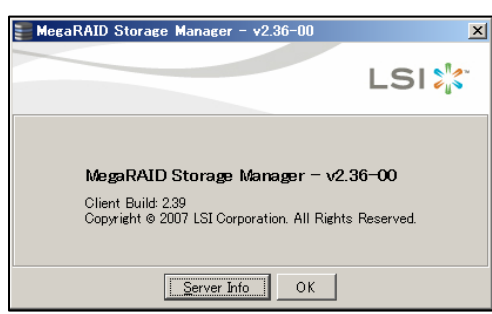

## <[About]選択時> <[Server Info]選択時>

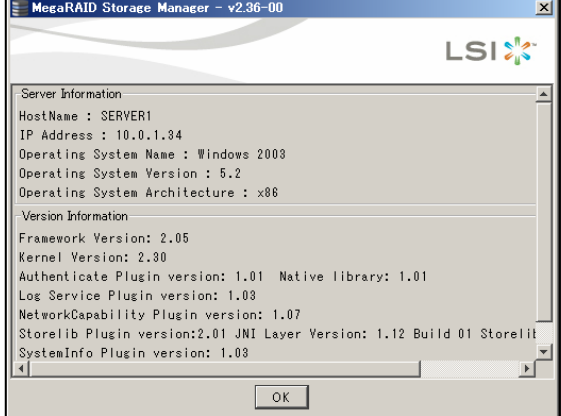

# *4.* その他の情報

# *4.1* MegaRAID Storageシステム(SAS/SATA)のサポート機能

ご利用のMegaRAID Storageシステム(SAS/SATA)によって、使用できるMSMの機能が異なり ます。

各システムでサポートする機能に関しましては、以下の表を参照願います。

## 凡例

MegaRAID Storageシステム(SAS/SATA)

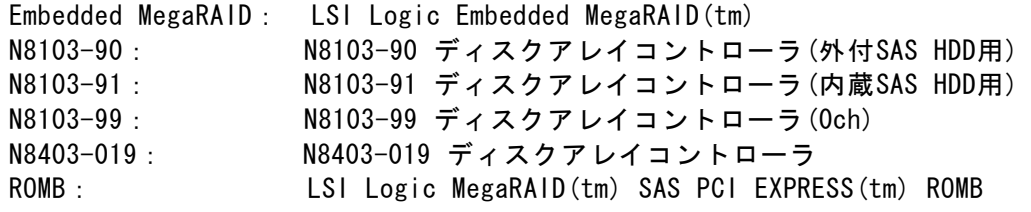

○:サポート機能、×:未サポート機能

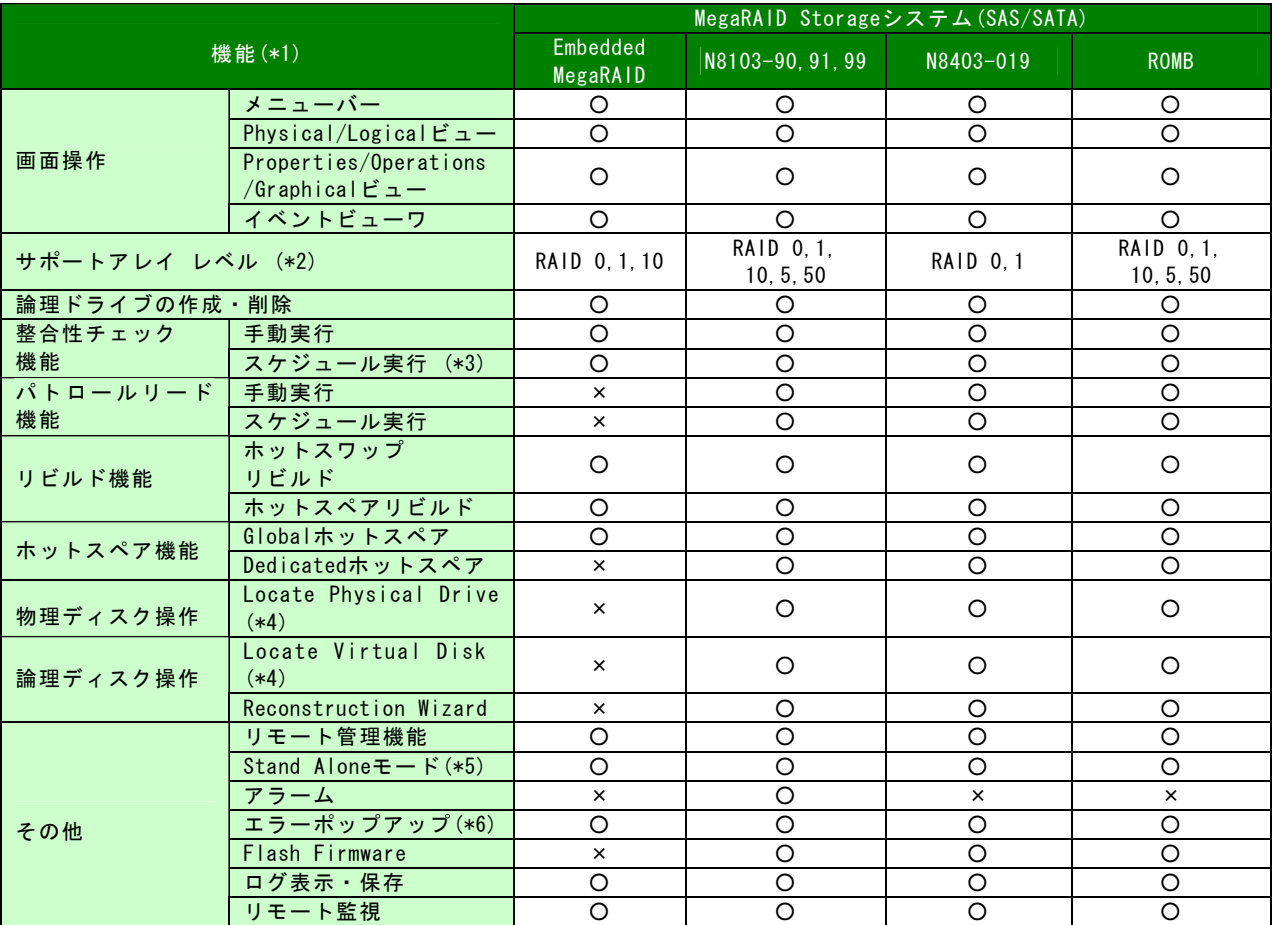

\*1 : ドライバやファームウェアの更新によって、サポート機能が変わる場合があります。

\*2 : ご利用の本体装置によって、サポートするアレイのレベルが変わる場合があります。

\*3 : OSのスケジューリング機能を使用します。

\*4 : ご利用の本体装置によって、変わる場合があります。

\*5 : 出荷時無効です。当機能をご利用の際には、お客様にて設定して頂く必要があります。

\*6 : 出荷時無効です。当機能をご利用の際には、お客様にて有効化して頂く必要があります。 Windows 2000では、ご利用になれません。

## *4.2* Hot Spare Disk種別の確認方法

MSMを使用して、設定済みのHot Spare Diskの種別を確認することができます。Hot Spar e Diskの種別は、「Global Hot Spare Disk」と「Dedicated Hot Spare Disk」の2種類 に区別されます。

## 確認方法

「Global Hot Spare Disk」と「Dedicated Hot Spare Disk」は、次のようにして確認で きます。

- Global Hot Spare Disk 「Physicalビュー」に表示されるが、「Logicalビュー」に表示されないHot Spare Diskが「Global Hot Spare Disk」です。
- Dedicated Hot Spare Disk 「Physicalビュー」にも「Logicalビュー」にも表示されるHot Spare Diskが「Dedic ated Hot Spare Disk」です。

#### Hot Spare Disk種別確認の具体例

- 1. MSMを起動します。
- 2. Physicalビューを表示し、Hot Spare Diskのアイコン表示( )があるディスクを確 認します。

ここで表示されるHot Spare Diskは、Global Hot Spare DiskとDedicated Hot Spar e Diskの両方が表示されます(図の赤枠で囲った部分)

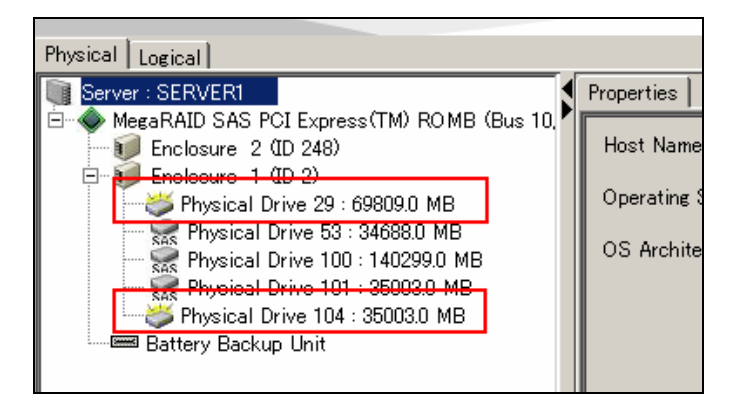

3. Logicalビューに変更しても表示されるHot Spare Diskが、Dedicated Hot Spare Diskになります(画面例ではPhysical Drive 104)。

一方、2.で表示されていて3.で表示されないHot Spare Diskが、Global Hot Spare Diskになります(画面例ではPhysical Drive 29)。

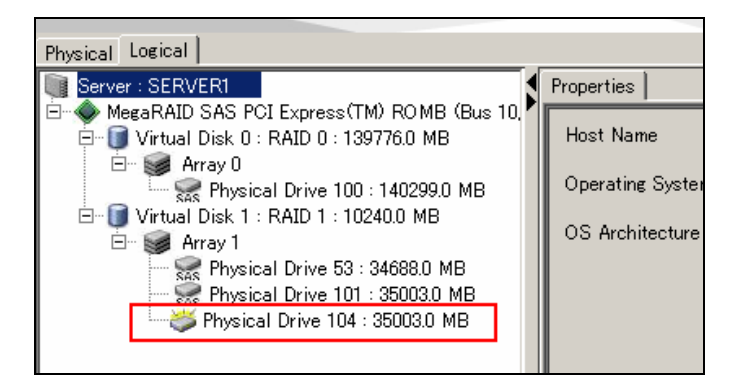

# *5.* 注意・制限事項

*5.1* MegaRAID Storageシステム(SAS/SATA)共通の注意・制限事項 MSMでは以下のMegaRAID Storageシステム(SAS/SATA)共通の注意・制限事項があります。

## [MSMインストール/アンインストール]

- ・ Windows XP等のWindowsファイアウォールをサポートしているOSにて、MSMをインス トールすると、MSM起動時に"javaw"に対し「Windowsセキュリティの重要な警告」 ウィンドウが表示される場合があります。この場合、「ブロックを解除する」を選択 して利用してください。
- ・ MSMをインストール時、"popup"に対し、「Windows セキュリティの重要な警告」 ウィンドウが表示される場合があります。対象のモジュールはMSMのエラーポップ アップ機能のモジュールです。規定値では、インストーラ内で無効化しており運用上 問題はありませんので、本警告ウィンドウは無視してください。本警告ウィンドウは システム再起動後、表示されなくなります。ただし、エラーポップアップ機能を有効 化した場合は、「ブロックを解除する」を選択して利用してください。
- ・ リモートコンピュータで制御する場合、MSMはローカルコンピュータ/リモートコン ピュータの両方にインストールする必要があります。
- ・ MSMインストール時に、C:ドライブ直下にpopuplog.logファイルが作成されます。規 定値設定(エラーポップアップ機能無効)時、リブート後は当ファイルを使用しません ので削除可能です。エラーポップアップ機能を有効にした場合は、一旦、機能を無効 にしてから削除可能です。
- ・ 管理PCがRAIDシステムを搭載した装置であり、かつ、RAIDシステムの管理ユー ティリティが「Universal RAID Utility」の対象装置である場合、MSMの管理PCと してご利用になれません。
- ・ MSMのインストール先フォルダを、英数字(ANSI)以外の文字を含むフォルダ名へ変 更した場合、MSMのアンインストール時に、不用なファイルが残る場合があります。 この場合、不用になったMSMインストールフォルダを手動で削除してください。

## [MSM操作]

- ・ MSM関連サービスが起動完了するまで、MSMクライアントの起動はできません。関連 サービス起動完了前にMSMクライアントを起動した場合、次のエラーを表示します。 "Fatal Eror:Cannot connect to Framework!"
	- MSM関連サービスは、次の2つです。
		- 1. サービス名: MegaMonitorSrv、 表示名: MRMonitor
		- 2. サービス名: MSMFramework、 表示名: MSMFramework
- ・ リモート管理機能サポート時(規定値)、MSMはマルチキャストアドレス[229.111.112. 12]へマルチキャスト送信します。 リモート機能ご利用時のマルチキャスト送信は MSMの仕様であるため停止できません。マルチキャストを停止するには、MSMのStand Aloneモード設定を利用してください。
- ・ リモートコンピュータで制御されるシステムにてWindows OSのファイアウォール機能 等が動作している場合、リモートコンピュータ側より制御できません。この場合、リ モートコンピュータから制御可能な設定に変更してください。ファイアウォールに対 するPort設定などを見直してください。
- ・ MSMは3071, 5571の予約済みポートを利用しています。これらのポート番号は変更で きません。また、「Dynamic and/or Privateポート」など、任意の空きポートを使用 します。
- ・ ローカル/リモート両方のMSMから同時にアクセスできますが、Full Access権限があ るのは、一度に1つのMSMからのみです。Login ModeでFull Accessを選択できない場 合、他のクライアントからアクセスしていないか確認してください。他のクライアン トからのアクセス状況は、MSMのログから確認できます。
- ・ ログイン画面の「User name」フィールドに、システム管理者(Administrators)権限 のあるユーザ名として指定できるのは、監視対象のサーバローカルのユーザです。ド メインにてユーザ管理している環境などで、ドメインユーザに対してAdministrator 権限を付与してもシステム管理者としてログインできません。
- ・ サーバ選択画面の[Host]にHost名を表示できず、IPアドレス表示になる場合がありま す。
- ・ 複数のサブネットに属する管理PCにMSMクライアントをインストールした場合、MSM GUI起 動時に「No Servers found!」のメッセージがサーバ選択画面に表示される場合があります (注:管理PCが本体装置を兼ねる場合もあります)。この場合、WindowsOSの優先ポート設定 を変更し、管理PCの再起動を実施してください。
- ・ 複数のサブネットに属するサーバに対しては、リモートからのMSMの利用はできない 場合があります。その場合、サーバ(本体装置)上のMSMを使用してください。
- ・ 複数LANポートが有効な本体装置にて、MSMが利用中のLANポートがLINKダウンするとM SMは正常動作できません。そのため、残っている方のポートを利用してMSMが動作す るためには、MSM関連サービスの再起動が必要になります。具体的には、MSMクライア ントの機能である"MSMFramework"サービスを再起動する必要があります。 本体装置 起動時にLANポートが有効であれば、リモート機能を使用せずに本体装置にインス トールしたMSMを使用している場合も同様の対処が必要です。なお、MSMのエラーポッ プアップ機能をご利用の場合は、MSM関連サービスの再起動では無く、本体装置の再 起動が必要です。
- ・ リスキャンを再度実施する場合は、60秒以上の間隔をあけてください。この間隔が短 いと予期せぬ事象が発生する可能性があります。
- ・ "Prepare For Removal"/"Undo Prepare For Removal"機能は実行しないで下さい。 これらは、HDDのスピンドルモータの回転を停止、または、再起動する機能ですが、H DD交換において特に必要のない操作です。
- ・ 本体装置再起動後、論理ドライブのプロパティの「Media Error」の値が0クリアされ る場合があります。
- ・ BBUの"Operations"設定にて"Auto Learn Mode"が"Auto"以外の場合、 "Postpone Le arn Delay Interval(hours)"に「負の値」、または、10桁以上の値を入力してもエ ラー警告しませんが、指定範囲外の値ですので入力しないでください。"Postpone Le arn Delay Interval(hours)"には、0から168までの値を指定してください。

## [論理ドライブの作成・削除]

- ・ 論理ドライブを作成する場合、以下のハードディスクドライブは使用しないでくださ い。
	- パーティションのあるハードディスクドライブ
	- 他アレイで使用していたハードディスクドライブ
- ・ 論理ドライブを作成中は処理を完了するまでシステムをシャットダウンや、ハード ディスクドライブの挿抜は行なわないでください。
- ・ [Default Write Policy]にて「Write Back」選択時、"Use Write Through for faile d or missing battery"の初期値はチェック状態ですが、必ずチェックを外してく ださい。チェック状態では、バッテリー(iBBU)が付いていても、「Write Trough」に なります。

#### [リビルド機能]

- ・ アレイのリビルド実行中は、ハードディスクドライブの抜き差しは実施しないでくだ さい。
- ・ ホットスワップリビルドを実施する場合は、ハードディスクドライブを取り外してから 替わりのハードディスクドライブを取り付けるまでに60秒以上の間隔を空けてくださ い。
- ・ ホットスペアディスクは、以下に示す状態のハードディスクドライブを指定できませ ん。この場合、新品のハードディスクドライブか、フォーマット済みのハードディス クドライブを使用してください。
	- パーティションのあるハードディスクドライブ
	- 他アレイで使用していたハードディスクドライブ

・ ホットスペアディスク作成時の「Select Affinity option」設定は、必ず「No Affini ty」を選択してください(With Affiniyオプションは、未サポートです)。

#### [Patrol Read(パトロールリード)機能]

・ Properties/Operations/Graphicalビュ-から"Stop Patrol Read"を実行し、途中で パトロールリードを停止させた場合でも、"Complete"と表示されます。

#### [エラーポップアップ機能]

- ・ エラーポップアップ機能は通常無効化して出荷しています。ご利用の際は有効化する 必要があります。有効化/無効化手順、または、設定確認手順については、「3.8 エ ラーポップアップ機能」を参照願います。
- Windows XP等のWindowsファイアウォールをサポートしているOSにて、エラーポップ アップ機能を有効化した際に、「popup」に対し「Windowsセキュリティの重要な警 告」ウィンドウが表示される場合があります。この場合、「ブロックを解除する」を 選択して利用してください。
- ・ エラーポップアップ機能は、エラーの発生する度にポップアップを表示します。その ため、ご使用の環境によっては、エラーポップアップが多数表示される場合がありま す。特に「N8103-90 ディスクアレイコントローラ(外付SAS HDD用)」をご利用の場合、 エラーが多数表示される場合がありますので、当機能有効化には、ご注意ください。 『5.2 「N8103-90 ディスクアレイコントローラ(外付SAS HDD用)」、「N8103-91 ディスクアレイコントローラ(内蔵SAS HDD用)」 環境固有の注意・制限事項』も合 わせてご確認ください。
- ・ ポップアップ機能を有効化した場合、ポップアップ機能の開始時にpopuplog.logファ イルが生成されます。popuplog.logファイルは、次のディレクトリに作成されます。 32bit OSの場合 C:\WINDOWS\system32\ 64bit OSの場合 C:\WINDOWS\SysWOW64\ ポップアップ機能を無効化した場合など、不要な場合popuplog.logファイルの削除 を行ってください。
- ・ Windows 2000では、エラーポップアップ機能はご利用になれません。
- ・ エラーポップアップ機能の有効化、無効化、設定確認用のBATファイルは、MSMが規 定値のフォルダにインストールされている場合にのみ、ご利用になれます。MSMを 規定値以外のフォルダにインストールしている場合は、BATファイル中のMSMインス トールパスを編集してください。

#### [その他]

- ・ 本 HDDの劣化などによる障害を早期検出し、HDD障害発生時の修復失敗の可能性を軽減 するため、接続する全ての論理ドライブやHDDに対して 整合性チェック機能やパト ロールリードを定期的に実施されることを強くお奨めいたします。
- ・ ESMPROの通報機能にて通報されるイベントは、ESMPROのアラートマネージャのアイコ ン表示上、全て緑のアイコン(情報イベントと見える)となりますので注意願います。

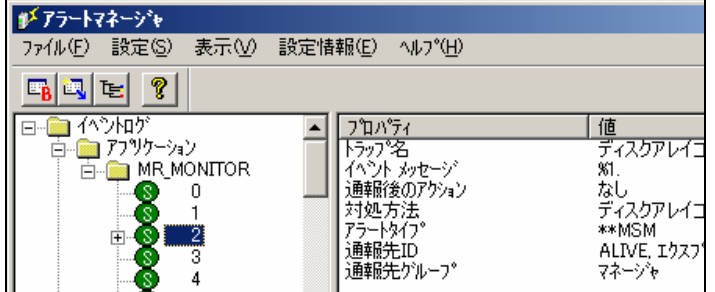

- ・ イベントビューワの「ID」欄は、メッセージ出力順に昇順に割り振られるIDです。イ ベントログにメッセージ登録する際のEvent IDとは異なります。
- ・ MSMを起動する場合、256色以上表示できる画面設定が必要です。256色未満では、エ ラーメッセージを表示し、MSMは起動できません。
- ・ サーバのIPアドレスを変更した場合、本体装置の再起動が必要です。 エラーポップ アップ機能を利用しない場合は、MSMクライアントの機能である"MSMFramework"サー ビスを再起動することでも対処できます。
- ・ 64bit OSであっても、MSMのOS Architecture表示は「x86」と表示されます。
- ・ 「アラート通報メッセージと処置」は、「処置」記述の精度向上のため、マニュアル の記載を随時見直しております。そのため、ご利用のMSMのバージョン、または、 メッセージによっては、「処置」の記載がESMPRO/ServerManagerに表示される内容と 異なる場合があります。この場合、最新のMSM (Version.2) ユーザーズガイドの記述 を優先してください。
- ・ Windows版 MSM Version 1では、「MSMのイベントビューアのエラーレベルメッセー ジ」や「Reconstruction WizardでのAdd/Remove対象ドライブ」など、カラー表示し ていましたが、Windows版 MSM Version 2では、カラー表示しません。
- ・ MSM2.36-00をWindows XP x86環境にインストールし、WindowsのSNMPサービスを停止 した場合、SNMPサービスにてアプリケーションエラーが発生することがあります。 SNMPサービスの再起動には影響ありません。エラー発生後のSNMPサービスの起動には 影響ありません。本件の対処として、「MSM SNMPAgentレジストリ削除ツール(登録番 号:2220000091)」が8番街などでWeb公開しています。

# *5.2* 「N8103-90 ディスクアレイコントローラ(外付SAS HDD用)」、 「N8103-91 ディスクアレイコントローラ(内蔵SAS HDD 用)」 環境固有の注意・制限事項

MSMでは以下の「N8103-90 ディスクアレイコントローラ(外付SAS HDD用)」、「N8103-91 ディスクアレイコントローラ(内蔵SAS HDD用)」環境固有の注意・制限事項があります。

#### [MSM表示]

・ 増設バッテリ(N8103-94)が搭載されていない場合、MSMを起動するたびに、次のメッ セージがMSMログとイベントログ(アプリケーション)に出力されます。これは、Write Policyに Write Thruを設定していても出力されます。

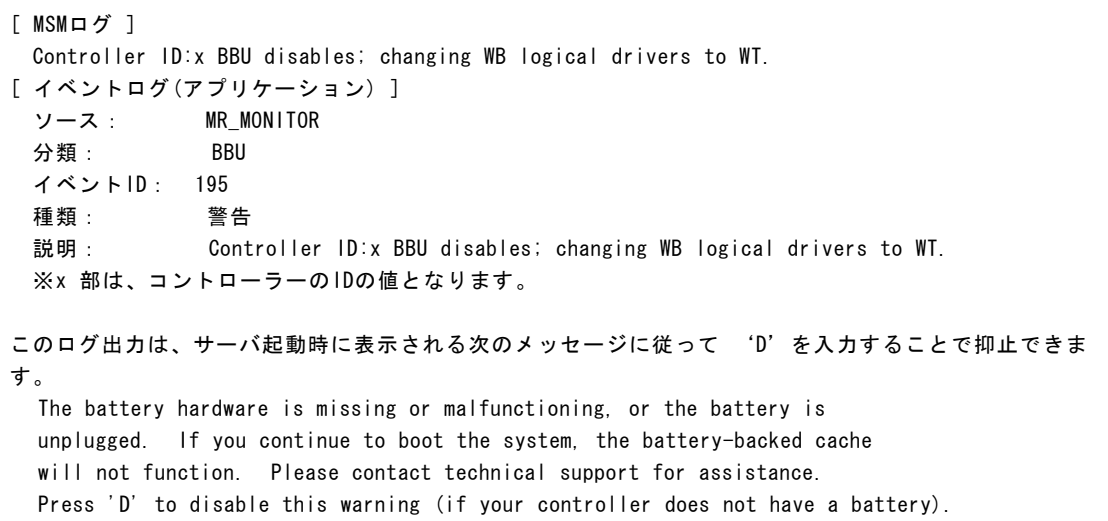

・ N8141-37 Disk増設ユニット(ラックマウント用)に冗長電源が実装されていない場合、 本体装置の電源をONするたびに以下のメッセージがMSMログとイベントログ(アプリ ケーション)に出力されますが動作上は問題ありません。また、MSMのインストール作 業中には、同メッセージのポップアップが表示される場合があります。

```
[ MSMログおよびポップアップメッセージ ] 
Controller ID:x Power supply removed on enclosure x:255 Power Supply 2. 
[ イベントログ(アプリケーション) ] 
  ソース: MR_MONITOR 
  イベントID: 173 
  種類: エラー 
 説明 :       Controller ID:x Power supply removed on enclosure x:255 Power Supply
2.
```
・ 「N8103-90 ディスクアレイコントローラ(外付SAS HDD用)」に「N8141-37 Disk増設 ユニット(ラックマウント用)」を接続した場合、MSMのConfiguration Wizard、 Rebuild、あるいはReconstruction機能を使用する前にディスクのスロット番号を確 認する必要があります。

[注意事項]

- スロット番号はこれらの機能を実行するときは表示されず、ディスクの Physical Drive番号を選択します。MSMの画面左のPhysicalビューに表示さ れるPhysical Drive番号はDisk増設ユニットの実際のスロット番号と異なり ますので注意してください。スロット番号は以下の画面のコピーのように MSMのディスクのPropertiesビューで見ることができます。
- このスロット番号は0オリジンですが、Disk増設ユニットに印刷されている 番号は1オリジンです。
- 間違ったディスクを選択することを防ぐために、MSMのLocate機能を使用し てスロット番号が正しいかどうか確認してください。

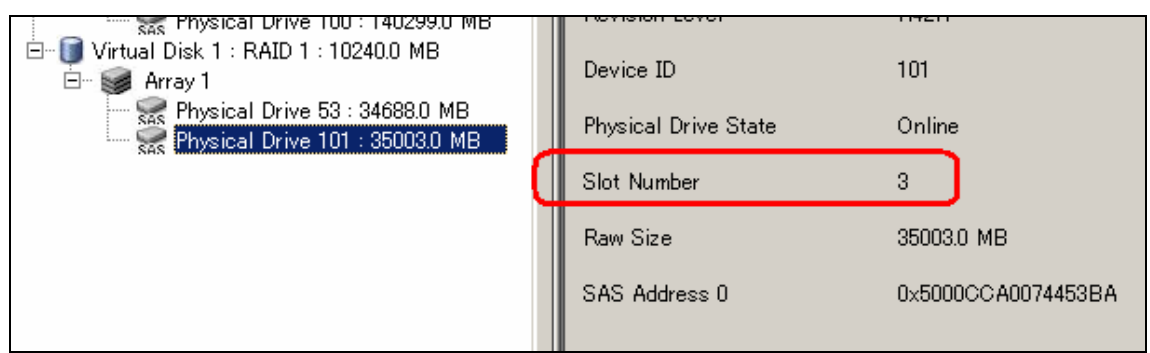

# *5.3* 「LSI Logic Embedded MegaRAID(tm)」環境固有の注意・制 限事項

MSMでは以下の「LSI Logic Embedded MegaRAID(tm)」環境固有の注意・制限事項があり ます。

#### [MSM操作]

・ 同一アレイの異なる"Virtual Disk"に対して"Virtual Disk Properties"を変更した 場合、2つ目以降の"Virtual Disk"に対する設定はできない。2つ目以降の"Virtual Disk"に対して設定する場合には、その前に一度"Rescan"を実施してください。

#### [論理ドライブの作成・削除]

- ・ 「Manual Configuration」や「Guided Configuration」の際に、デフォルト設定がWr ite Throughで表示されますが、「Default Write Policy」は変更しないでください。
- ・ 「RAID 1のスパン(RAID 10)」を容量指定して作成する場合は、最大容量の値を指定 してください(規定値)。容量変更は行わないでください。

#### [その他]

- ・ MSMログに登録される時間が、日本標準時間より9時間少なく登録される場合がありま す(グリニッジ標準時で登録される場合があります)。なお、システムのイベントログ には、常に正しい時間で登録されます。ログのソート機能を使用してしまった場合は、 MSMを一旦終了して、再度起動すると、元の並び順で表示されます。
- ・ "Consistency Check"や"Rebuild"などの"Task Rates"は機能しません。
- ・ SATA環境の場合、"Physical Disk"のプロパティ表示の"Vendor ID", "Revision Lev el(HDD FW)"が正しく表示されません。
- ・ 整合性チェック機能でECCエラーを検出した際に"Media Error Count"が自動的に更新 されません。この場合、"Rescan"を実行して更新してください。
- ・ Windows XP Professional x64 Edition使用時に、MSM上での「OS名」表示が不正に なります。サーバ選択画面やプロパティ表示に「Windows2003」と表示されます。
- ・ 電源制御抑止ドライバは、Vista環境では使用できません。
# 6. FAQ

MSMに関するよくあるお問合せです。お問合せの前に、以下の事象に合致していないか、 確認してください。

## [GUI]

- MSMのGUIを起動できない。
	- ⇒ 次のケースに当てはまっていないか、確認してください。
		- 9 MSM関連のサービスを停止していないか確認してください。MSMの関連サービス は、次のサービスです。
			- 1. サービス名: MegaMonitorSrv 表示名:MRMonitor
			- 2. サービス名: MSMFramework 表示名:MSMFramework

ただし、「管理PC」にMSMをインストールした場合は、1.のMRMonitorサービ ス(表示名)は、停止設定になります。MRMonitorサービスは動作させないでく ださい。

9 複数LANポートが有効な装置の場合、優先LANポートの設定を確認してください。 優先LANポート設定の変更で問題を回避できる場合があります。優先LANポート の設定は、「ネットワーク接続」の「詳細設定」ダイアログを開き、「アダプ タとバインド」タブを選択した画面にて変更可能です。優先LANポートの設定 方法の詳細は、ご利用OSの仕様をご確認ください。

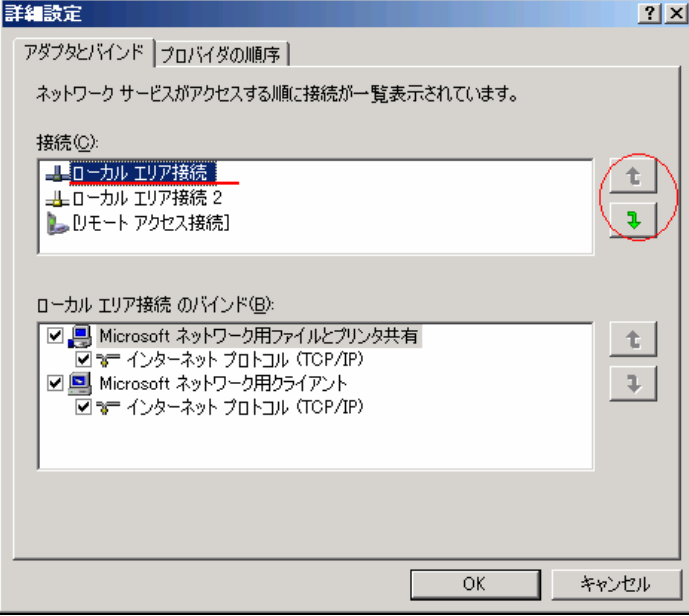

✔ Windowsファイアウォールで、MSMが利用するjavawがブロックされていないか 確認してください。MSMが利用するjavawは、MSMインストールフォルダ配下の 「\JRE\bin\ javaw.exe」です。

## [整合性チェック]

- 「整合性チェックのスケジューリング機能」が機能しない。
	- ⇒ MSMのインストールに失敗していないか、ご確認ください(MG\_SCC.BAT、MG\_RMLOG. BATファイルが、MSMインストールフォルダに存在しなければインストールに失敗 しています)。MSMパッケージのインストール時、Web公開物件のインストール手 順で採用しているシームレスインストールの手順を間違えるとMSMを正常にインス トールできず、「整合性チェックのスケジューリング機能」が機能できなくなる 場合があります。その場合、シームレスインストールの手順を再確認するか、「2. 2 サーバのMSMインストール」を参照して、MSMを再インストールしてください。

## [エラーポップアップ機能]

- 本体装置起動の数分後に、以下のメッセージのポップアップが表示される。 メッセージ:
	- Unable to registerwith Framework. Program will now exit.
	- ⇒次のケースに当てはまってないか、確認してください。
		- 発生条件:次の条件を全て満たす場合に、発生する可能性があります。
			- 9 ポップアップ機能有効。
			- 9 Windows OS設定にてLANポートが有効であるにも関わらずLANケーブルを接 続していない。
			- ✓0S起動直後に、Windowsにログオン実施。
			- 対処:
				- 9 LANポートを使用しないのであれば、Windows OSのLANポート設定を無効に してください。
				- 9 Windows OSのLANポート設定を有効にするのであれば、正しくLANケーブル を接続してください。
				- 9 いずれの方法も取れない場合、ポップアップ機能を無効化するか、Windows 起動後30秒程待ってからWindowsにログオンしてください。

## 付録*A.* 通報監視について

ESMPRO/ServerManager にMegaRAID Storage システム(SAS/SATA)のイベントメッセージ 表示を行うことができます。設定は環境によって以下のように異なっています。

- ・監視対象の MegaRAID が接続されたサーバと別のマシンで動作する ESMPRO/ServerManager で監視を行う場合、そのマシンで以下の手順を行ってくださ い。
- ・監視対象の MegaRAID が接続されたサーバで動作する ESMPRO/ServerManager で監視 を行う場合、設定は不要です。

## **[Alert** 通報レジストリ設定手順**]**

- 1.CD-ROMドライブに「EXPRESSBUILDER」CD媒体をセットする。セットした後、画面に 「マスターコントロールメニュー」が表示された場合は、マスターコントロール メニューを閉じてください。「N8103-91 ディスクアレイコントローラ(内蔵SAS HDD 用)」使用時など、「EXPRESSBUILDER」にMSMが格納されていない場合、ボード添付の CD媒体をセットしてください。
- 2. 「EXPRESSBUILDER」の「¥MSM¥」にある「MSMALRT.EXE」を起動します。 ボード添付のCD媒体をセットした場合も、¥MSM¥フォルダ直下にある「MSMALRT.EX E」を起動します。 確認のダイアログボックスが表示されますので[はい]を選択します。

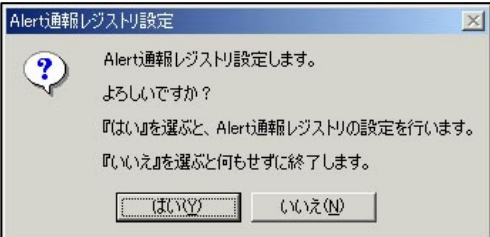

3.レジストリ設定が完了後、終了を示すダイアログボックスが表示されますので[OK]をク リックし、システムの再起動を実施します。

## アラート通報メッセージと処置

MSM をインストールすると、ESMPRO のアラートビューアの「タイプ」に「MSM」と登録さ れた後述の通報対象メッセージを通報対象として設定します。この設定を変更する場合 は、ESMPRO/ServerAgent の通報設定で定義し直してください。

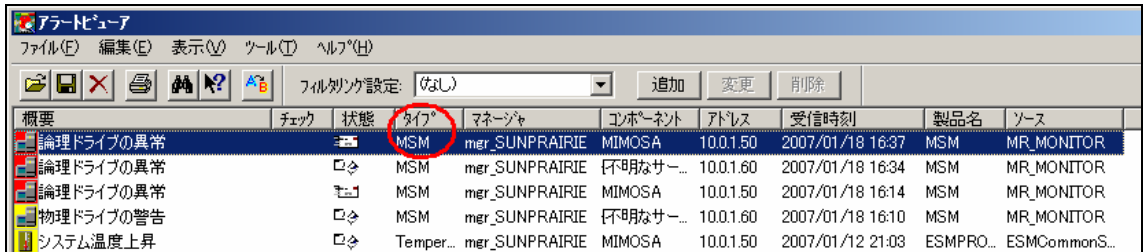

下表の EventID は 10 進数です。マネージャの列の「○」印は ESMPRO/ServerManager へ の通知を示しています。「Alive」の列の「○」印はエクスプレス通報サービスへの通知 を示しています。通報はすべて情報として通知します。

なお、「エラーポップアップ機能」を有効化した場合、当リストにあるエラーは、全て ポップアップ対象となります。

MSM は、OS のイベントログ(アプリケーション)にもメッセージを登録します。この際、 「MR\_MONITOR」というソース名でログ登録します。

エラーメッセージによっては、「ID」、「PD」、「VD」を表示するものがあります。こ れらは、次の書式で表示し、次の意味を持ちます。

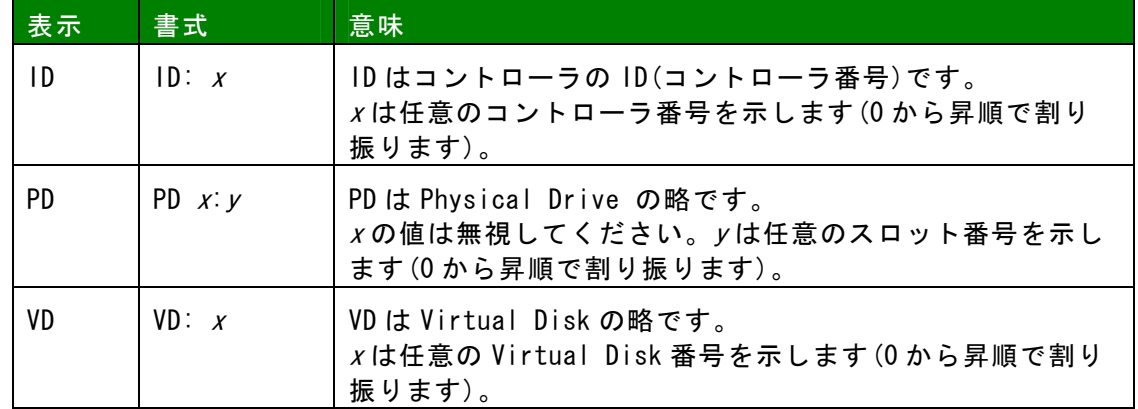

## 通報対象メッセージ

## 注意

「処置」記述の精度向上のため、マニュアルの記載を随時見直しております。 そのため、ご利用の MSM のバージョン、または、メッセージによっては、「処 置」の記載が ESMPRO/ServerManager に表示される内容と異なる場合がありま す。この場合、最新の MSM (Version.2) ユーザーズガイドの記述を優先してく ださい。最新の Windows 版 MSM ユーザーズカイドは、NEC 8 番街 (http://www.express.nec.co.jp/)から入手できます。

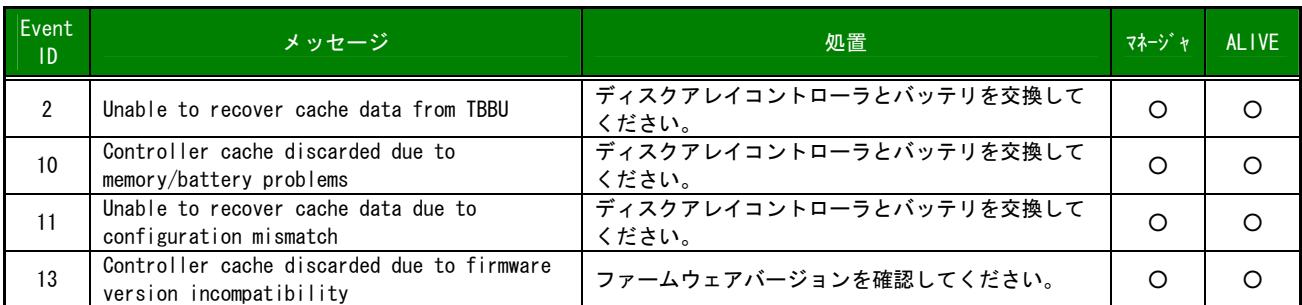

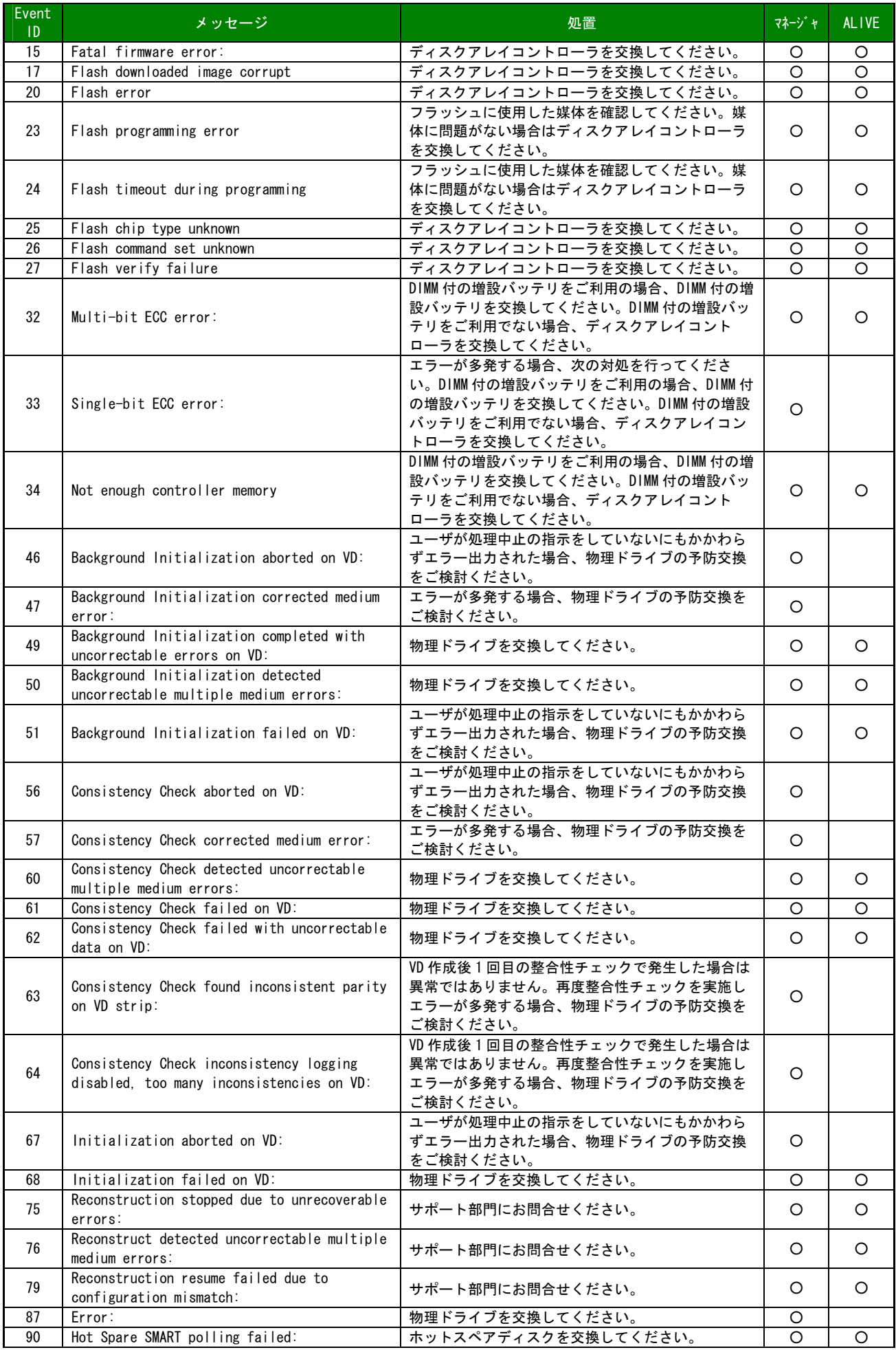

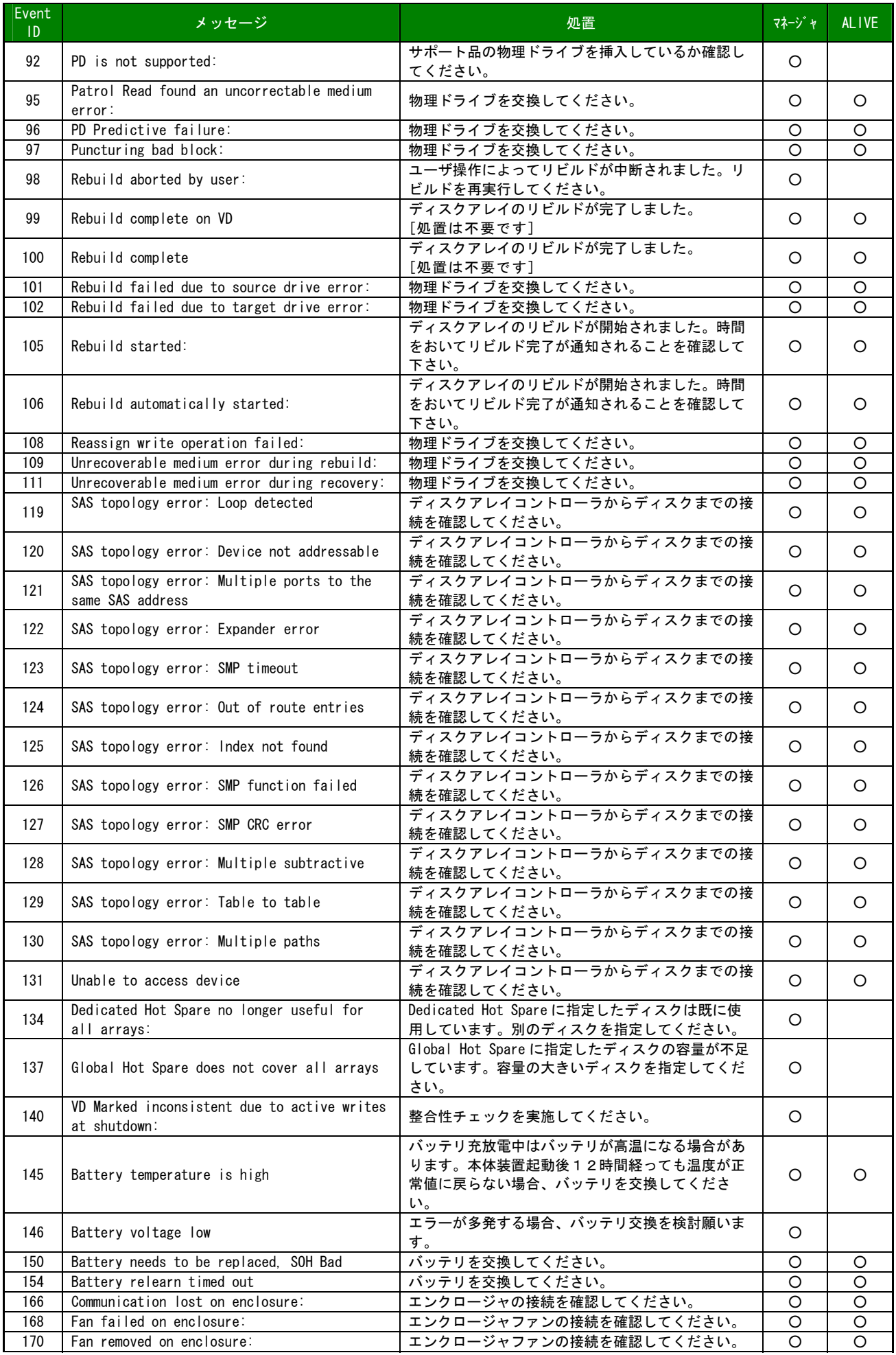

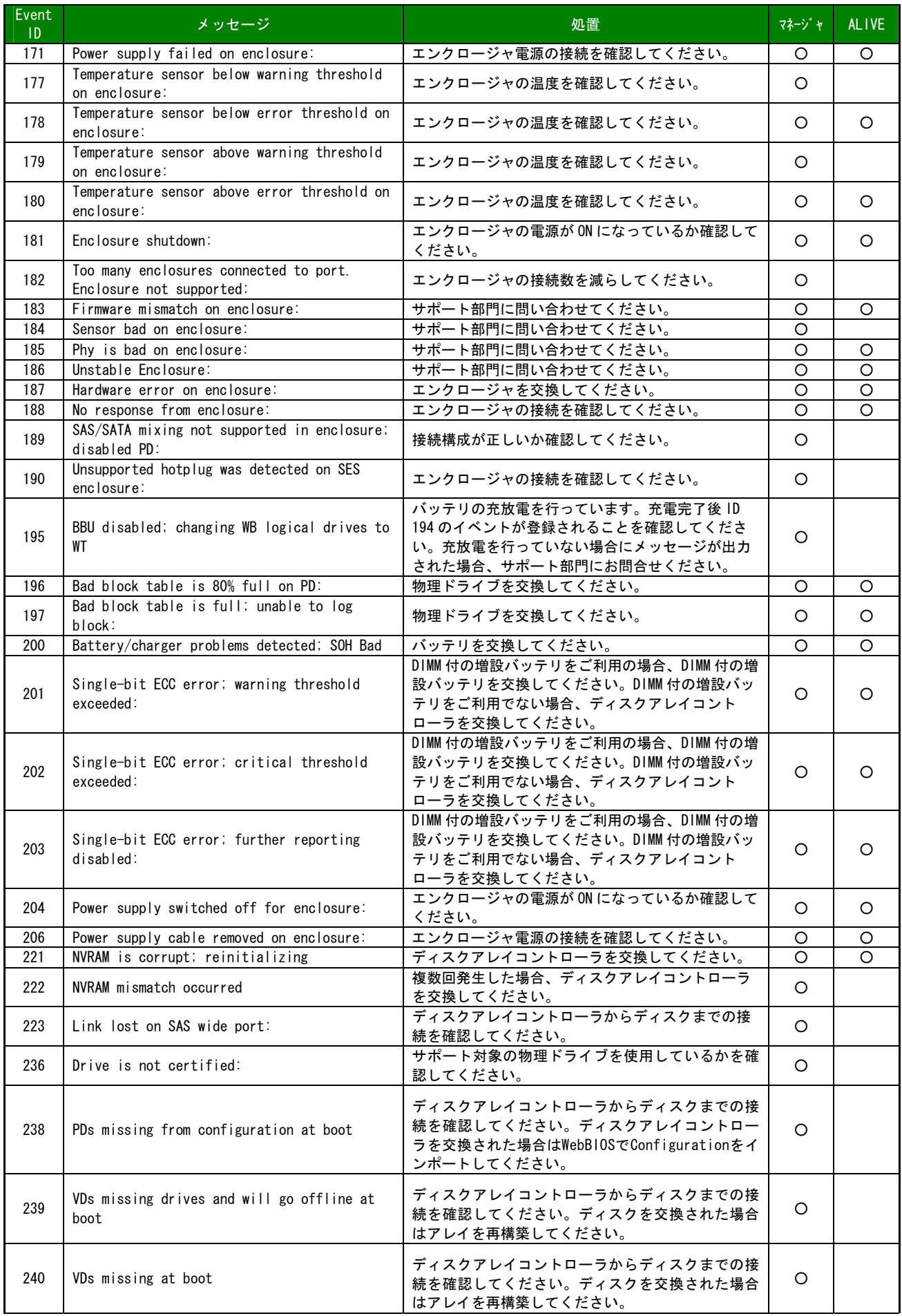

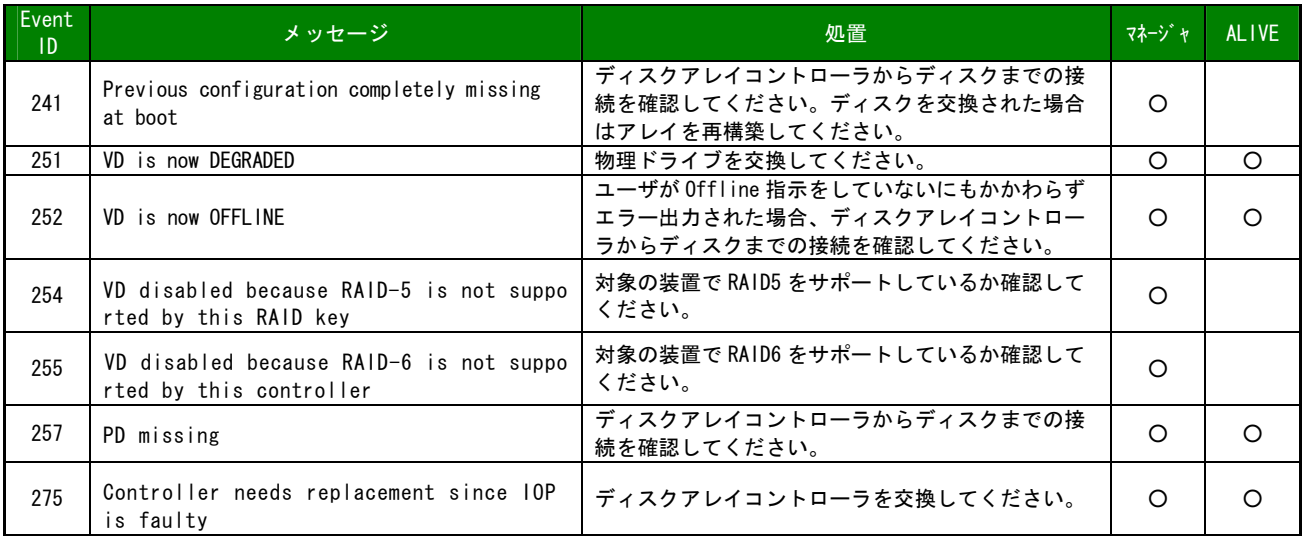

## 付録*B.* 電源制御抑止ドライバ

電源制御抑止ドライバ(Standby/Hibernation Lock) は、システムの休止状態やスタンバ イ状態への移行を抑止することができます。MegaRAID Storage システム(SAS/SATA)を使 用する上で必須ではありませんが、ご利用になる場合は以下の手順に従って、電源制御 抑止ドライバをインストールしてください。アンインストールについては、他のソフト ウェアでこのドライバが使用されていないか必ず確認してから行ってください。

## 注意

- ・電源制御抑止ドライバは、Vista/W2K8をサポートしていません。Vista/W2K8 では適用しないでください。
- ・電源制御抑止ドライバのインストール時に、「Standby/Hibernation Lock (\*1)」ドライバのインストールに対し、「セキュリティの警告」のダイアロ グが表示される場合があります。当警告が表示された場合、「このドライバ ソフトウェアをインストールしますか?」の問いに対し、「はい」を選択し てインストールを継続してください。

\*1 : 64bit OSの場合、「NEC Standby/Hibernation Lock」と表示されます。

#### **[**電源制御抑止ドライバのインストール手順**]**

以下の手順に従って電源制御抑止ドライバのインストールを実施します。

- 1. 管理者権限のあるアカウント (administrator 等)で、システムにログオンする。
- 2. インストール手続きを始める前に、実行中のアプリケーションを終了させる。
- 3. コンピュータのCD-ROMドライブに「EXPRESSBUILDER」CD媒体をセットします。
- 4. 「msm」フォルダ(\*1)配下の次のBATを、ダブルクリックで起動します。
	- \*1:バージョン5の「EXPRESSBUILDER」の場合です。バージョン4の「EXPRESSBUILD ER」の場合は、「MSM」フォルダに読み替えてください。
	- 32bit環境の場合:

「ACPIDV32」フォルダにある「HRD\_INST.BAT」を左ダブルクリックで実行する。 64bit環境の場合:

「ACPIDV64」フォルダにある「EXPLOCK.BAT」を左ダブルクリックで実行する。

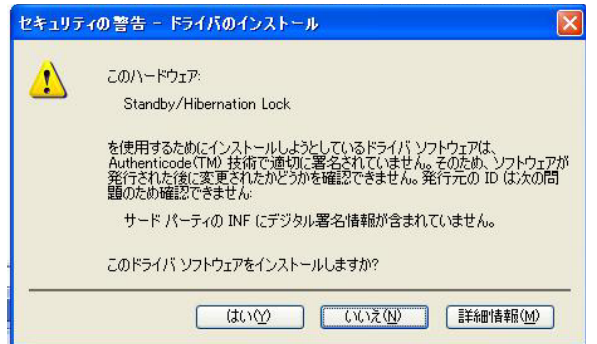

途中以下のウィンドウが表示される場合があります。

表示された場合は、「はい」をクリックしてください。

以上で、インストールは完了です。

## **[**電源制御抑止ドライバのアンインストール手順**]**

以下の手順に従って電源制御抑止ドライバのアンインストールを実施します。

- 1. 管理者権限のあるアカウント (administrator 等)で、システムにログオンする。
- 2. スタートメニューから[設定]を選択し、[コントロールパネル]を起動する。
- 3. [管理ツール]内の[コンピュータの管理]を起動し、[デバイスマネージャ]をクリッ クする。
	- デバイスの一覧が表示されます。
- 4. デバイスの一覧より[システムデバイス]、[Standby/Hibernation Lock]の順でダブ ルクリックする。

[Standby/Hibernation Lock のプロパティ]画面が表示されます。

5. [ドライバ]タブをクリックし、[削除]をクリックする。 以下のような[デバイスの削除の確認]画面が表示されます。

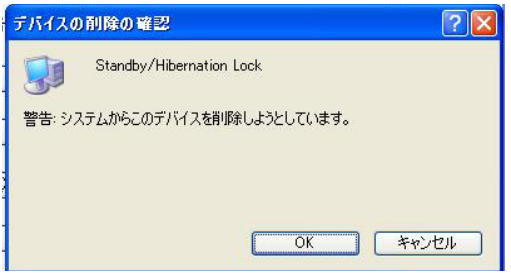

6. 「OK」をクリックする。 以上でアンインストールは完了です。

## **[**電源制御抑止ドライバのセットアップ確認手順**]**

電源制御抑止ドライバは以下の手順でシステムにインストールされているか確認するこ とができます。インストールやアンインストールの場合、この手順でインストールまた はアンインストールの結果を確認してください。

- 1. [管理ツール]内の[コンピュータの管理]を起動し、[デバイスマネージャ]をクリッ クする。
- 2. デバイスの一覧より[システムデバイス]に[Standby/Hibernation Lock]が表示され ていることを確認する。 また、アンインストール時には、[Standby/Hibernation Lock]が表示されていない

ことを確認する。

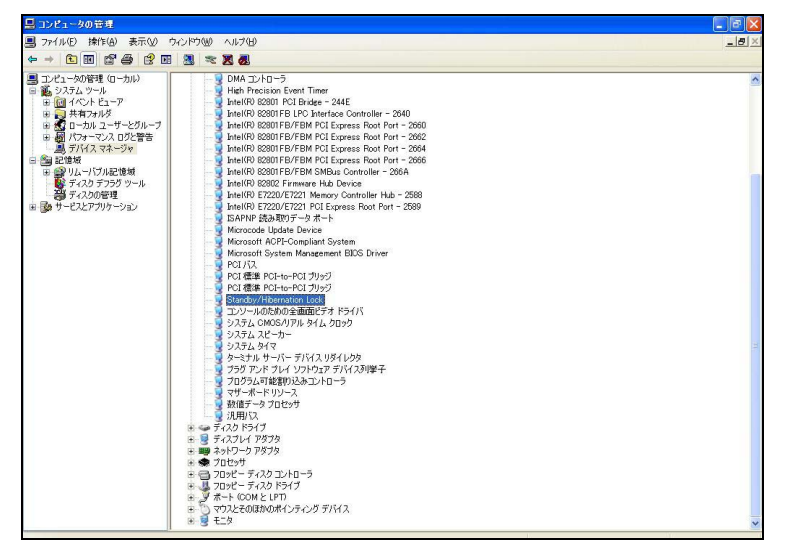

## **[**電源制御抑止ドライバによりスタンバイ及び休止状態への移行が抑止されたときの 表示**]**

電源制御抑止ドライバをインストールすると、スタンバイ及び休止状態への移行はでき なくなります。例えば、シャットダウンメニューから休止状態を選択するとポップアッ プが表示されます。

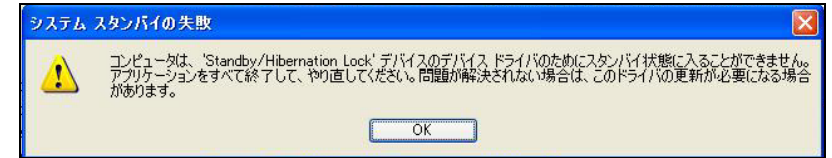

このポップアップは、電源制御抑止ドライバのエラーではありません。 これは、電源制御抑止ドライバがスタンバイ及び休止状態への移行を正常に抑止した結 果表示されているものです。また、このポップアップはオペレーティングシステムが表 示しているものであり、表示を抑止することはできません。 このポップアップは、「OK」をクリックして終了します。

また、スタンバイ及び休止状態への移行が抑止されるとイベントログに以下のログが登 録されます。

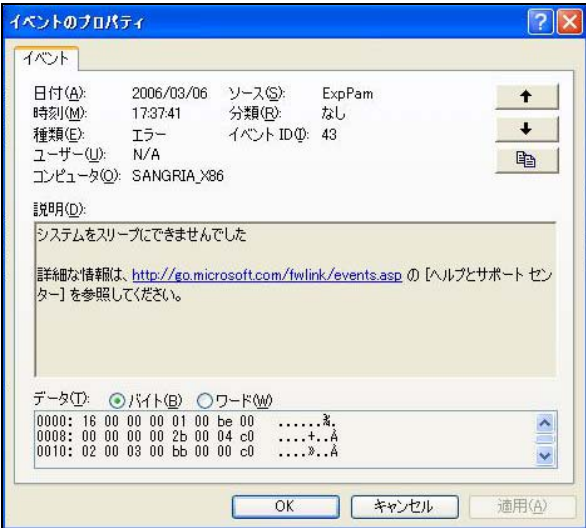

このイベントログはオペレーティングシステムが登録するログであり、スタンバイ/休止 状態の違いに関係なく「システムをスリープできませんでした」と表示されます。